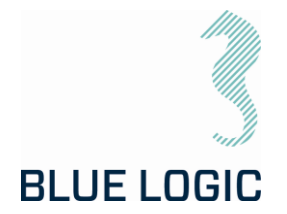

PROJECT: 600144 DOCUMENT NUMBER: 600144-TD-0014 REV: 03 NUMBER OF PAGES: 83

DOCUMENT TITLE: Operation & Maintenance Manual for Light Weight El. Torque Tool PROJECT TITLE: 8.1. ISO 1 to 4-Mech.Interfaces

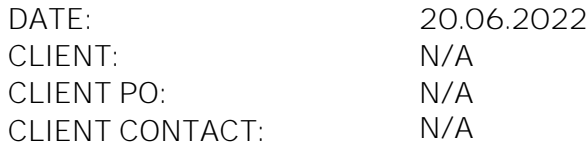

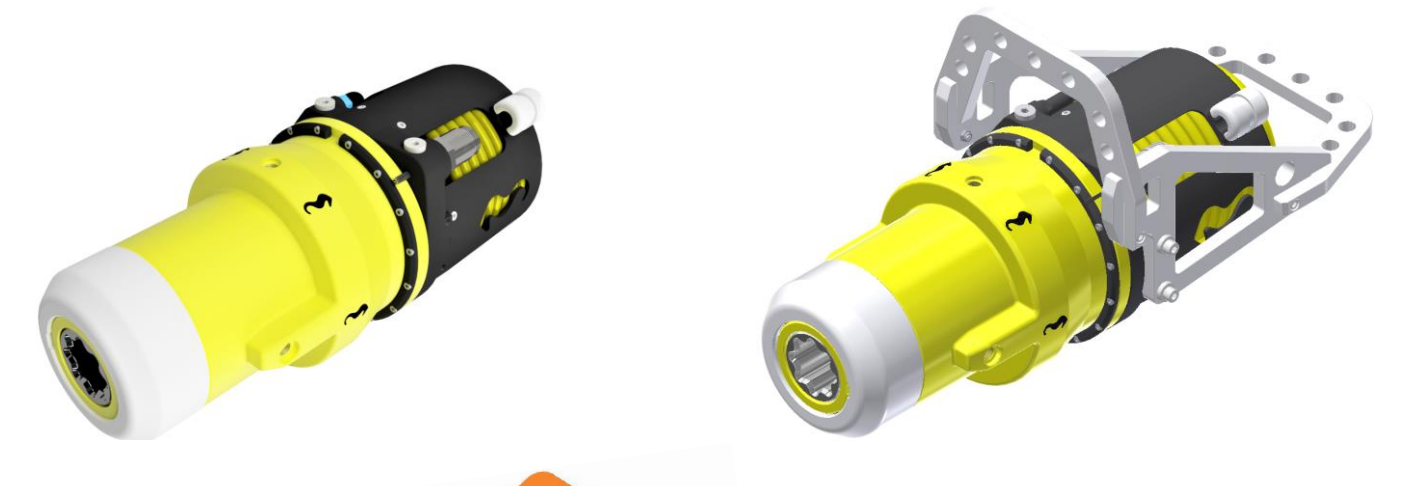

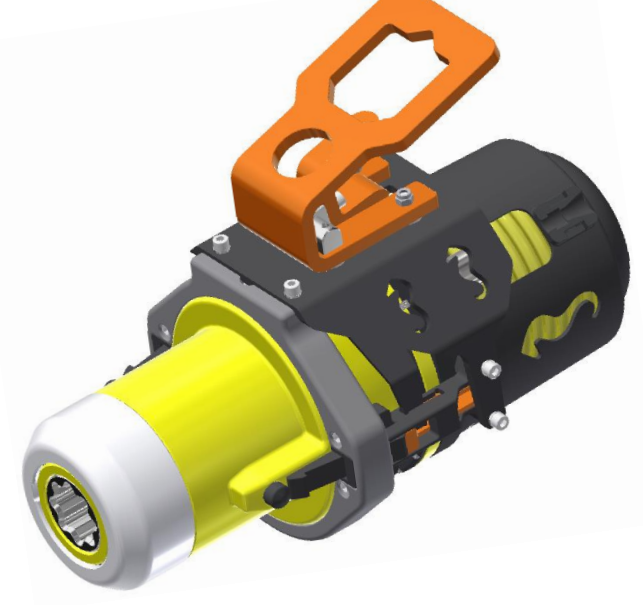

Copyright ©Blue Logic AS Not to be reproduced or transferred to others without written permission

Luraamyrveien 29 Forus

4313 Sandnes Norway

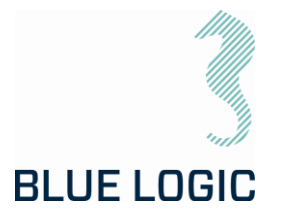

#### REVISION CHANGE/RECORD

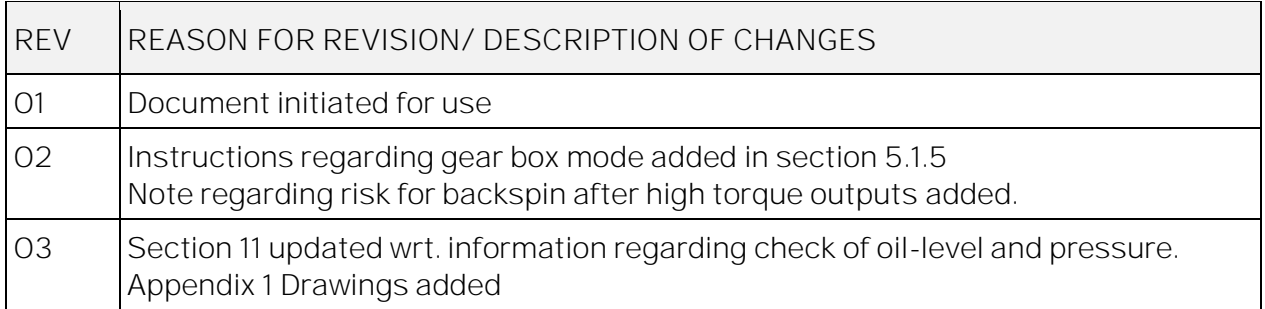

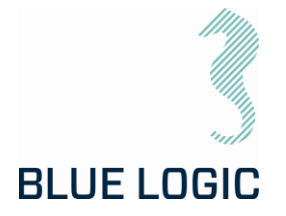

 $03$ <br>3 of 83

# OPERATION AND MAINTENANCE MANUAL

## TABLE OF CONTENT

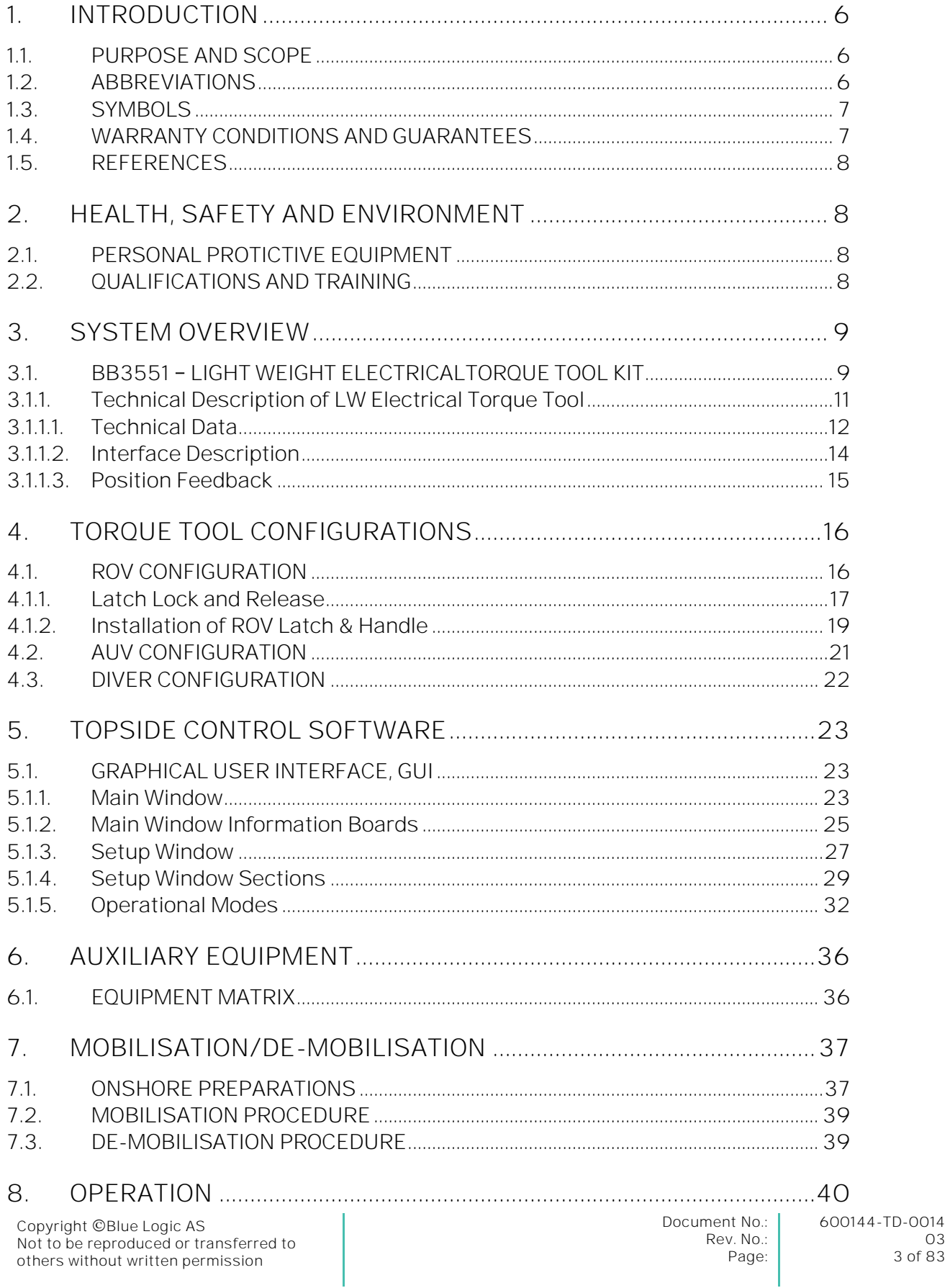

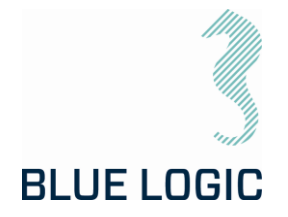

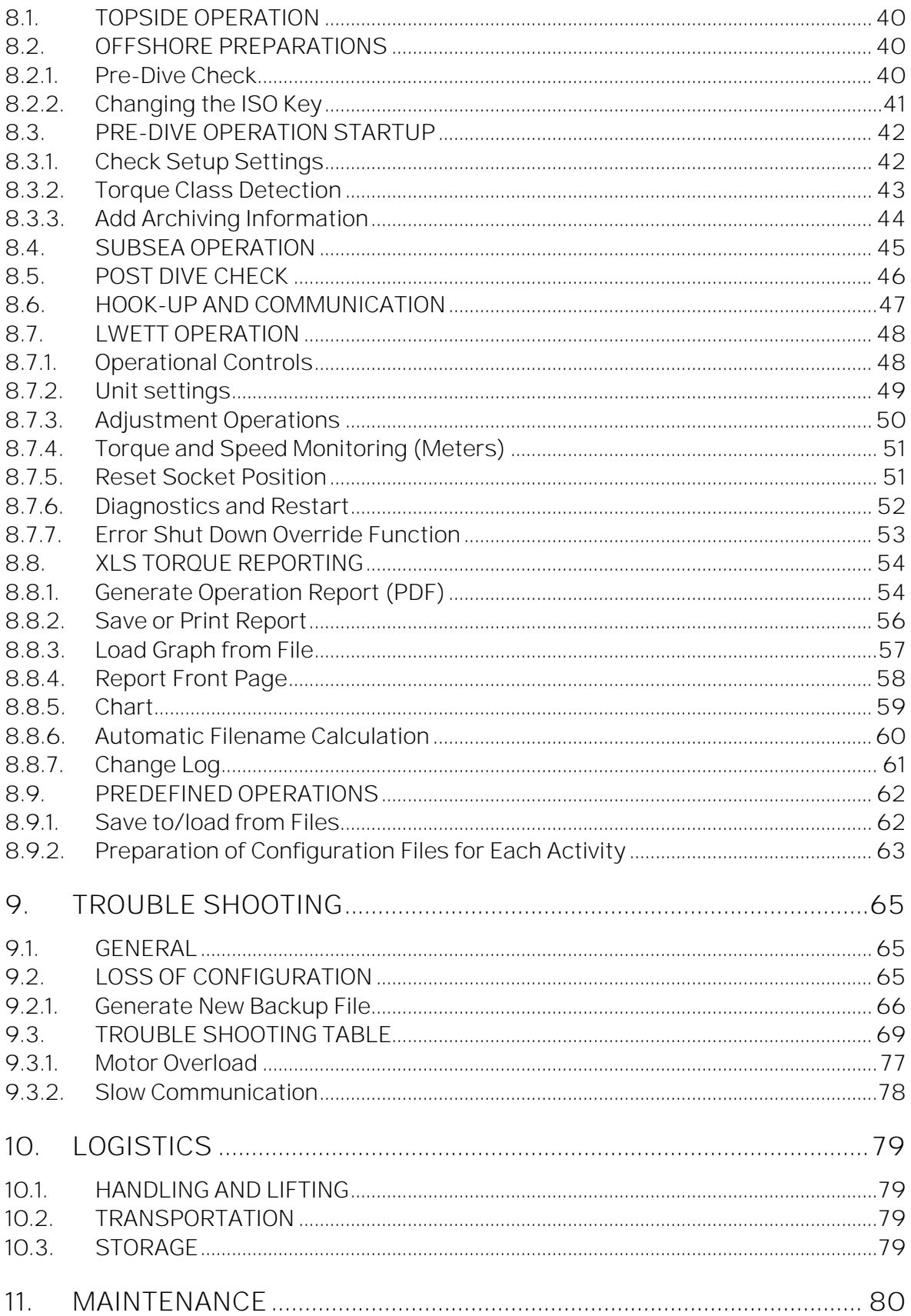

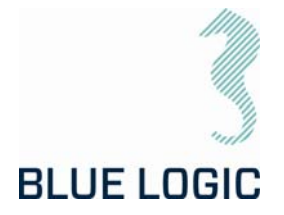

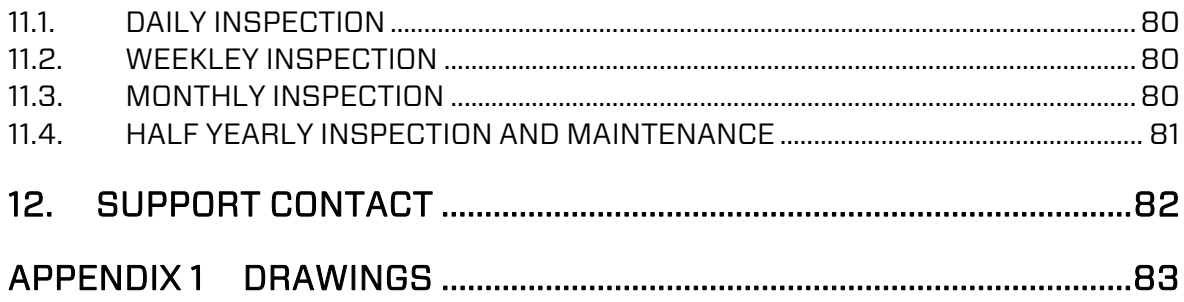

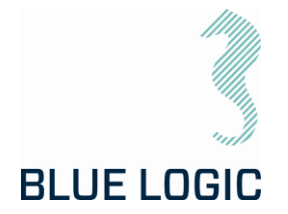

### <span id="page-5-0"></span>1. INTRODUCTION

#### <span id="page-5-1"></span>1.1. PURPOSE AND SCOPE

The objective of this document is to present a comprehensive user manual for the Blue Logic Light Weight Electrical Torque Tool, LWETT. Relevant technical aspects for information and familiarization are covered as well as detailed technical data.

The Light Weight Electrical Torque Tool is designed as a low-weight, compact and accurate multipurpose Torque Tool. Due to the low weight, it is suitable for operation by smaller ROVs, subsea drones (AUV) and divers. Separate configurations are available for ROV, AUV and diver and covered by this manual.

This OMM covers the following specific Torque Tool kit:

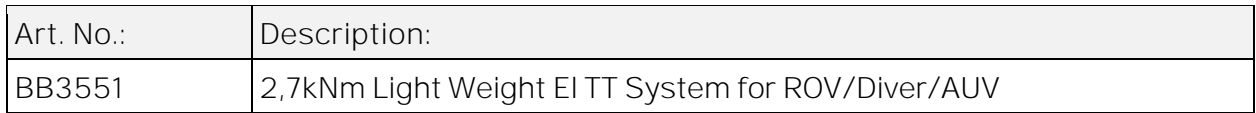

#### <span id="page-5-2"></span>1.2. ABBREVIATIONS

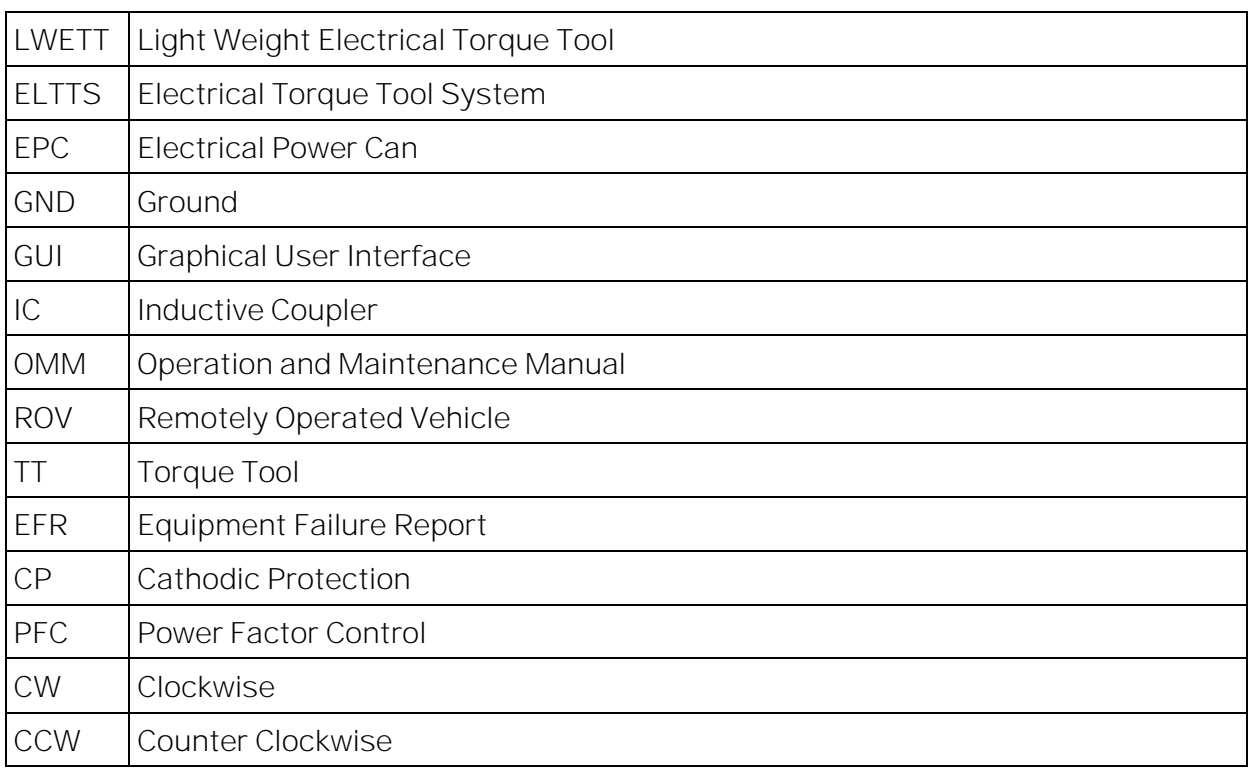

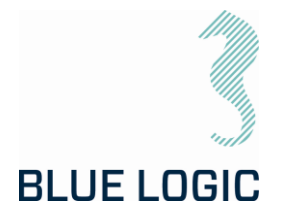

#### <span id="page-6-0"></span>1.3. SYMBOLS

The following words and symbols found throughout this manual, highlights special messages to alert the operator of specific information.

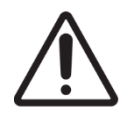

WARNING: The equipment to which this manual applies must only be used for the purpose for which it was designed. Improper use or maintenance may cause damage to the equipment and/or injury to personnel. All users must be familiar with the contents of the appropriate manuals before attempting to install, operate, maintain or in any other way work on the equipment. Blue Logic AS disclaims any responsibility for damage or injury caused by improper installation, use or maintenance of the equipment.

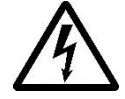

CAUTION: The equipment to which this manual applies operates on high voltage and may cause death or severe injury if handled incorrect. The equipment should only be handled by qualified personnel. The equipment contains no serviceable parts inside.

#### <span id="page-6-1"></span>1.4. WARRANTY CONDITIONS AND GUARANTEES

It is the responsibility of the end user to make sure that the product is used in such a manner for which it is designed. This includes accounting for material/fluid compatibility, sour service, temperature, pressure rating etc.

When performing operation above water; do not run tool at full load for prolonged periods. Arrange for water-cooling if operation is expected to take time. Consider ambient temperature.

When operating at high torque output, make sure to gently reduce torque once completed. Slide the torque bar slowly to relief applied torque. A sudden torque reduction may cause backspin in gearbox. This is crucial during any operation using external gearbox and during torque calibration on deck, with or without gearbox.

Future software update to include auto-reduction of torque.

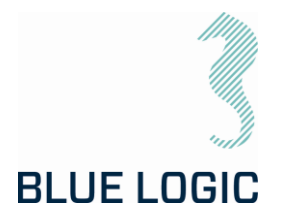

#### <span id="page-7-0"></span>1.5. REFERENCES

Latest version of the following documents

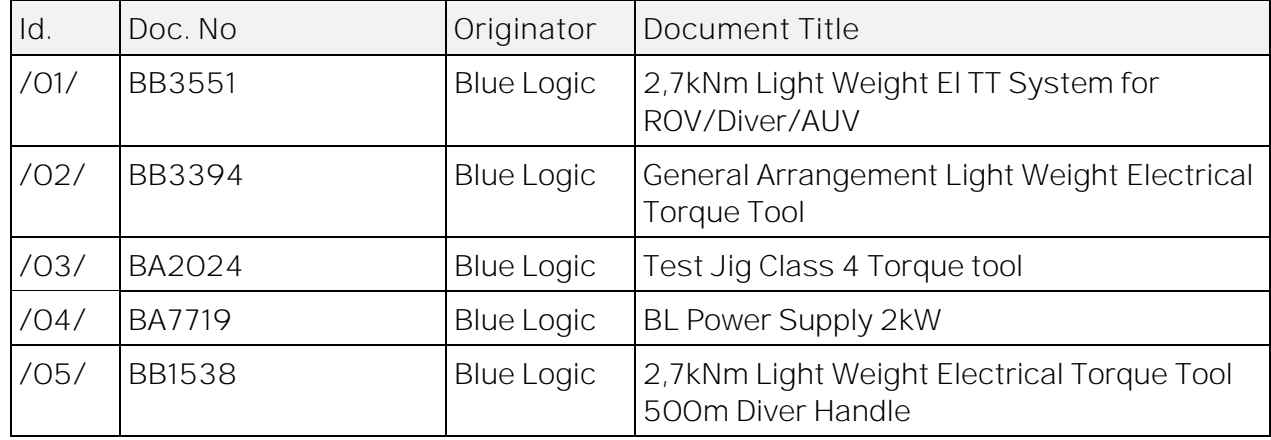

### <span id="page-7-1"></span>2. HEALTH, SAFETY AND ENVIRONMENT

Safety must always be the highest priority when performing operations, maintenance and tests when using the LWETT.

Personnel involved in the test/work operation shall be familiar with the contents of this document.

#### <span id="page-7-2"></span>2.1. PERSONAL PROTICTIVE EQUIPMENT

The following minimum PPE must be worn when operating the LWETT.

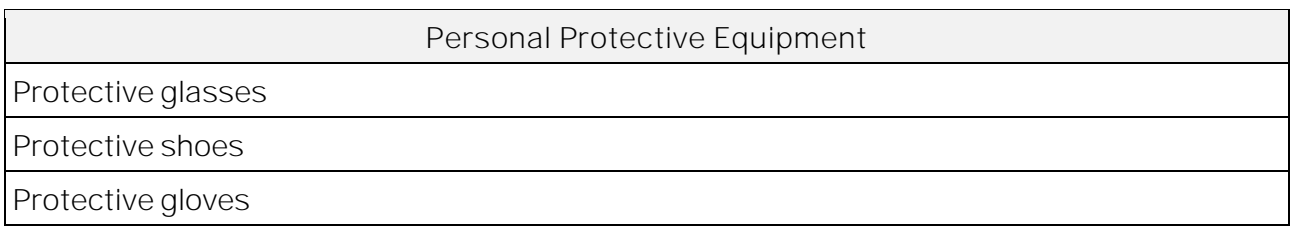

#### <span id="page-7-3"></span>2.2. OUALIFICATIONS AND TRAINING

It is essential that all operating personnel have been given training and education in how to operate and maintain the equipment described in this manual.

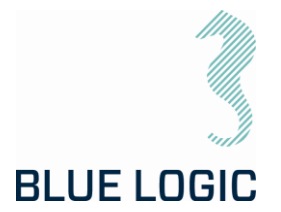

### <span id="page-8-0"></span>3. SYSTEM OVERVIEW

The Electric Torque Tool System is supplied in kit containing relevant equipment for use. Reference is made to below illustration and list of content.

<span id="page-8-1"></span>3.1. BB3551 LIGHT WEIGHT ELECTRICALTORQUE TOOL KIT

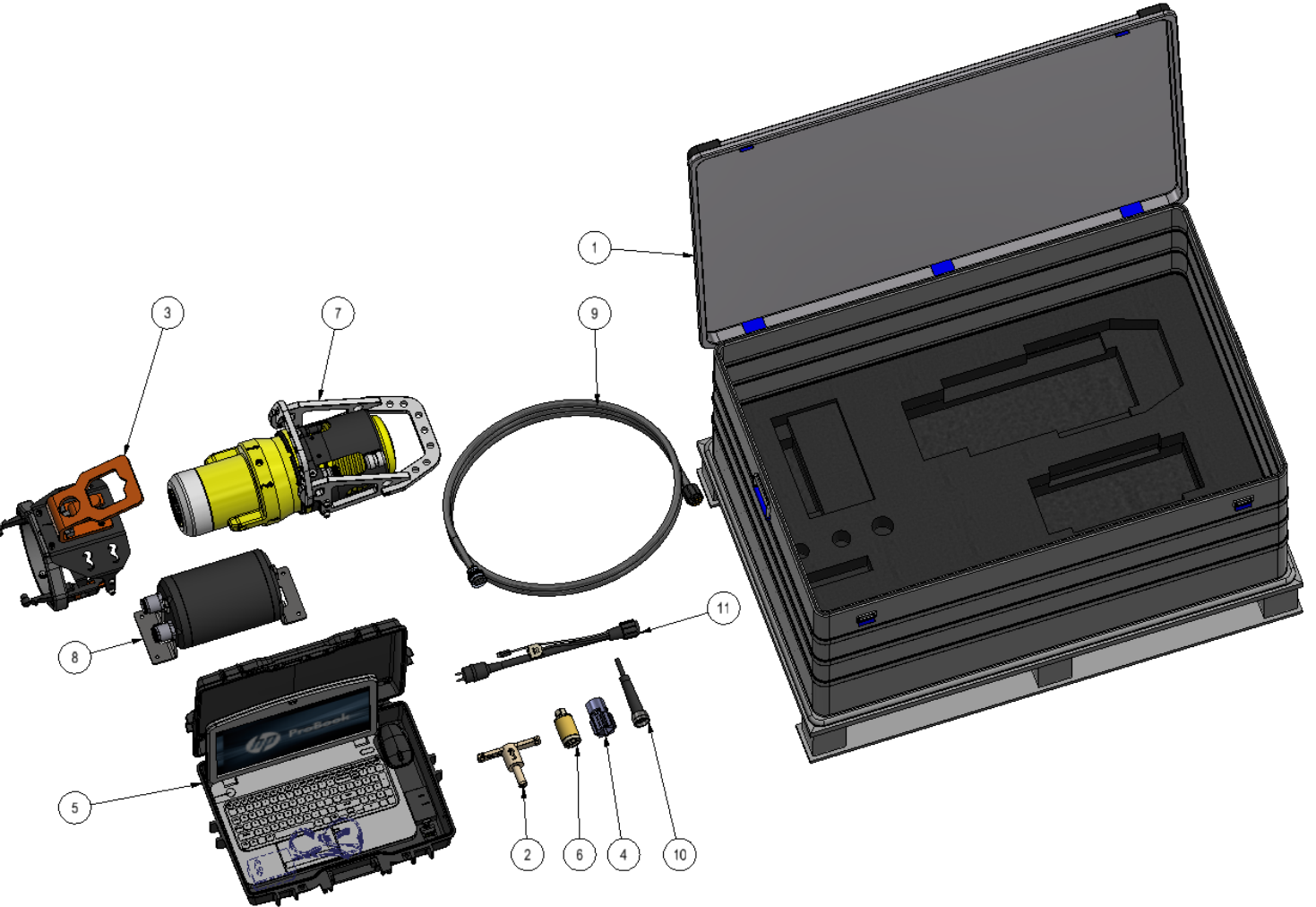

*Figure 1: BB3551 Torque Tool Kit*

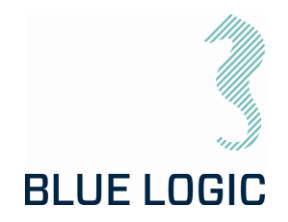

#### The BB3551 kit consist of:

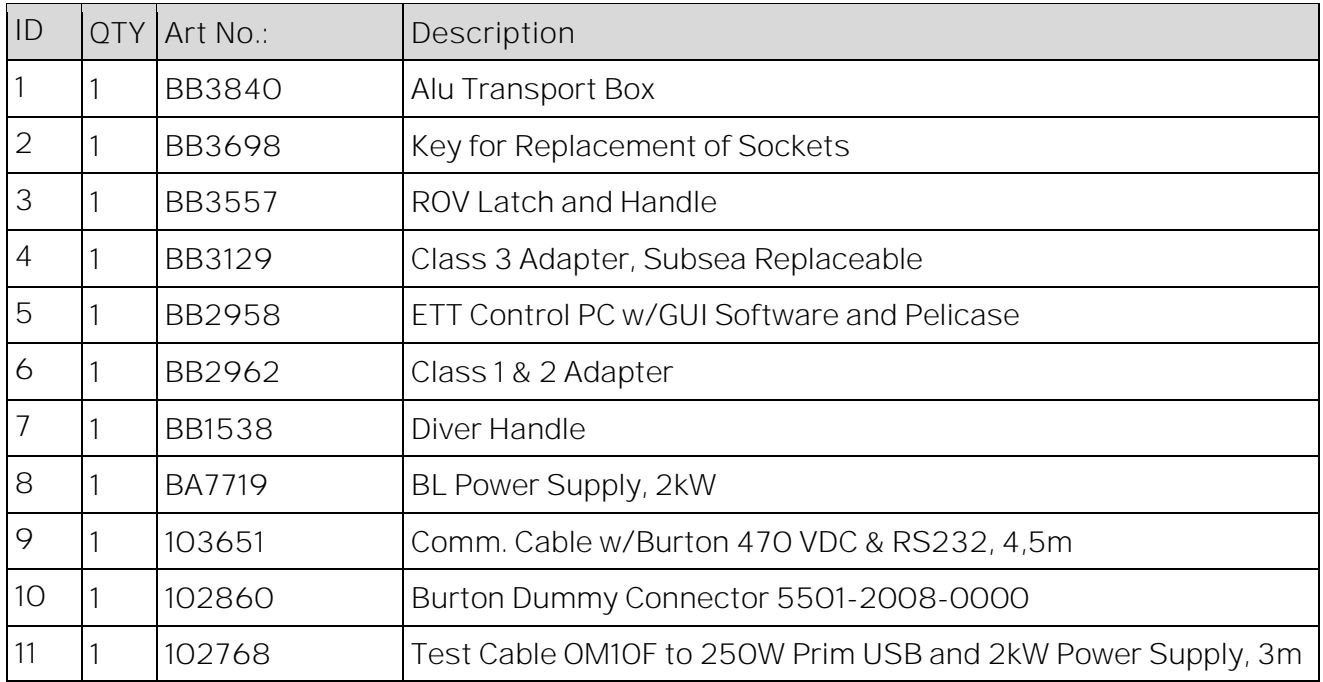

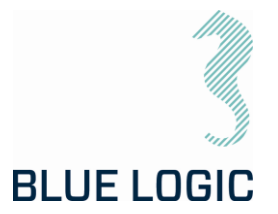

#### <span id="page-10-0"></span>3.1.1. Technical Description of LW Electrical Torque Tool

The LWETT is a compact, flexible, and robust precision torque tool for subsea operation by ROV, AUV or diver. This kit contains all required components for shifting between the 3 configurations.

The Blue Logic LWETT System combines all known advantages from a hydraulic torque tool system with the technology and advantages from a modern servo based electrical controlled drive system. Also included is an auto detect system which detects what type of *mechanical interface class 1-4 socket* has been installed, and automatically switches between Low Torque (LT) mode and High Torque (HT) mode accordingly.

The tool is based on Blue Logic's standard electrical torque tool but optimized with respect to reduce the weight to enable operation by small ROVs and subsea drones.

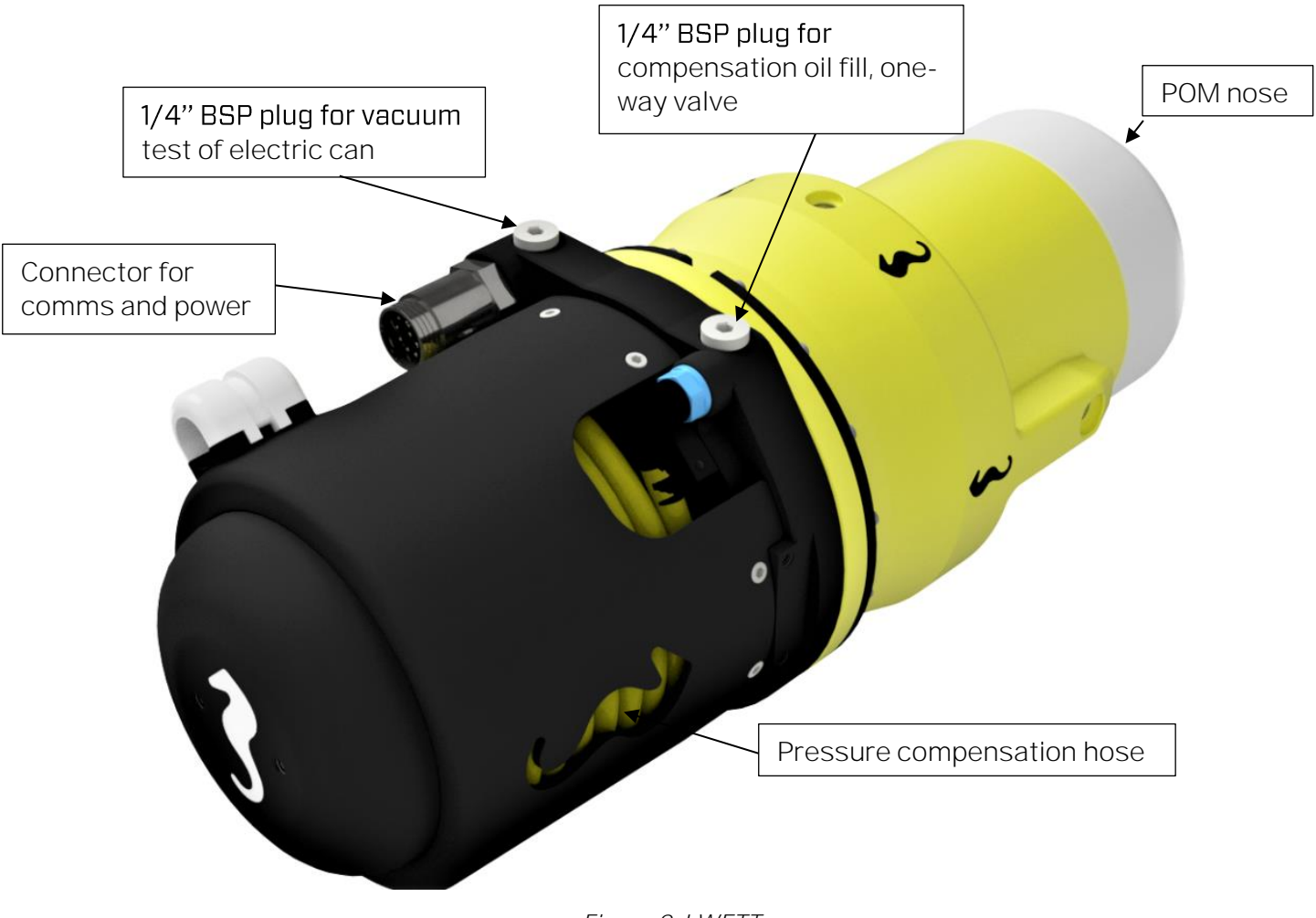

*Figure 2: LWETT*

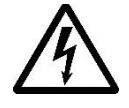

HIGH VOLTAGE: The Torque Tool operates on high voltage and may cause death or severe injury if handled incorrect. The equipment should only be used by qualified personnel. The equipment contains no serviceable parts inside.

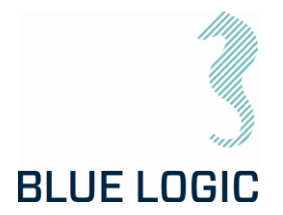

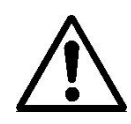

WARNING: Rotating parts can be hazardous. Keep hands and body out of the operating area. Failure to follow these warnings could result in death or severe personal injury.

### <span id="page-11-0"></span>**3.1.1.1. Technical Data**

Mechanical Data:

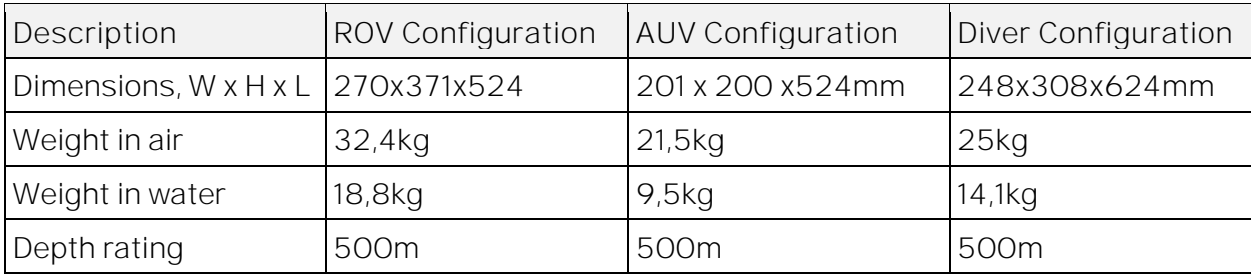

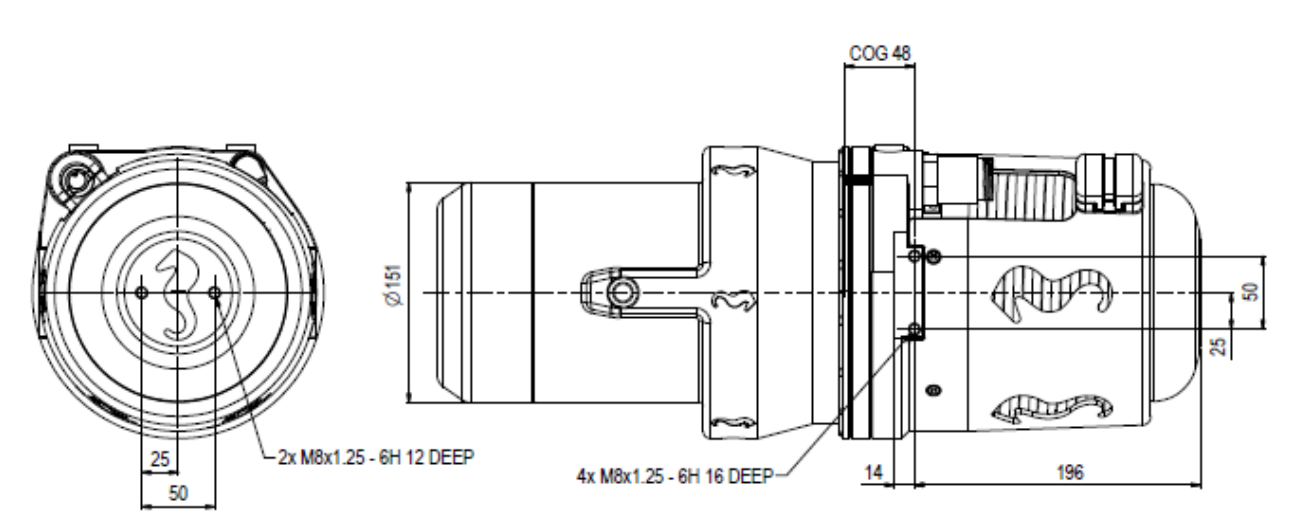

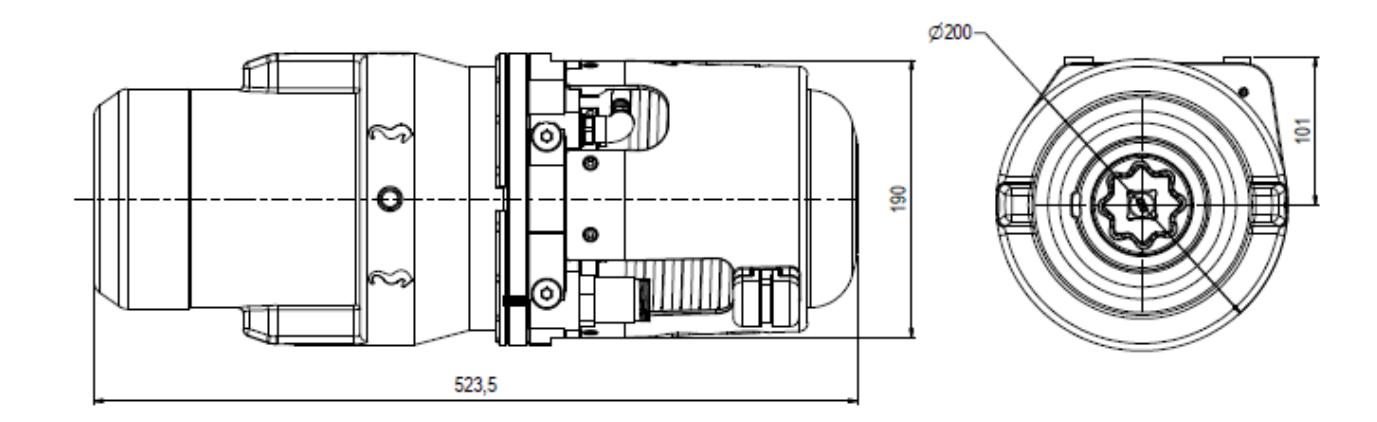

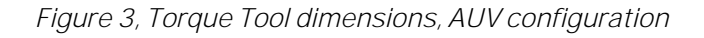

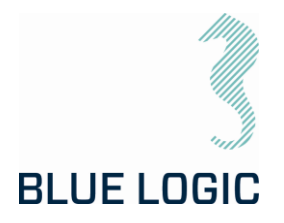

Performance Data:

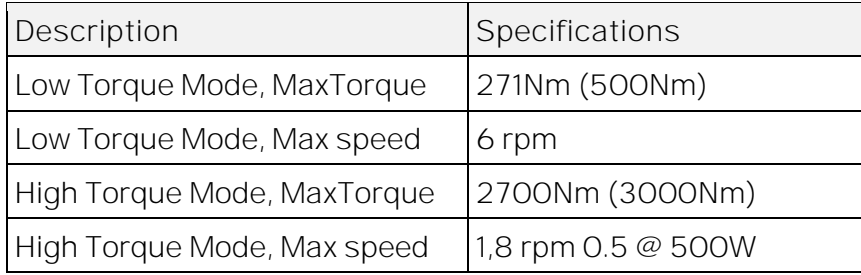

Electrical Interface, Power Supply Canister:

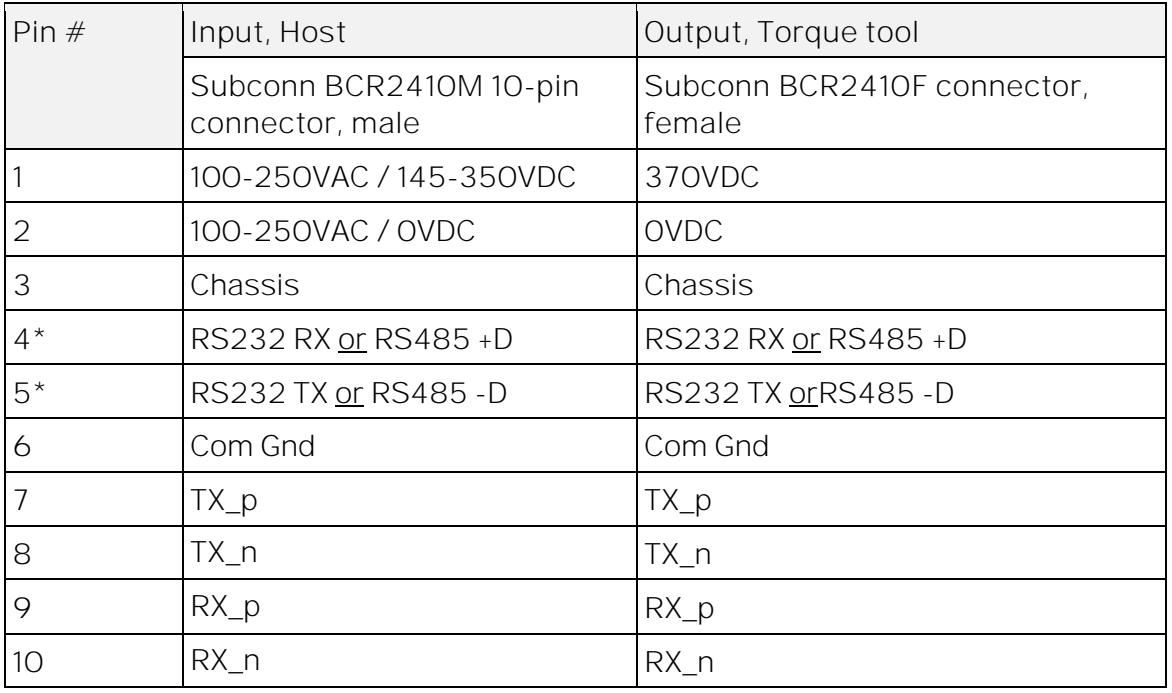

\*Protocol will be either RS232 or RS485, protocol type to be clearly marked on the tool.

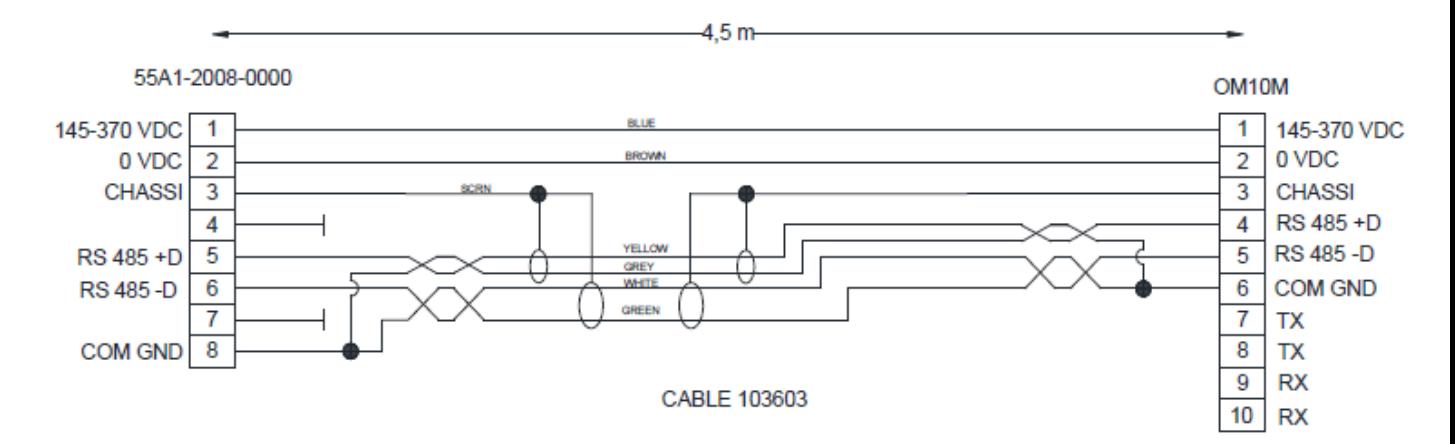

*Figure 4 Interface cable*

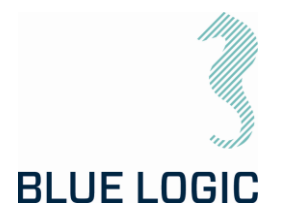

#### Compensation Fluid Data:

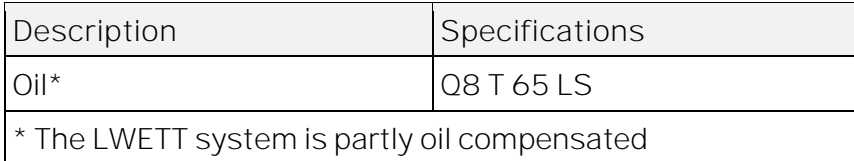

#### Electrical Requirements:

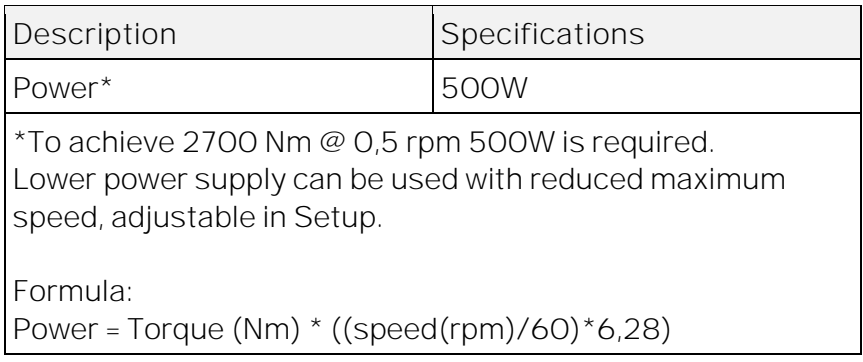

#### Minimum ROV Requirements:

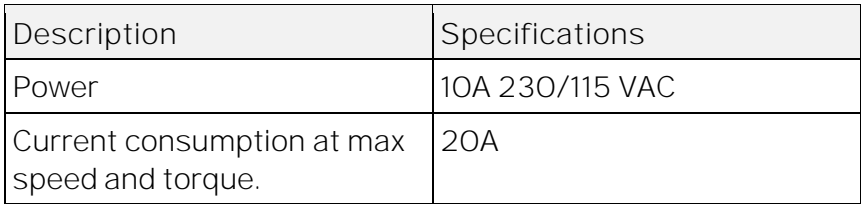

Communication Data:

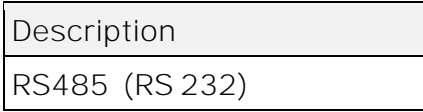

Actual protocol type to be labelled on the torque tool.

#### <span id="page-13-0"></span>**3.1.1.2. Interface Description**

Mechanical Interface according to ISO 13628-8:

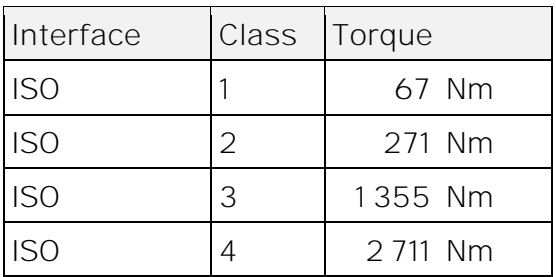

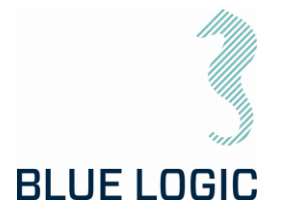

The LWETT has mechanical interface class 1-4 socket designed according to ISO 13628-8 valves class 1-4. The mechanical socket is easily changed topside using the special key (BB2423). LWETT will automatically switch between High Torque (HT) and Low Torque (LT) mode. Class 1 and 2 valves are operated in Low Torque mode, whereas Class 3 and 4 are operated in High Torque mode. It is not necessary to change the LWETT motor between HT and LT mode.

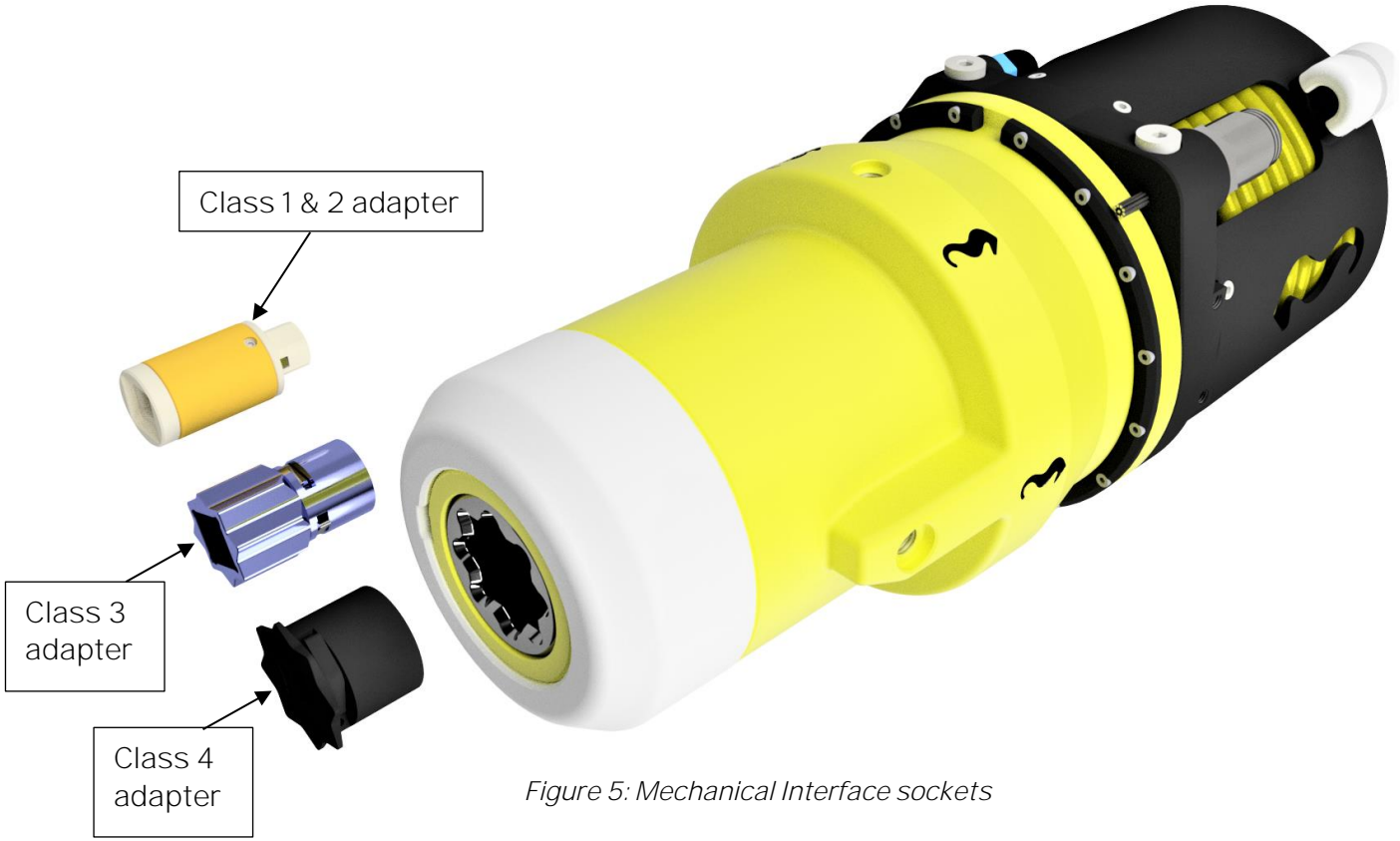

To replace the mechanical socket, see section [8.2.2.](#page-40-0)

#### <span id="page-14-0"></span>**3.1.1.3. Position Feedback**

The LWETT is featured with electrically socket position feedback system, providing feedback through the GUI. The position feedback presented in the GUI has a reset function making it possible to reset revolutions and angle at any time.

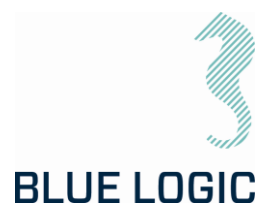

### <span id="page-15-0"></span>4. TORQUE TOOL CONFIGURATIONS

The different handling configurations are described in this section; ROV, AUV and diver config. Operation of the torque tool is similar in all configurations, the difference is related to handling the tool.

#### <span id="page-15-1"></span>4.1. ROV CONFIGURATION

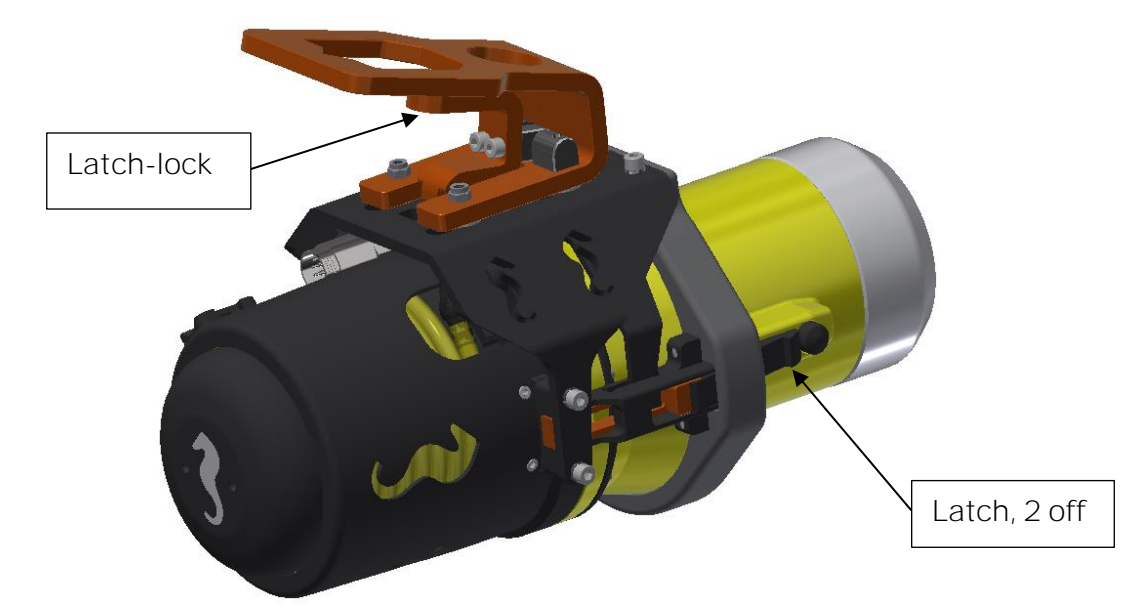

*Figure 6 Torque Tool with ROV handle and latch-mechanism*

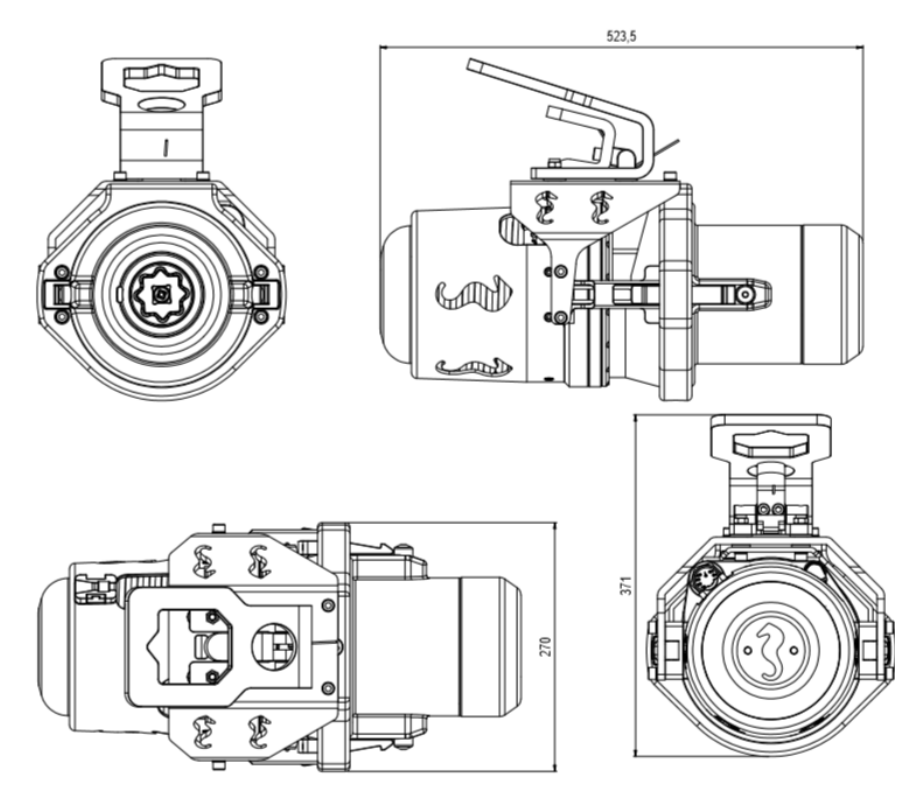

*Figure 7 LWETT in ROV configuration - main dimensions*

Copyright ©Blue Logic AS Not to be reproduced or transferred to others without written permission

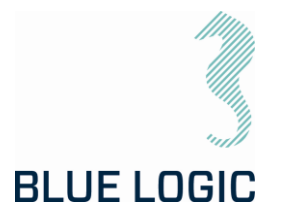

In the ROV-configuration, the LWETT is equipped with a ROV handle for handling and operation of the latch-locks. The latch/unlatch function is managed by sliding the handle forward/backward. A lever has to be lifted in order to slide the handle.

#### <span id="page-16-0"></span>4.1.1. Latch Lock and Release

The latches' purpose is to lock the tool in the torque-bucket during operation. This mechanism is operated using the ROV manipulator and has two modes; lock and release. Shifting between lock and release is performed by lifting the spring-loaded latch-handle and slide the ROV-handle forward (lock) or backward (release). A spring-loaded mechanism will keep the latch-lock in either position.

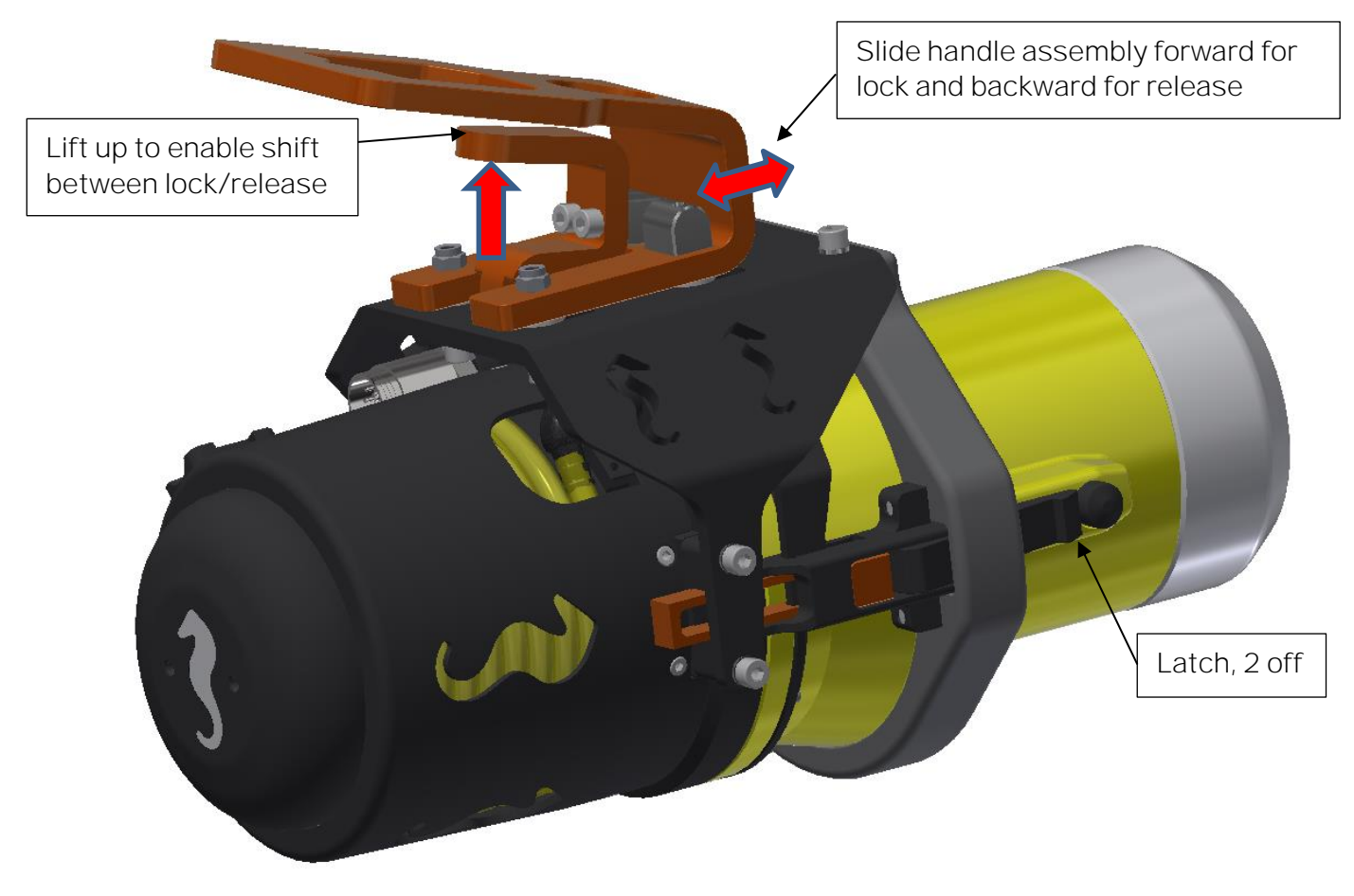

*Figure 8, Latch mechanism*

Prior to inserting the torque tool into the torque-bucket, the locking mechanism shall be put in backward, unlocked position. The latches will then be able to click into the slots in the torquebucket and thus locked to the torque-bucket. Once in position, the latches shall be engaged by lifting the latch-lock and slide the ROV handle into forward position.

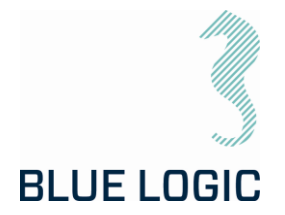

In order to release the torque tool, the latch-lock must be put in release mode, i.e. in backward position. The tool can then be pulled out of the torque-bucket.

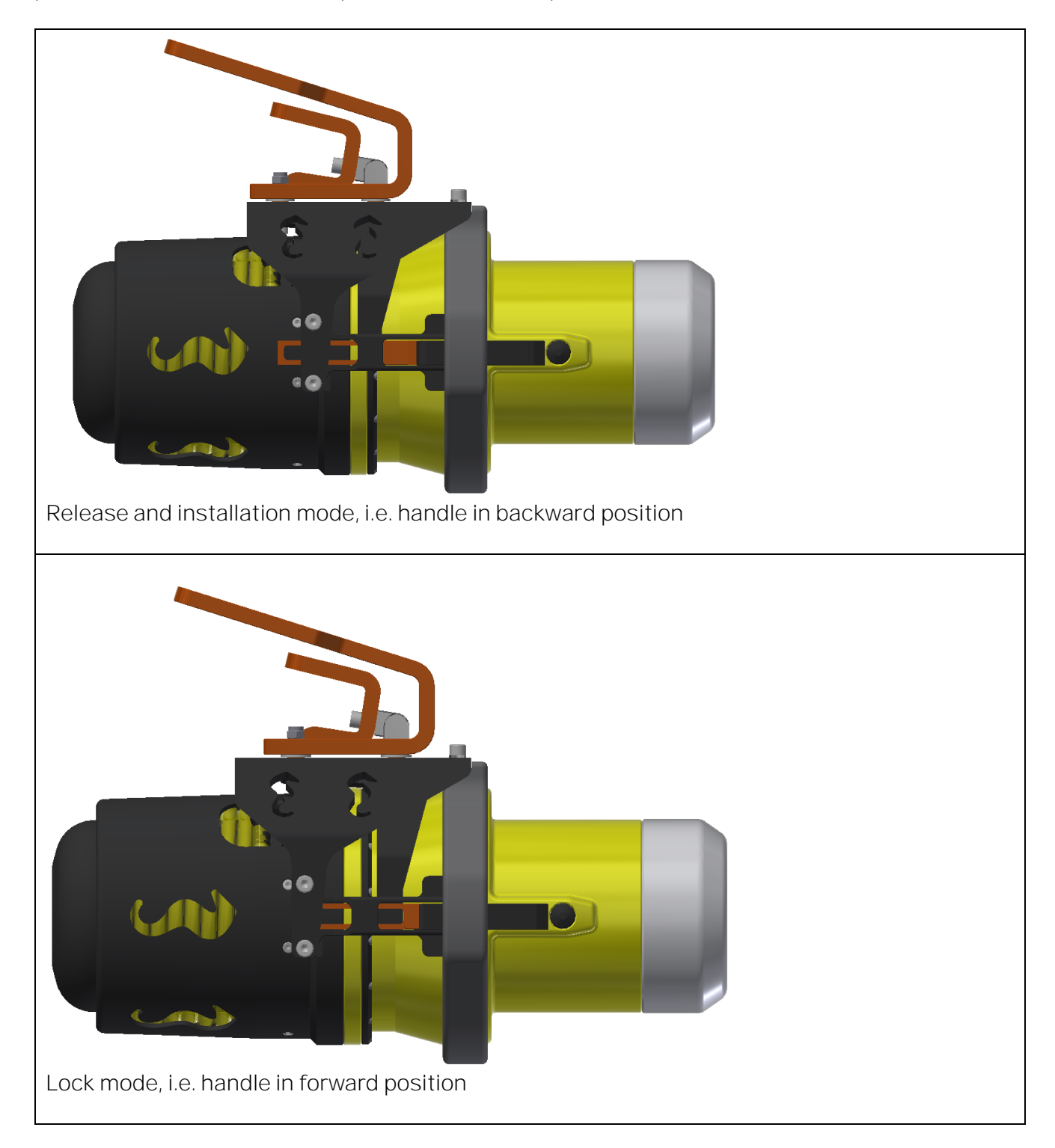

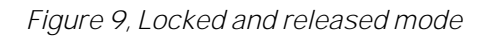

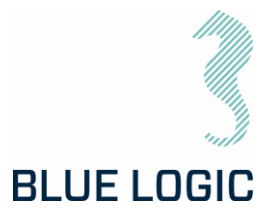

#### <span id="page-18-0"></span>4.1.2. Installation of ROV Latch & Handle

Installation of the handle must be performed in a specific sequence as described below.

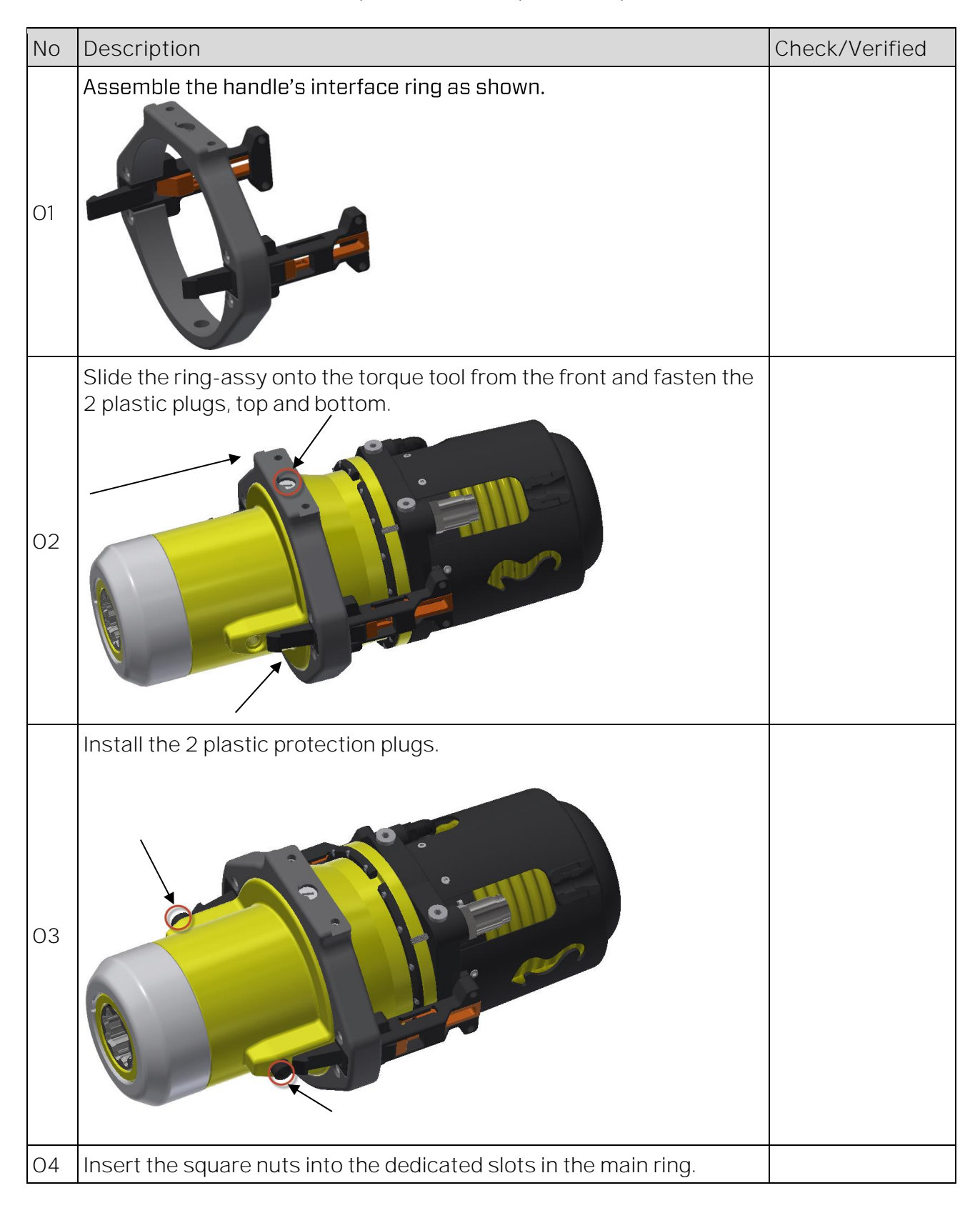

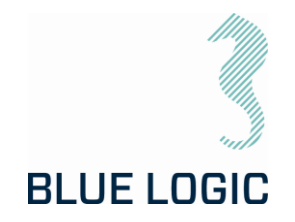

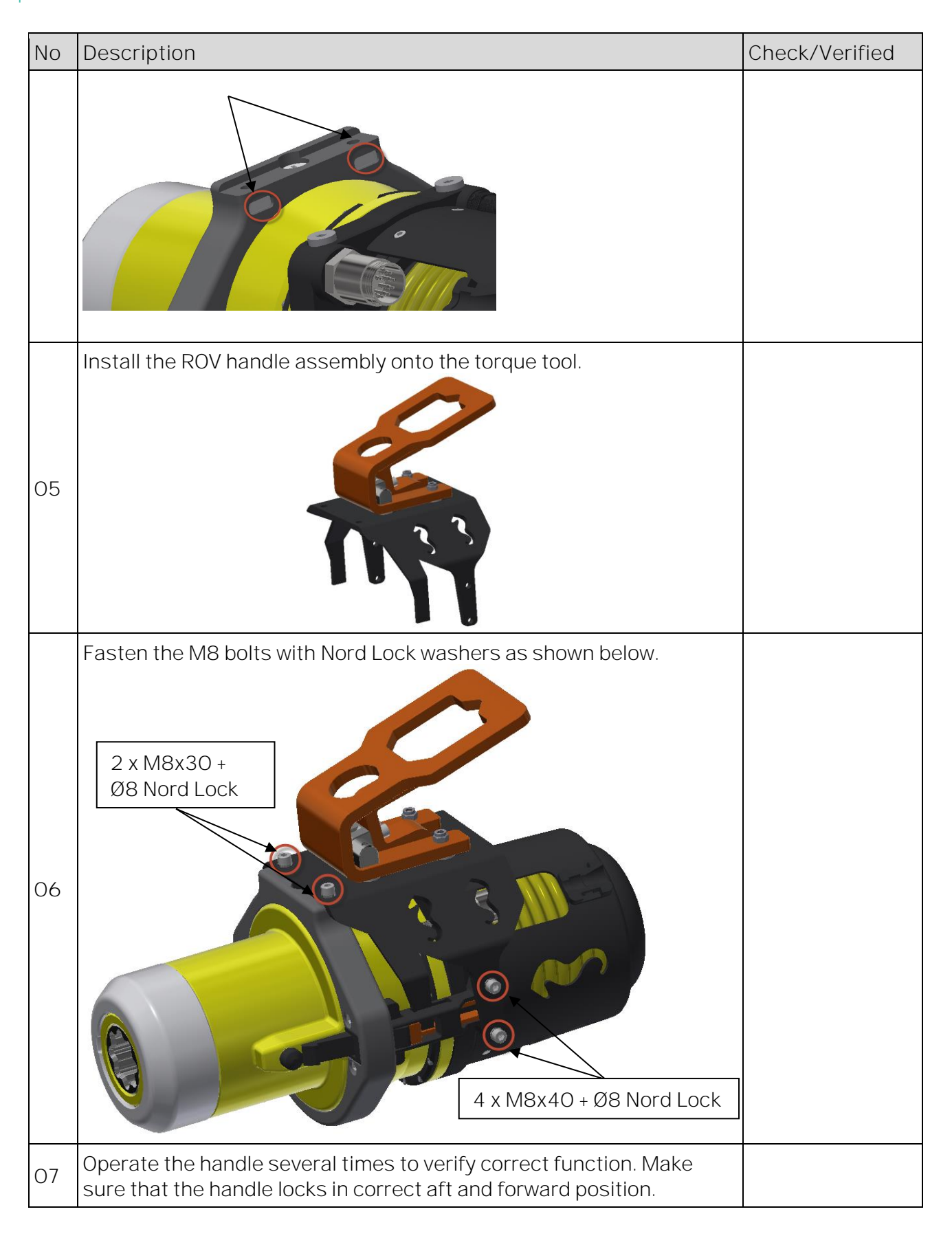

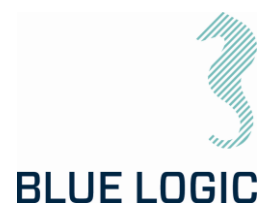

<span id="page-20-0"></span>4.2. AUV CONFIGURATION

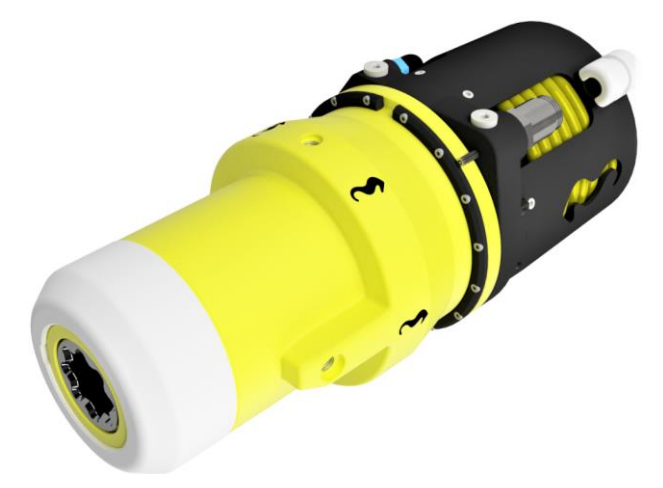

#### *Figure 10 LWETT in AUV configuration*

The above figure shows a typical configuration when operated by AUV or subsea drone. The tool will then be bolted onto the vehicle, i.e. fully integrated. The LWETT has 6 off dedicated threaded M8 bolt-holes to be used for installation onto the AUV.

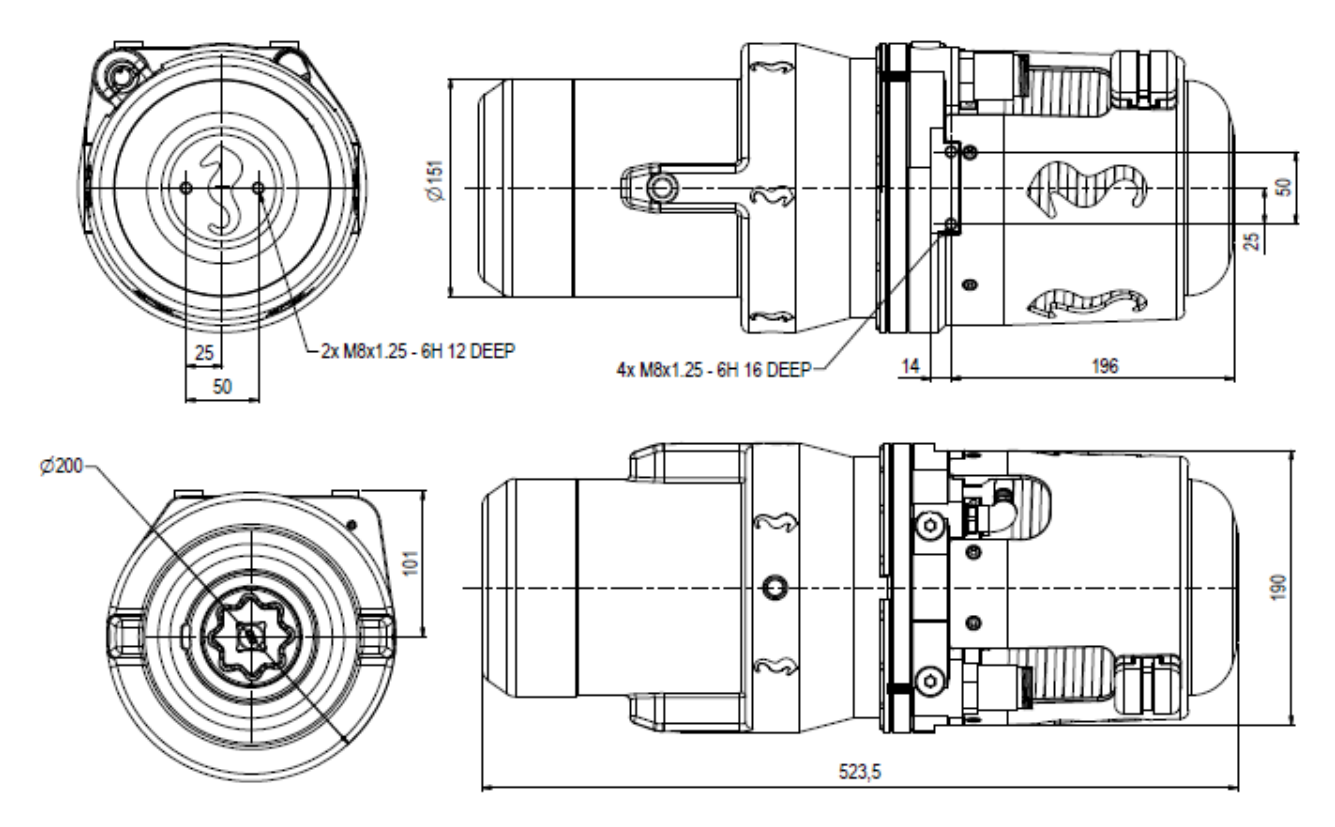

*Figure 11 LWETT AUV configuration - main dimensions and bolting interface*

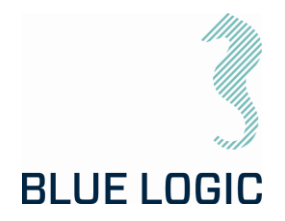

<span id="page-21-0"></span>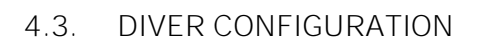

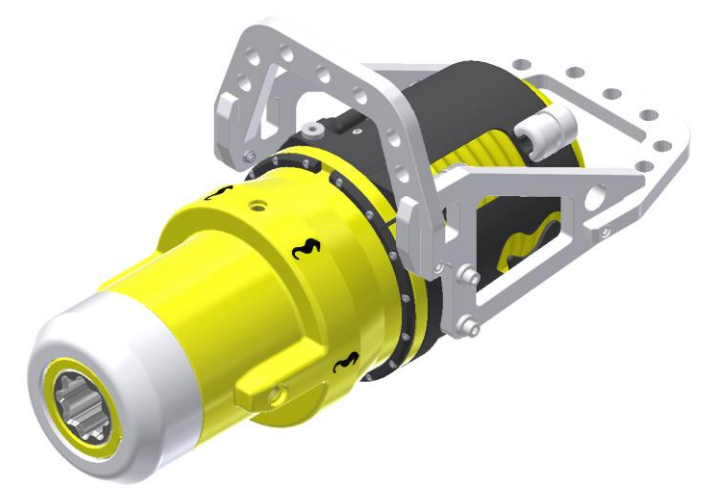

*Figure 12 LWETT in diver configuration*

For operation by diver, a low-weight handle has been designed. The handle is constructed in plastic, POM, and provides easy operation in both horizontal and vertical orientation.

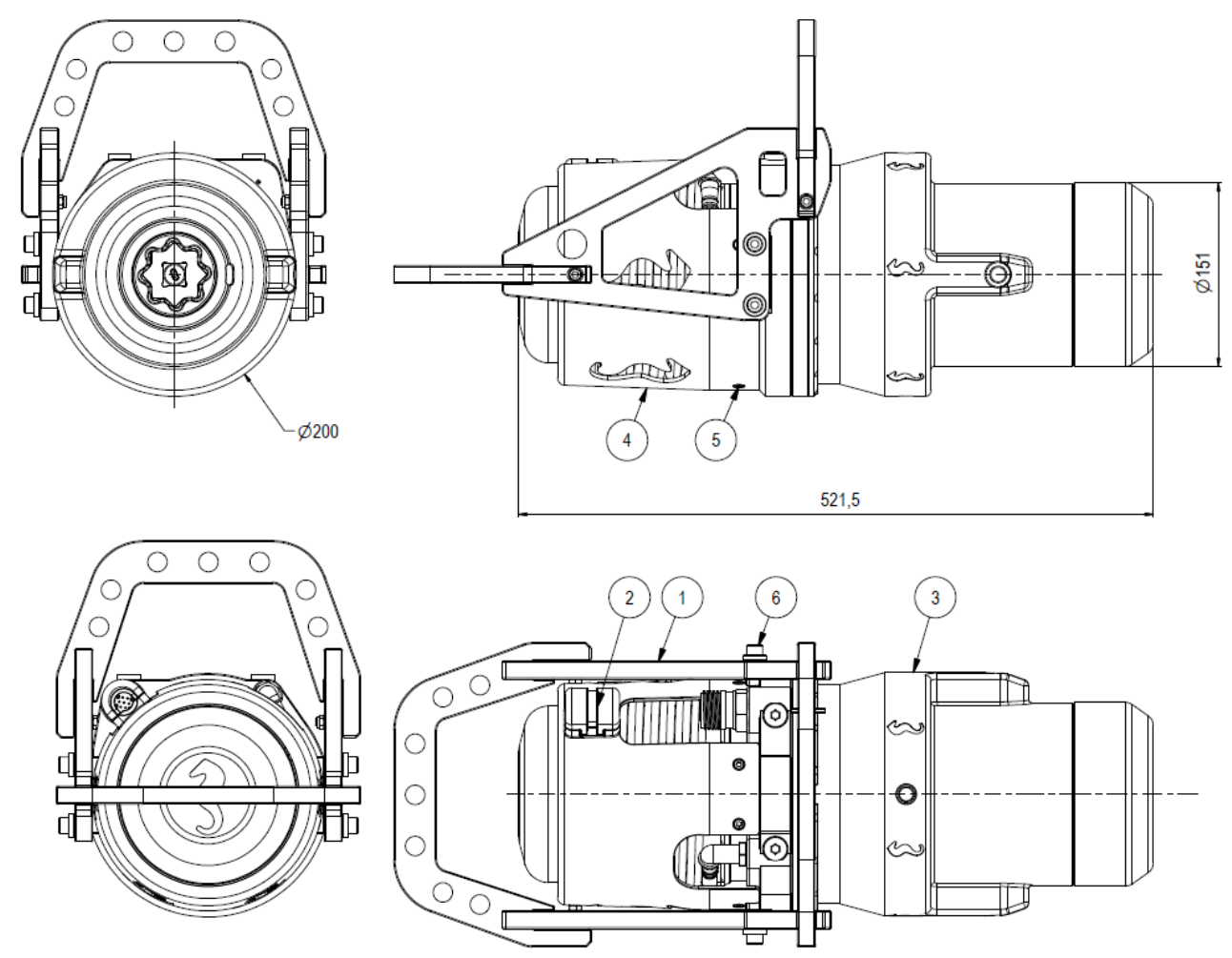

*Figure 13 LWETT diver configuration - main dimensions*

Copyright ©Blue Logic AS Not to be reproduced or transferred to others without written permission

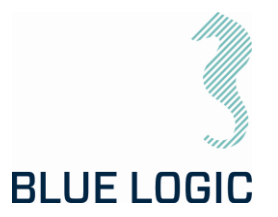

### <span id="page-22-0"></span>5. TOPSIDE CONTROL SOFTWARE

The control software for the LWETT is installed on a laptop that is operated from topside. The software controls the TT output, either in Nm, revolutions per minute or turn count. The software is also able to log/load operational data.

#### <span id="page-22-1"></span>5.1. GRAPHICAL USER INTERFACE, GUI

The GUI has two windows Main Window and Setup Window. The LWETT is operated from the Main Window and displays tool feedback. It contains all operational data such as torque, speed, socket angle, torque graph, set limits and more.

The Setup Window is password protected and enables the user to change parameters and selecting set limits.

Password can be made available on request to supplier.

- Operation Modes Description
- Manual Mormal start/ stop in selected direction, torque limit but no turn or angle limit.

Multi turn Running the tool a specified number of turns and/or angle.

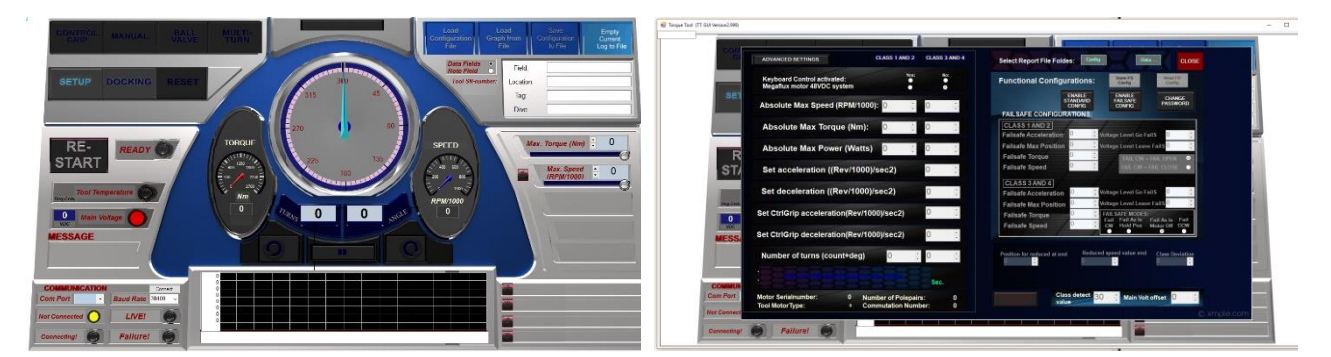

*Figure 14: Main window Figure 15: Setup Window*

#### <span id="page-22-2"></span>5.1.1. Main Window

Main window is split into eight sections named boards. The different boards contain all tool controls and information on tool feedback.

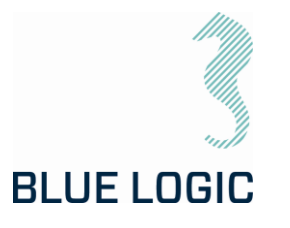

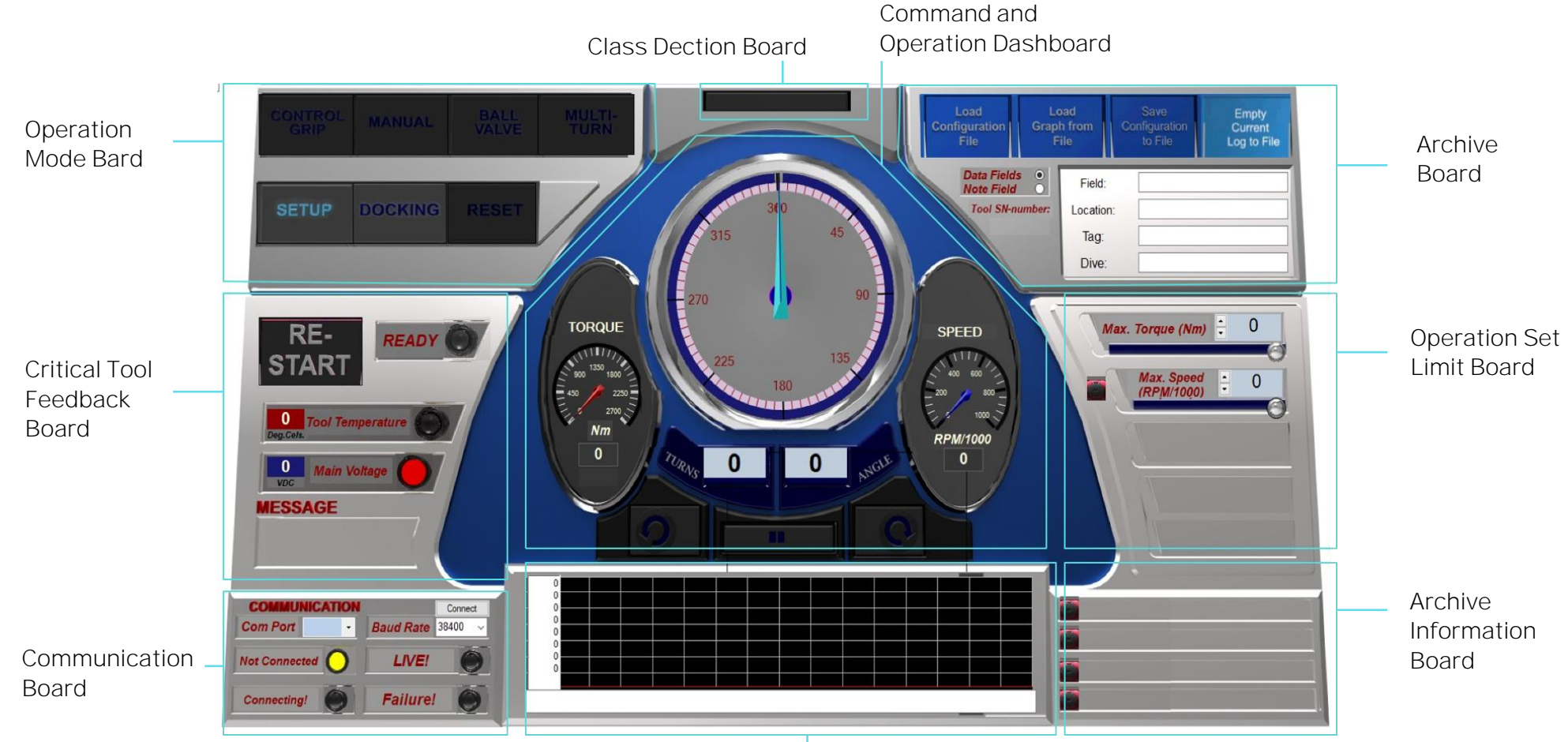

Torque Graph Board

*Figure 16: Main Window Overview*

Copyright ©Blue Logic AS Not to be reproduced or transferred to others without written permission

OPERATION AND MAINTENANCE MANUAL

Document No.: Rev. No.: Page:

600144-TD-0014 03 24 of 83

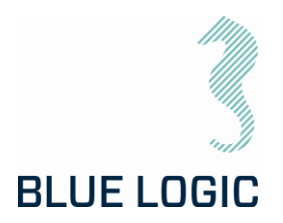

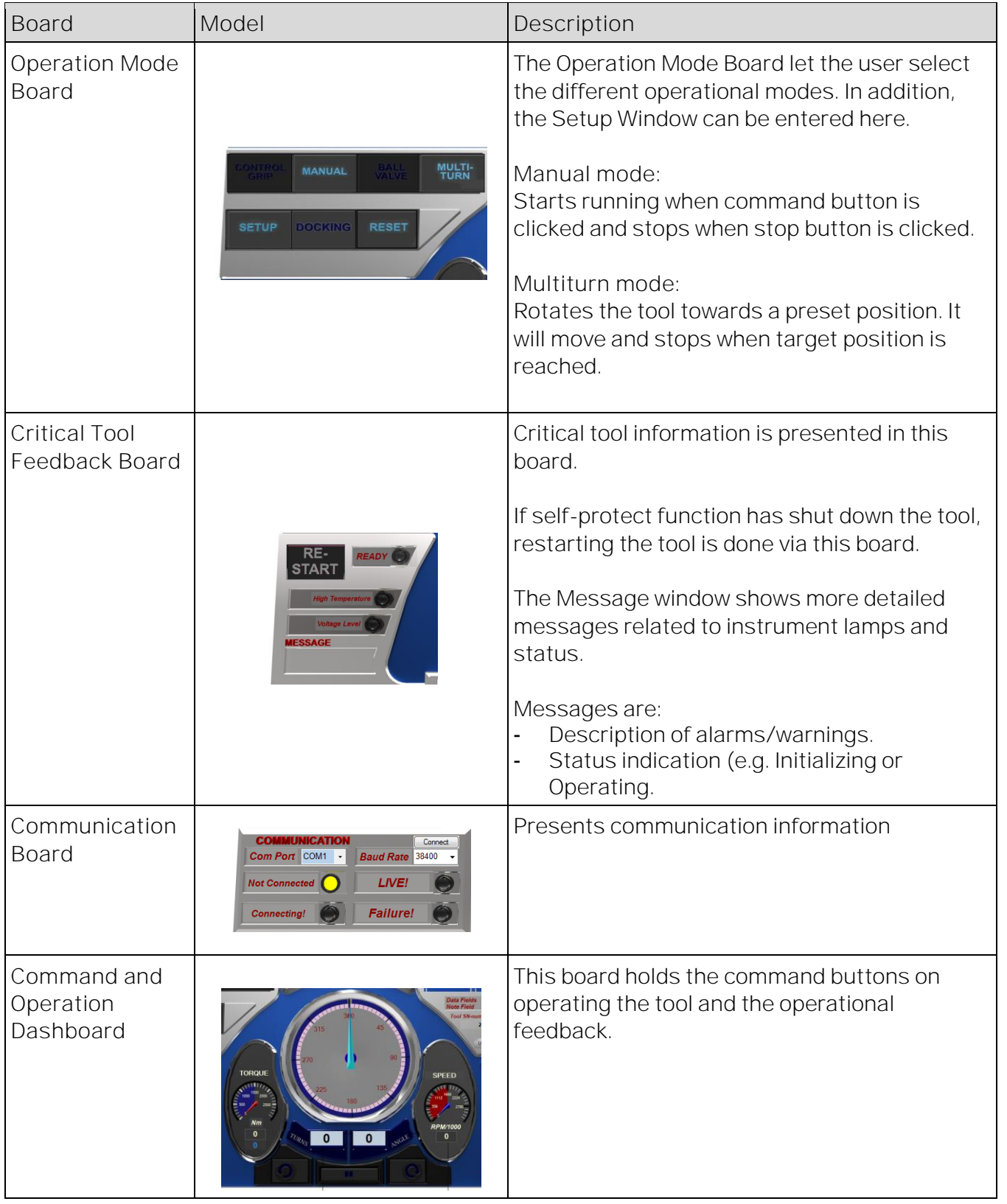

#### <span id="page-24-0"></span>5.1.2. Main Window Information Boards

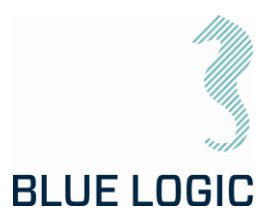

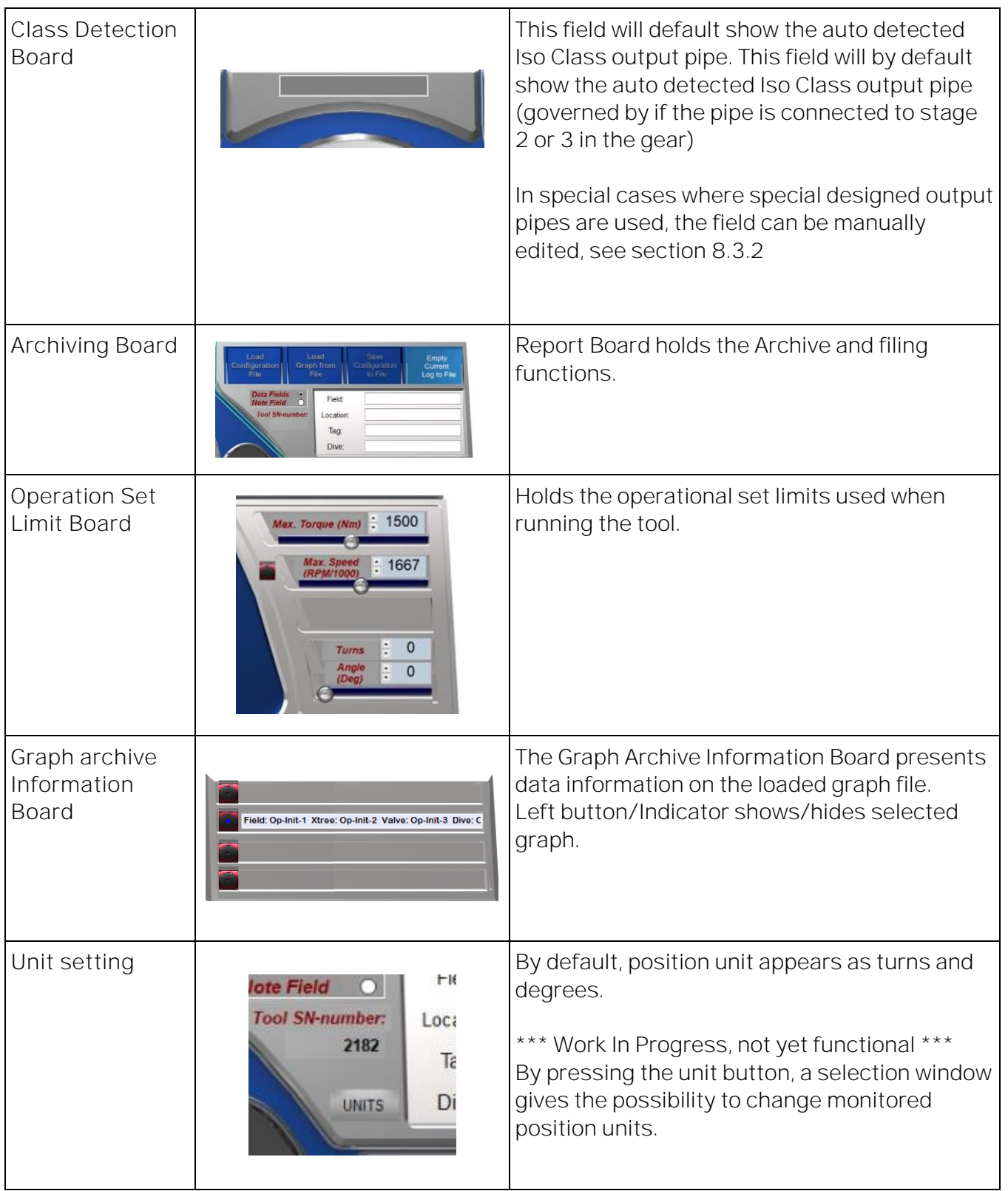

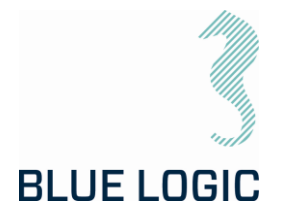

#### <span id="page-26-0"></span>5.1.3. Setup Window

Setup window is divided into four sections holding the different set limits, limiting the operational freedom found in the Main Window. The set limits can have a huge impact on LWETT performance; a password has been applied in order to change values.

Both the Performance Config and Failsafe Configurations are password protected, with two different passwords.

Passwords can be made available on request to supplier.

Setup window also shows actuator data that are loaded from the actuator during connection.

An additional "Advanced settings" window may be opened containing Alarm/warning settings and limits.

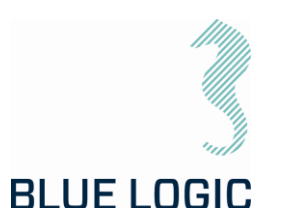

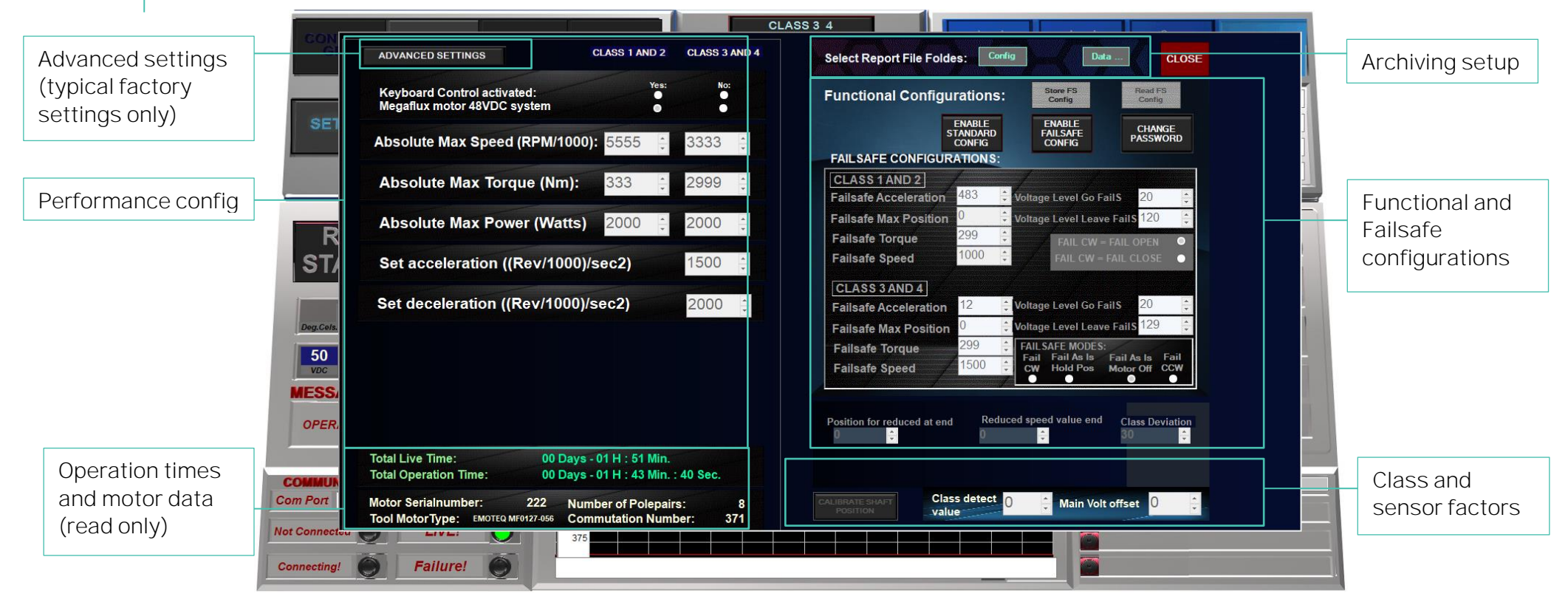

*Figure 17: Setup Window Overview*

600144-TD-0014 03 28 of 83

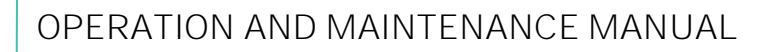

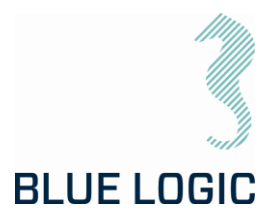

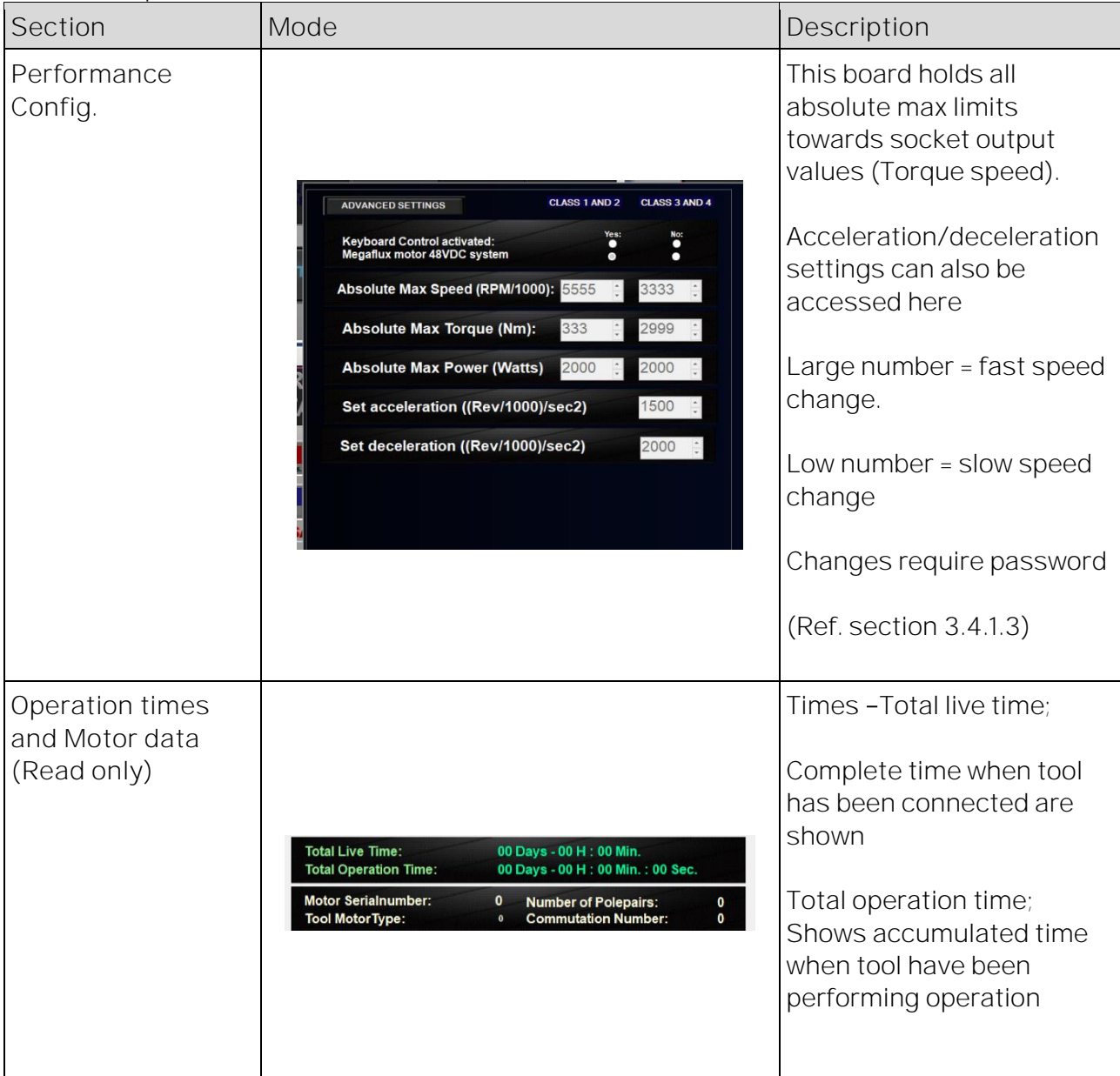

#### <span id="page-28-0"></span>5.1.4. Setup Window Sections

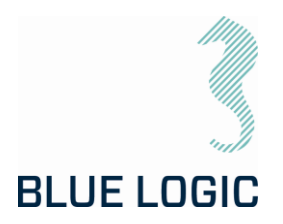

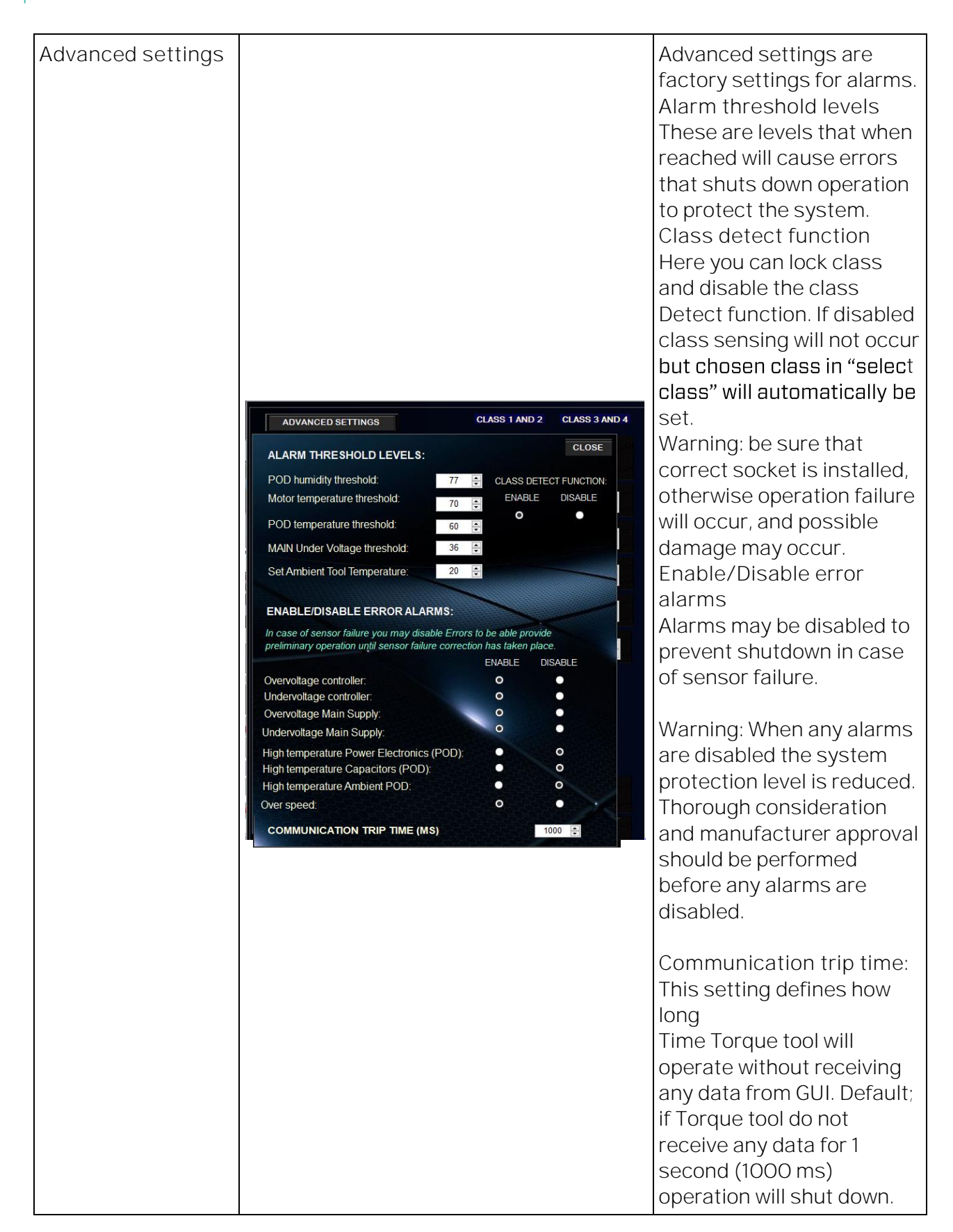

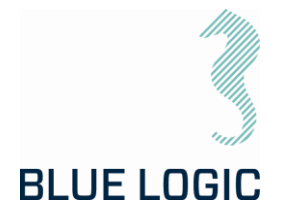

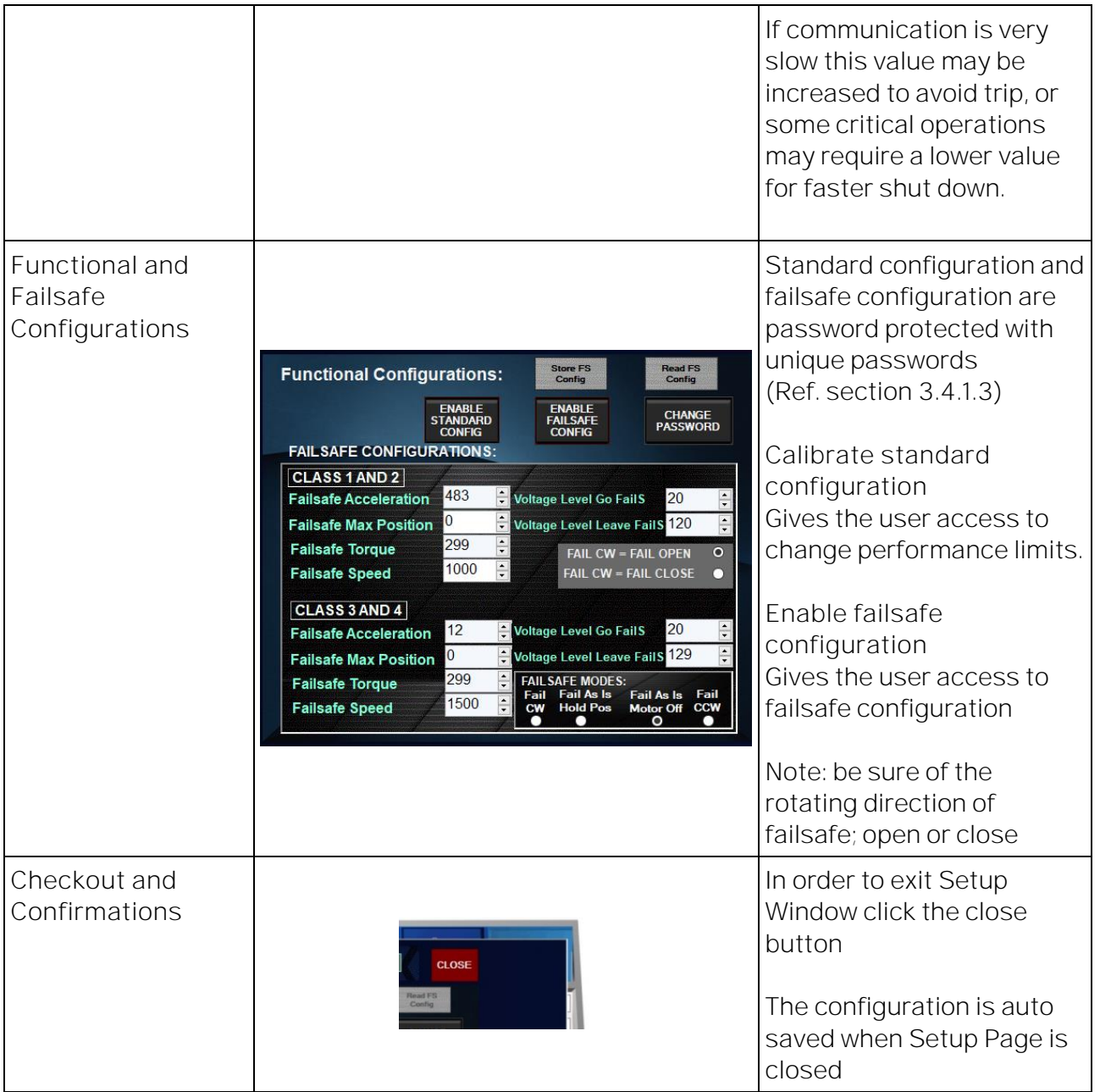

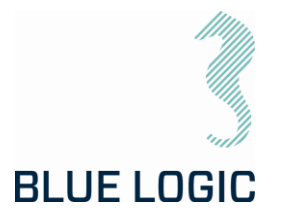

#### <span id="page-31-0"></span>5.1.5. Operational Modes

The different operational modes are pre fixed operation programs designed to suit LWETT operations. By being able to select between several modes containing different safety and limit features, the operation can be conducted with high safety.

Two modes are available: *Manual* and *Multi Turn. In addition a gearbox mode is available for operation of class 7 gearbox.*

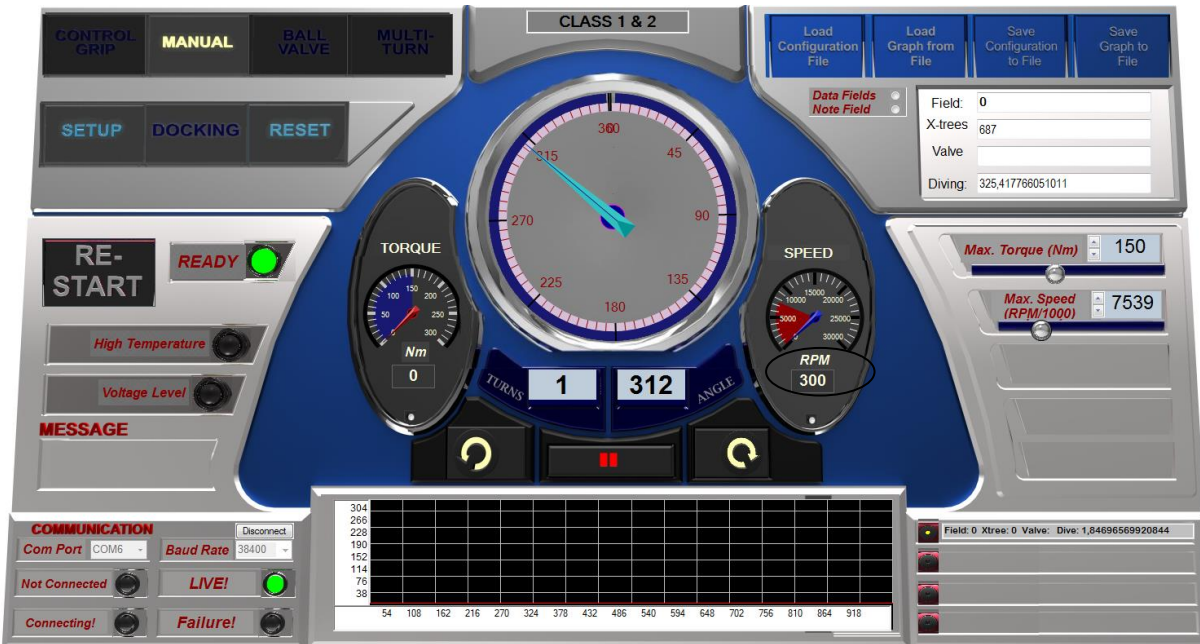

*Manual:*

*Figure 18: GUI Manual Mode*

In Manual mode the LWETT will start continuously running according to selected speed. If required torque is higher than selected torque, actual speed will be lower than selected speed. Tool output will be stopped when stop button is engaged, or selected torque limit prevents running. Target position or number of rotations cannot be set in this mode.

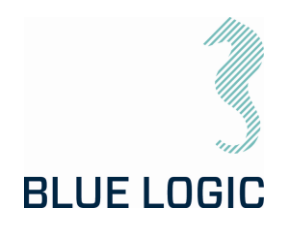

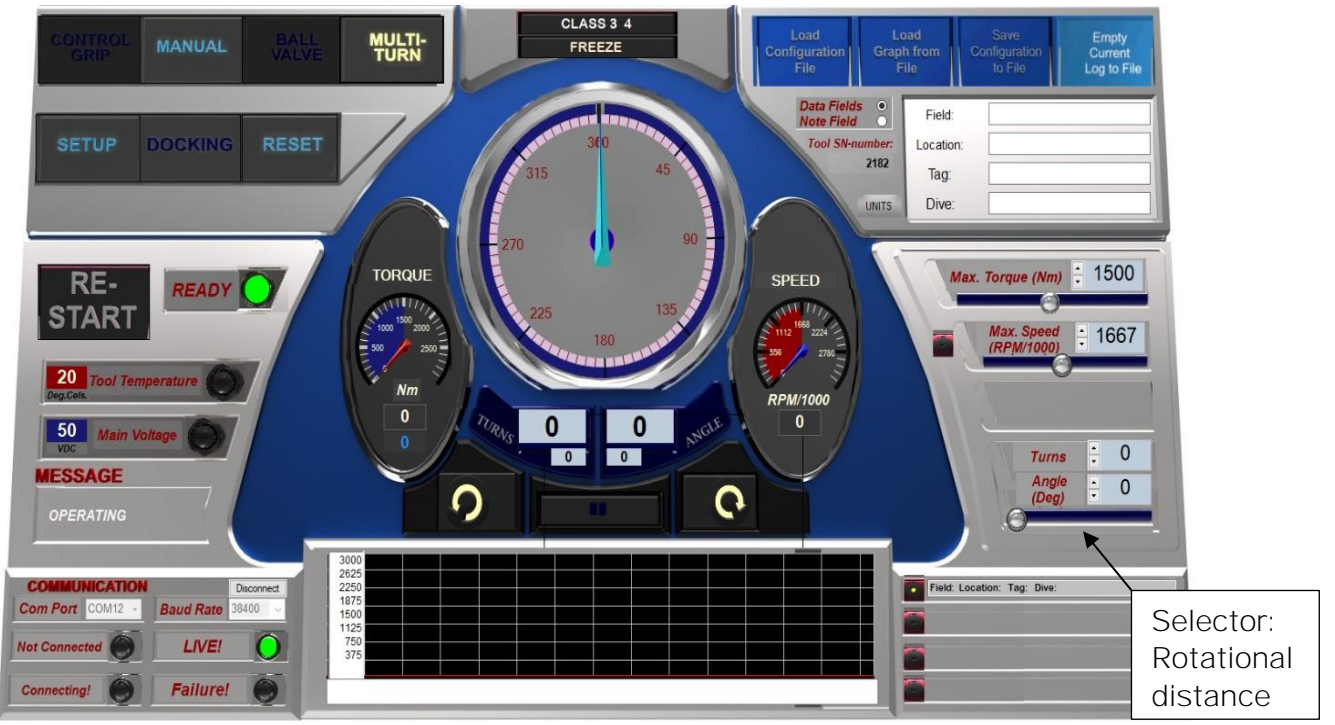

#### *Multi Turn:*

In Multi Turn mode the operator can select relative number of turns and rotational degrees the LWETT shall run before it stops. This mode is available first when reset are activated and all positions are set to zero. When in Multi Turn Mode a section in Operation Set Limit Board will appear where to set target position before operation. Set position is relative according to present position.

Ex.: If 2 turns and 126 degrees are set, Torque tool will rotate to the given distance in selected direction.

When target position is reached a new operation will rotate the output shaft the same distance in addition.

E.g.: if 1 turn and 180 degrees are set, and the Torque Tool has reached target position. If a new operation activates with the same settings target position will be 3 turns and 0 degrees. Alternatively, if a new operation in opposite direction is activated target position will be 0 turns and 0 degrees. (See point 3 below).

Speed setting and torque limit may be change during operation.

The Following functions are available in this mode:

1. Stop:

During operation, it is possible to stop the rotation by pressing the stop button. If target position is not reached the rest of the operation is excluded. Pressing new operation will start a new distance according to selected rotational distance.

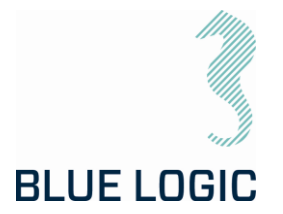

2. Freeze:

If freeze is selected operation will stop temporary. A blinking message will indicate that temporary stop is activated, and the freeze button text will change to "unfreeze". Selecting the unfreeze button will continue the operation until target position is reached.

3. See target absolute position. When relative move is set, the absolute target position can be shown by holding the mouse pointer over the start buttons. (Either clockwise or counterclockwise). Target position is shown in the miniature Turns and angle windows.

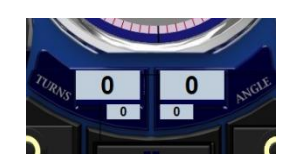

4. Change target position during operation.

If new target position is changed during operation, output shaft will start to rotate towards new target automatically. If actual position is beyond new target position rotation, will immediately change direction and move towards new target position.

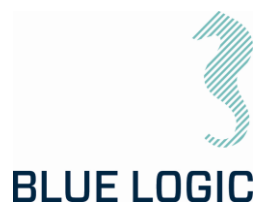

#### *Class 7 Gearbox Mode*

By activating this mode, the turns and torque output will be displayed as actual output values for the gearbox. Hence torque and turns will be presented as calculated values based on a gear ratio of 14,273.

The gearbox mode is available from the archiving board; press the button labelled CLASS 7 to enable gearbox mode.

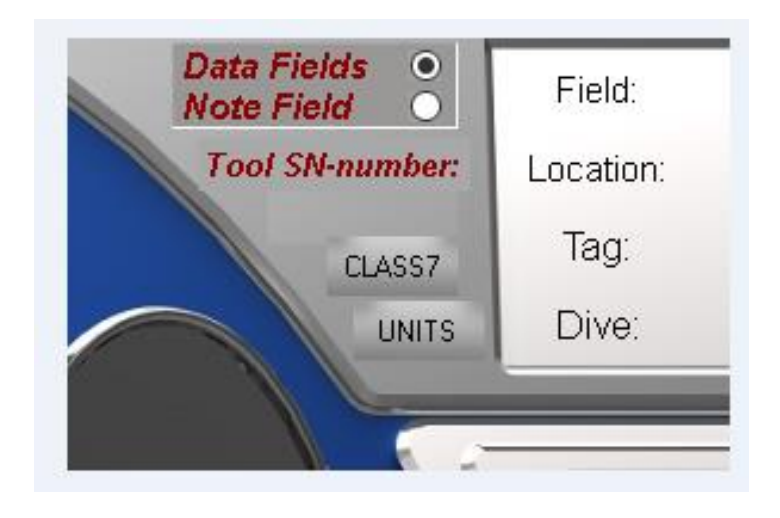

A new window for gearbox information including actual turns and torque will appear at the lower right corner of the GUI when activating the gearbox mode. Max. speed and torque output can be set in this window. Gear efficiency and gear ratio is pre-set and not available for adjustment, password protected.

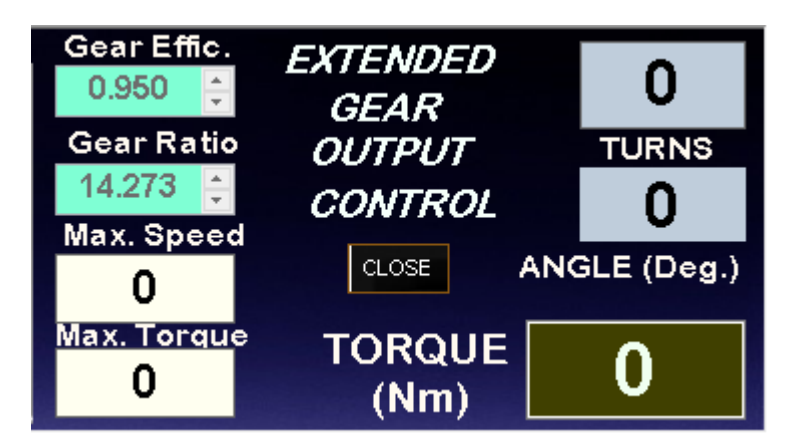

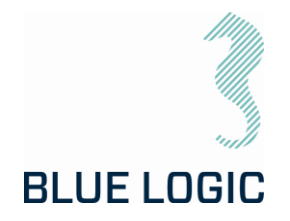

### <span id="page-35-0"></span>6. AUXILIARY EQUIPMENT

#### <span id="page-35-1"></span>6.1. EQUIPMENT MATRIX

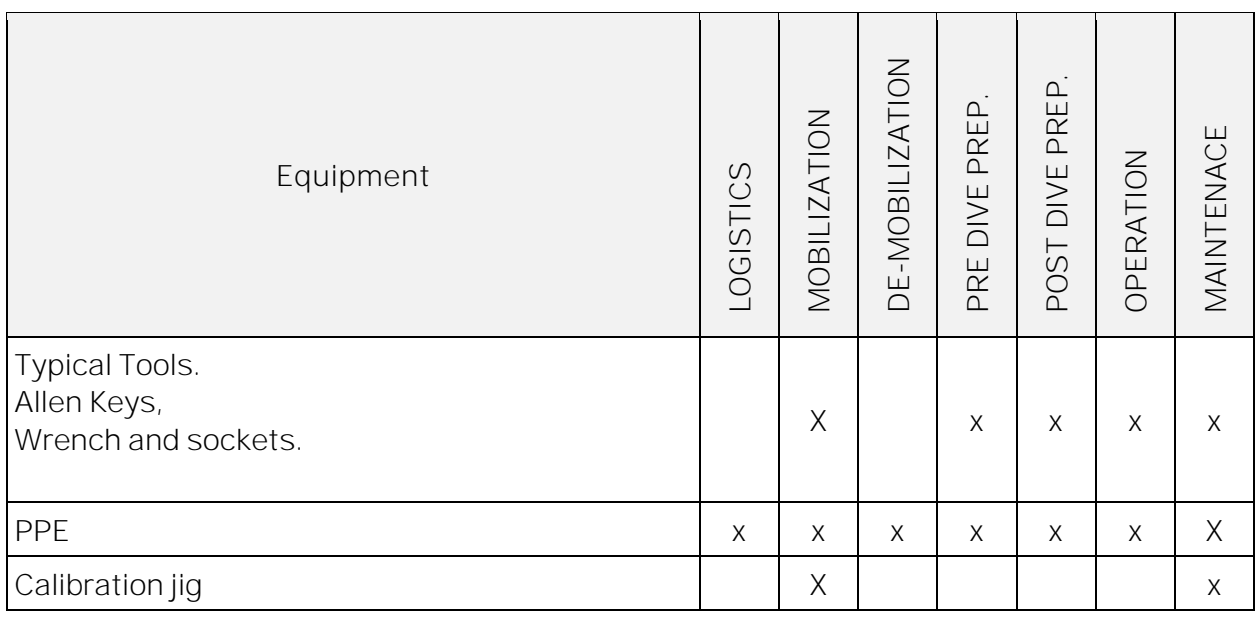
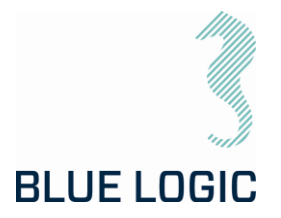

## 7. MOBILISATION/DE-MOBILISATION

### 7.1. ONSHORE PREPARATIONS

Prior to shipping offshore, a mobilization/ verification check shall be performed. All functions to be tested and verified. The following checklist shall be used as a guideline for activities to be performed prior to offshore mobilization

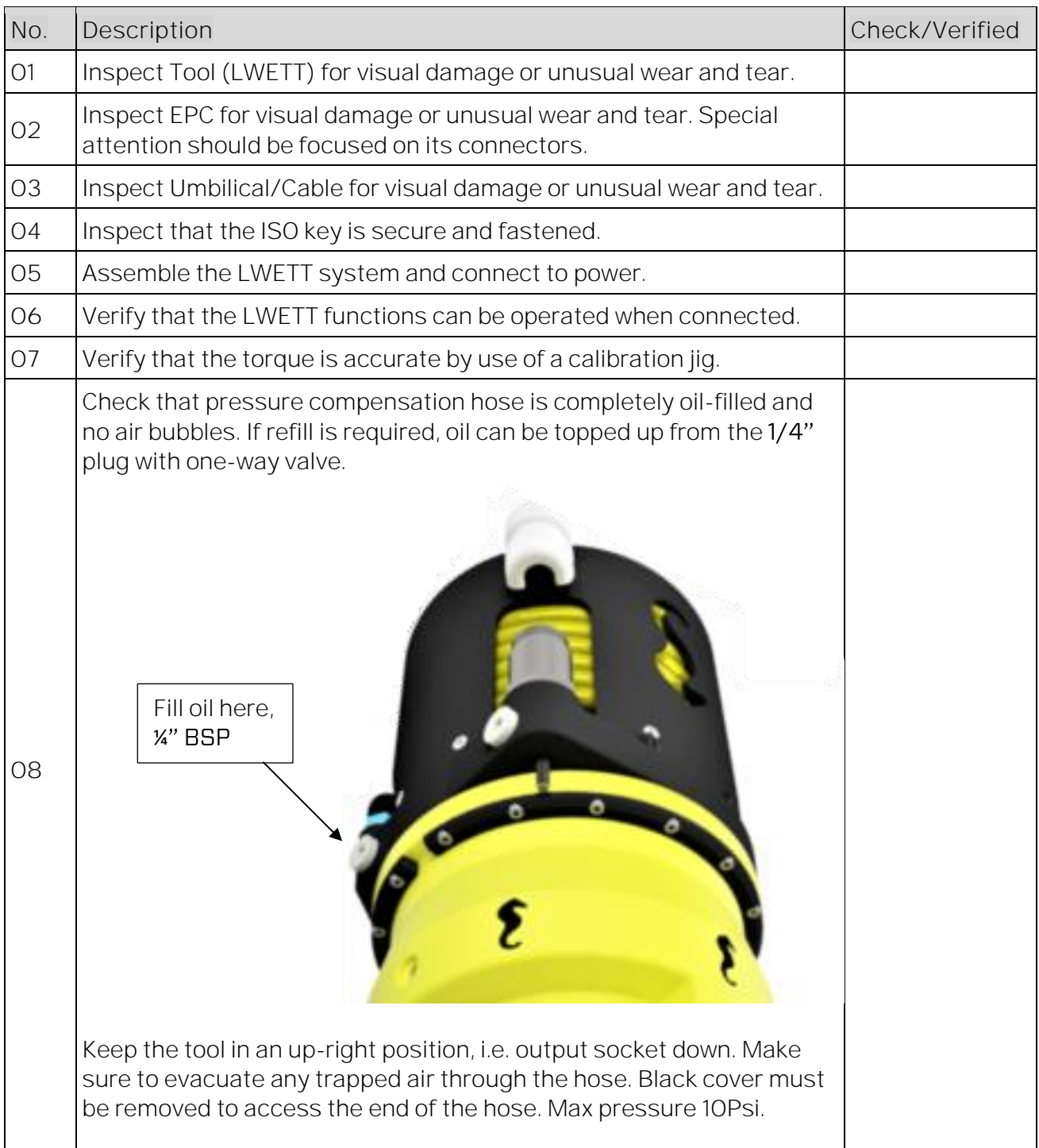

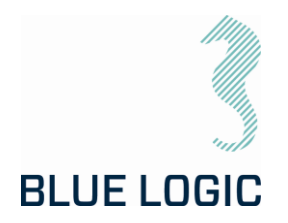

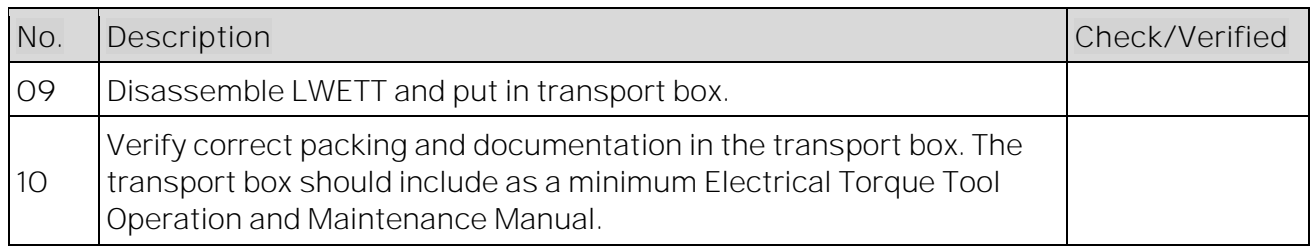

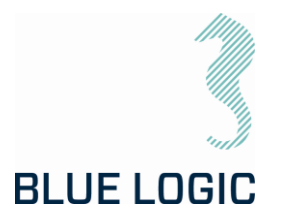

### 7.2. MOBILISATION PROCEDURE

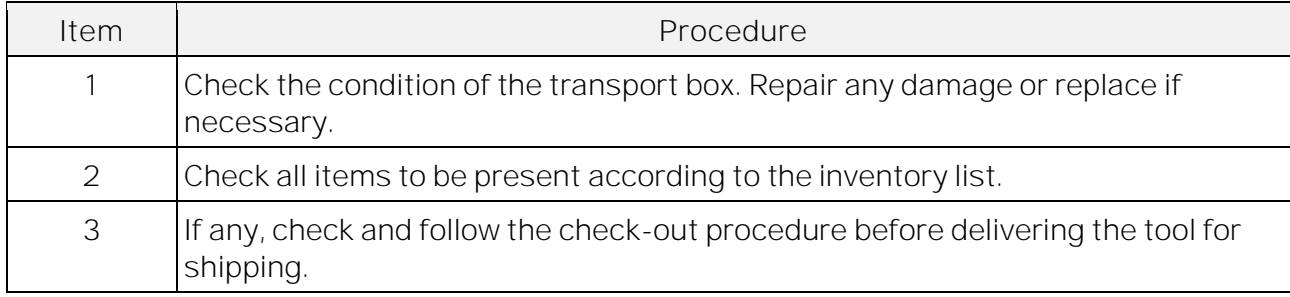

### 7.3. DE-MOBILISATION PROCEDURE

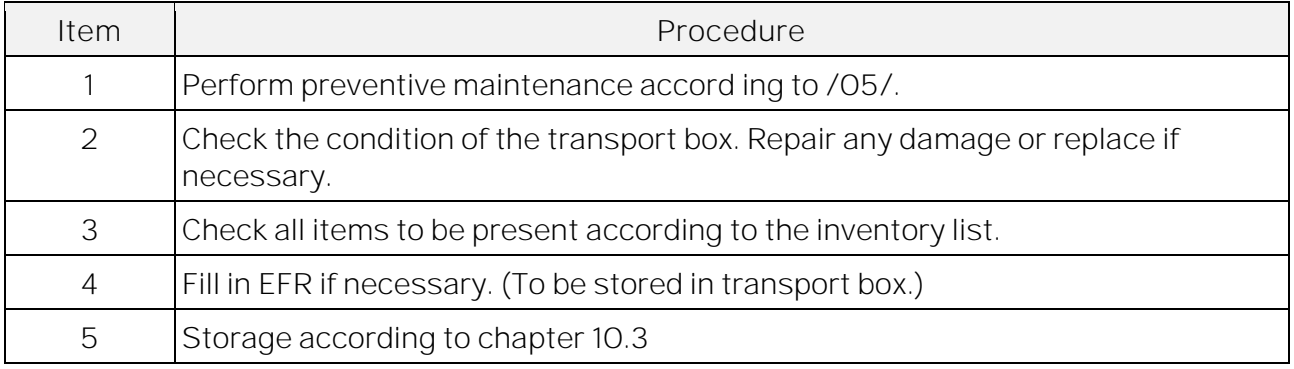

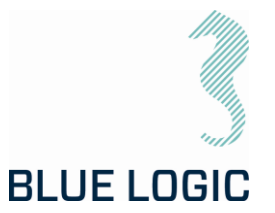

## 8. OPERATION

#### 8.1. TOPSIDE OPERATION

Whenever performing operation on deck; do not run tool on full load for prolonged periods.

Observe the Graphical User Interface for temperature warnings.

Consider water-cooling if operation is expected to take time.

Consider ambient temperature.

#### 8.2. OFFSHORE PREPARATIONS

8.2.1. Pre-Dive Check

Prior to dive, the Electrical Torque Tool System shall be inspected and function tested.

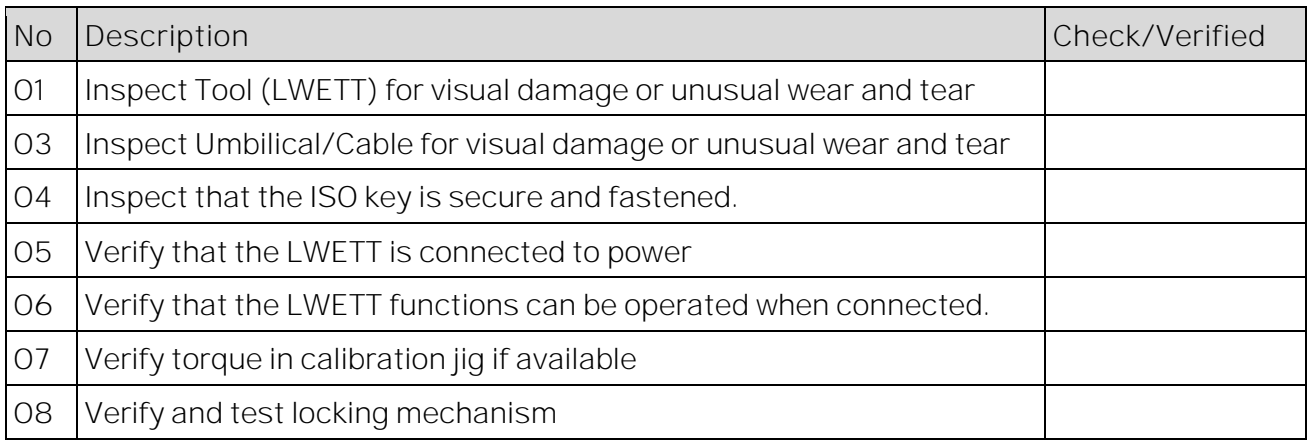

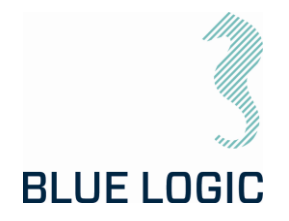

## 8.2.2. Changing the ISO Key

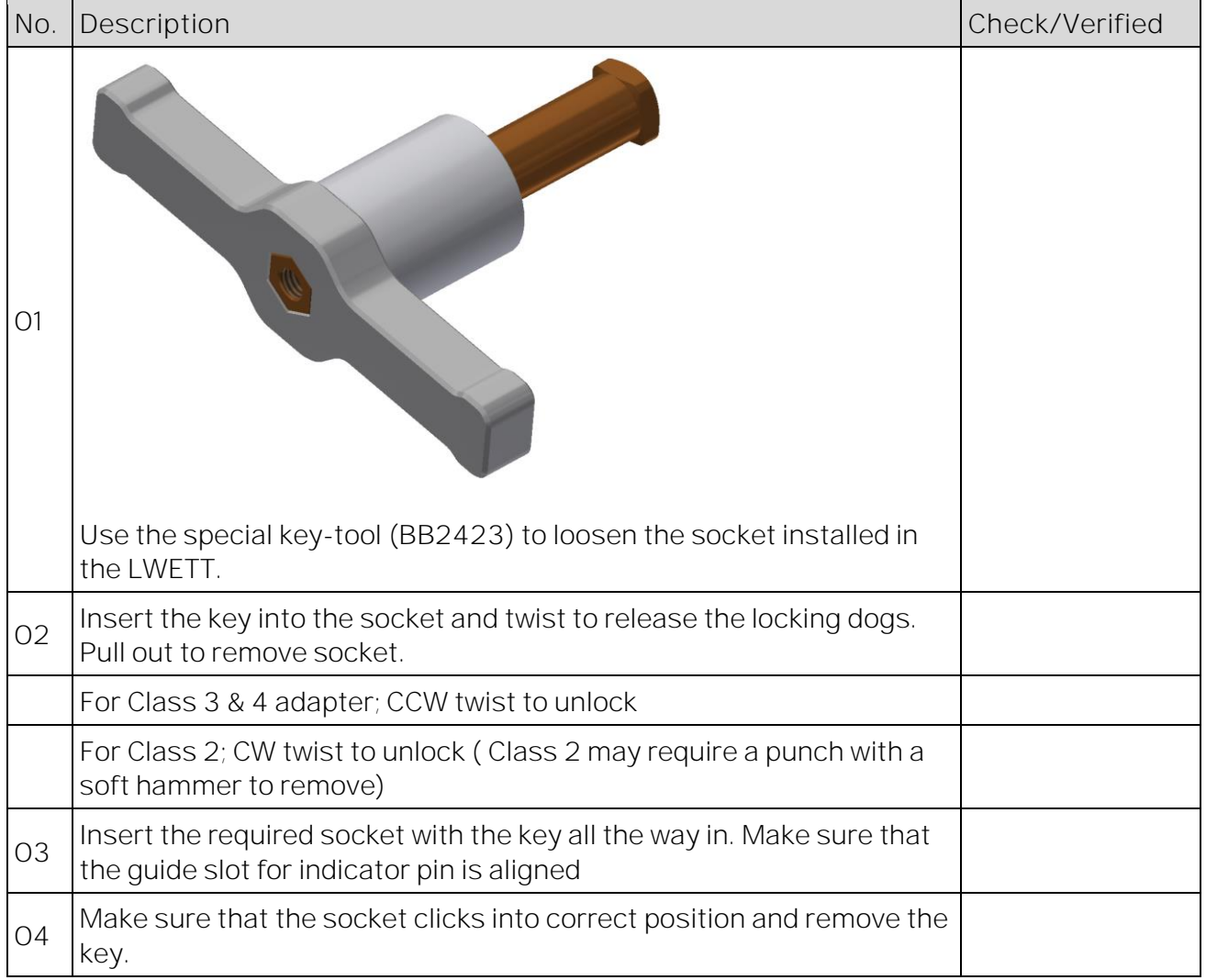

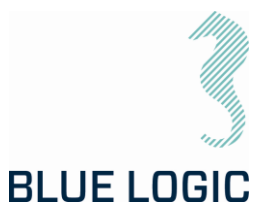

#### 8.3. PRE-DIVE OPERATION STARTUP

After communication has been established, the following must be done in order to start an LWETT operation:

- Check set-up settings
- Detect interface socket
- Select operation mode
- Add archiving information

#### 8.3.1. Check Setup Settings

When defining setup settings, the following checklist shall be followed, though not limited to:

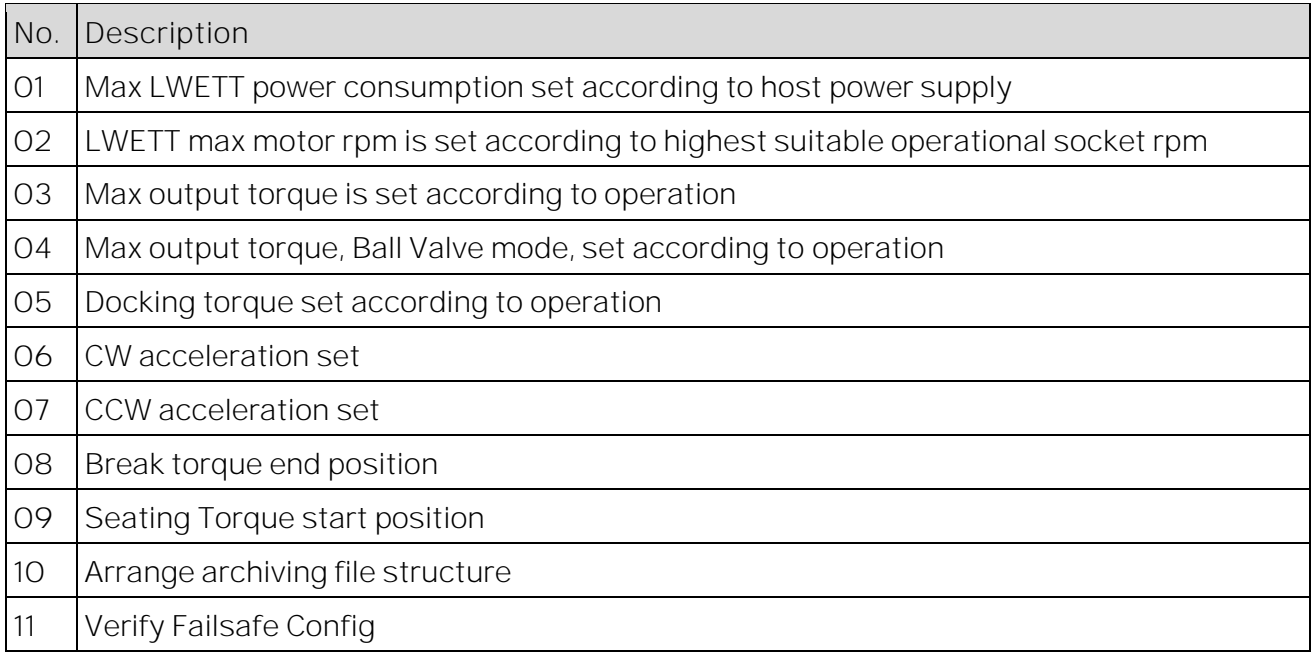

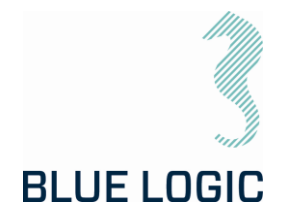

## 8.3.2. Torque Class Detection

By recognizing socket interface class, the tool will automatically select between Low and High Torque mode. If changing Class socket; always power-cycle tool and restart GUI.

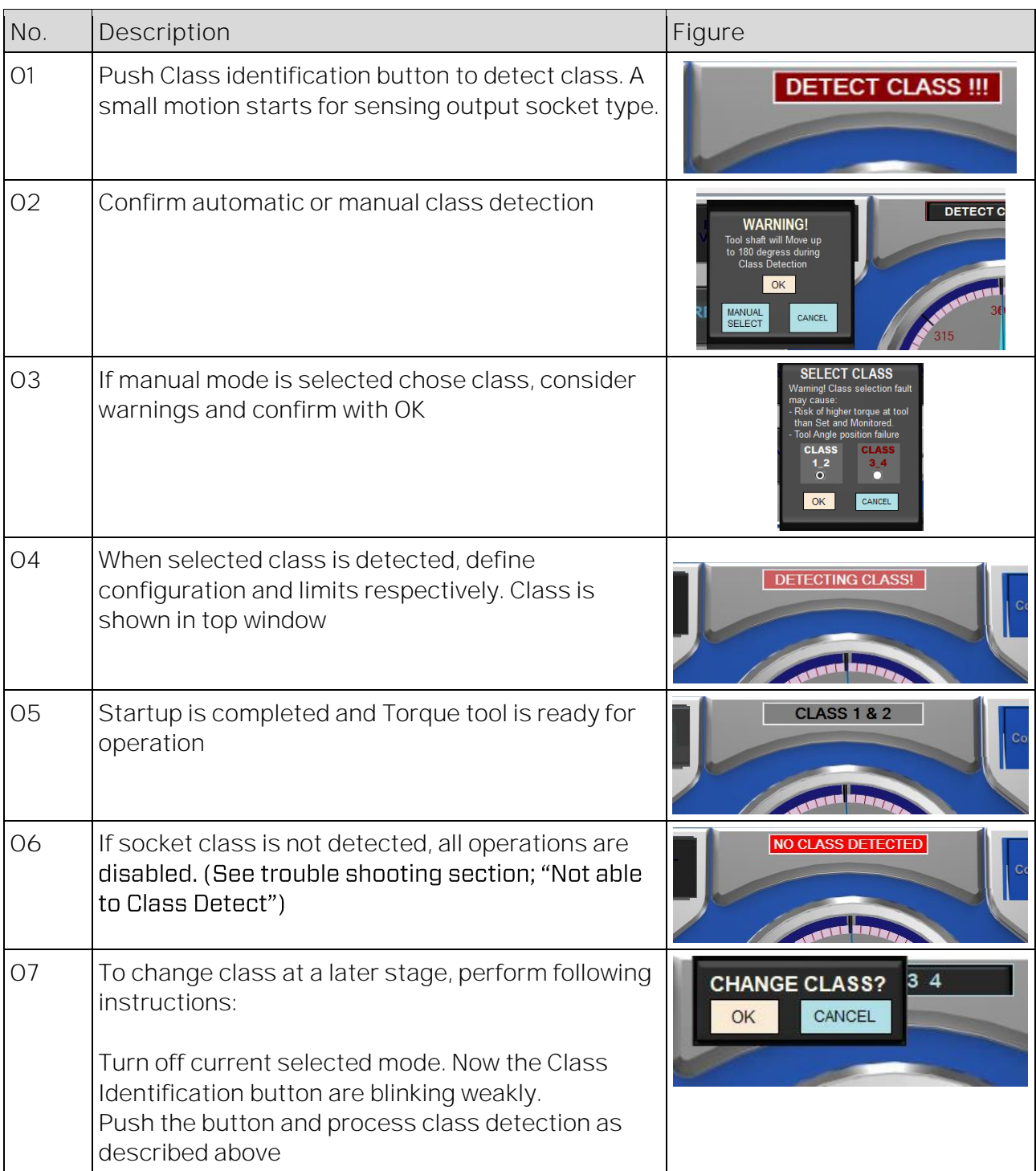

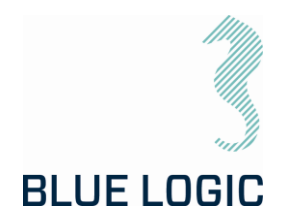

## 8.3.3. Add Archiving Information

In order to edit Tag information, select "Data Fields".

tiguration araph fron Current File File to File Log to File Data Fields Data Fields <sup>O</sup> **Sandnes** Field: Note Field O Tool SN-number:  $300$ Location: Forus 2182 **Blue Logic** Tag: Note Field, notes **UNITS** Dive: No. 001 Close will be added to saved files and 90 logs1500 Max. Torque (Nm) **SPEED** 

Click in the fields and fill in the texts

The following operations data may be typed in or imported by loading configuration file (See sectio[n 8.9.1\)](#page-61-0).

Pressing the button for Note Field a field for notes appear. Here the operator can include notes or free text related to the operation. This text will be included in the Configuration file together with operational data, date and time. (See section [8.9.1\)](#page-61-0).

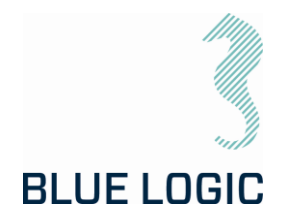

#### 8.4. SUBSEA OPERATION

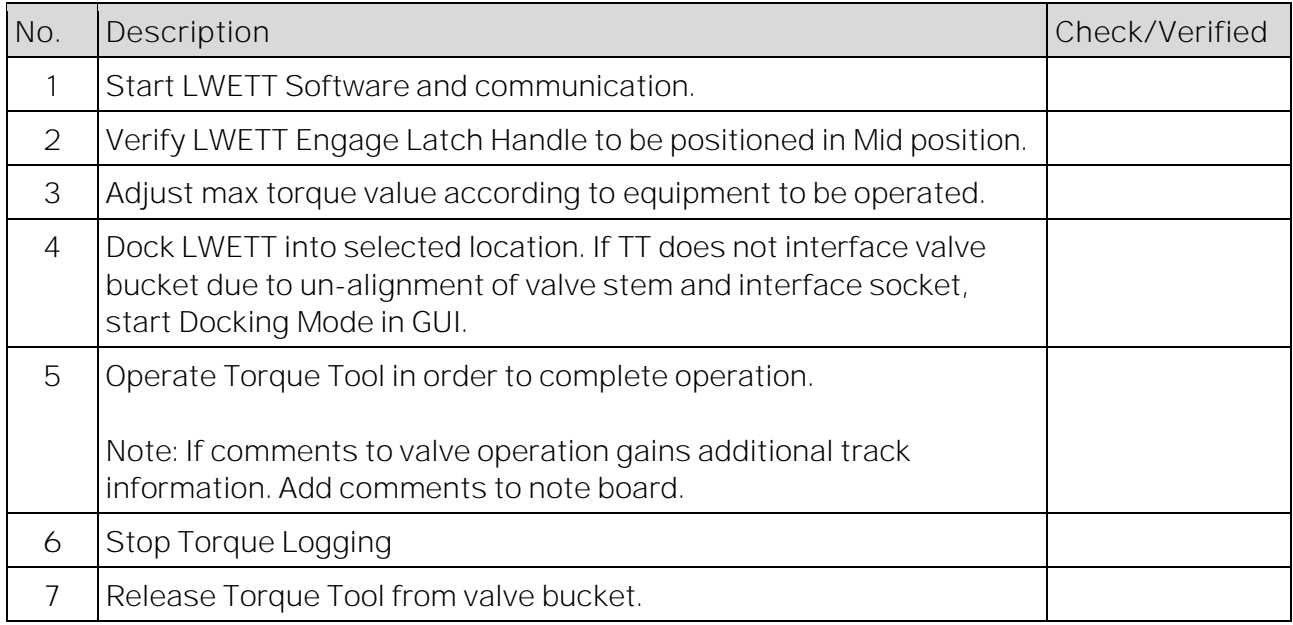

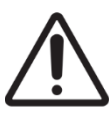

When operating at high torque output, make sure to gently reduce torque once completed. Slide the torque bar slowly to relief applied torque. A sudden torque reduction may cause backspin in gearbox. This is crucial during any operation using external gearbox and during torque calibration on deck, with or without gearbox.

Future software update to include auto-reduction of torque.

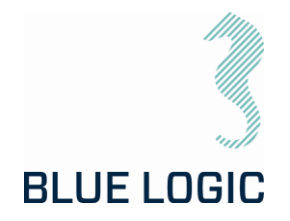

#### 8.5. POST DIVE CHECK

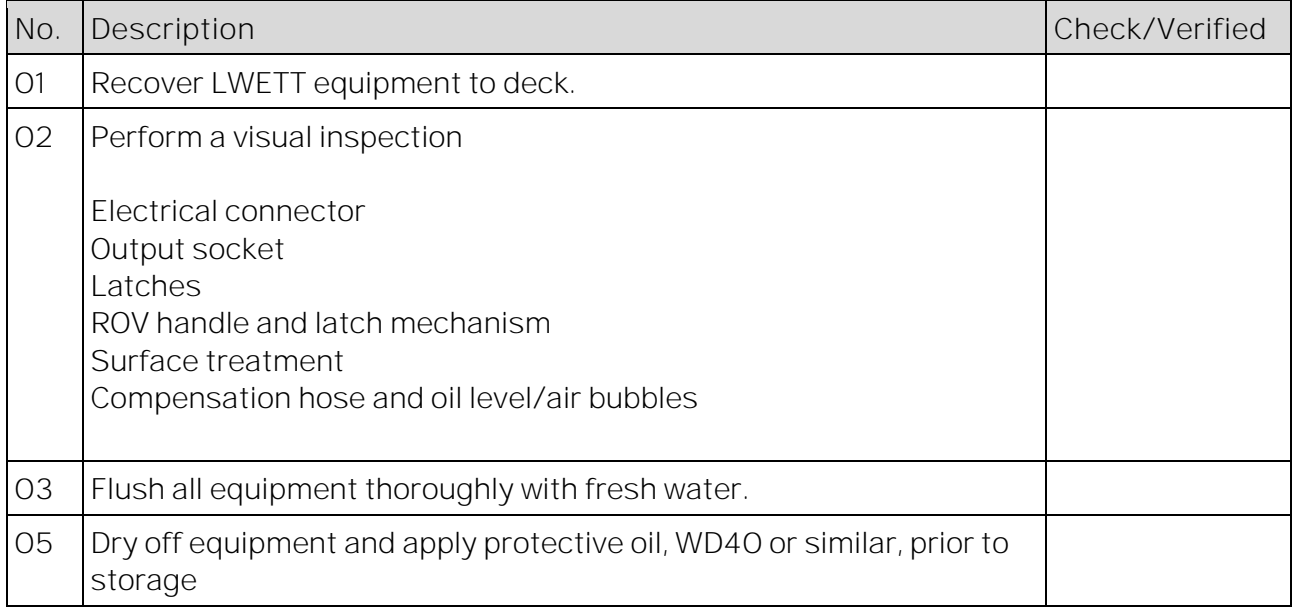

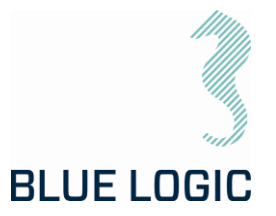

#### 8.6. HOOK-UP AND COMMUNICATION

The LWETT System is easily installed to its host, connect the Torque Tool to EPC. When the program is started, communication must be established and verified (see table below).

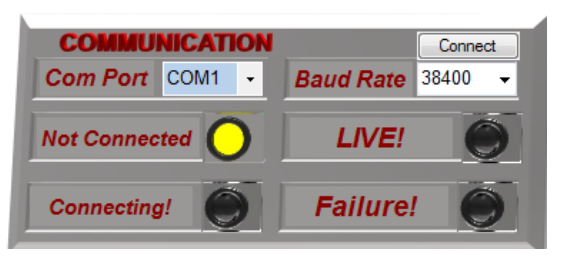

*Figure 19: Communication Board*

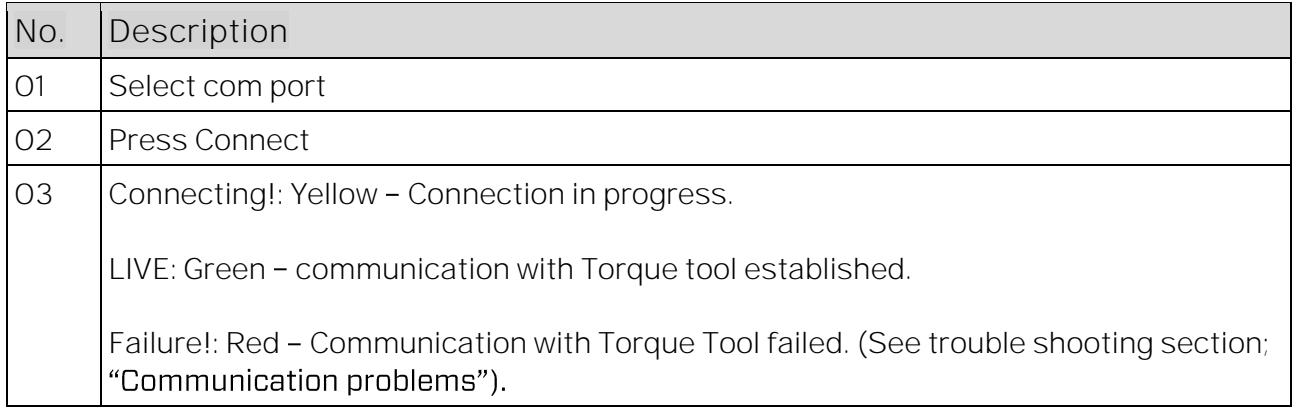

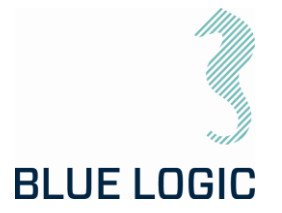

### 8.7. LWETT OPERATION

### 8.7.1. Operational Controls

This section describes general operation controls for start, stop and adjustments:

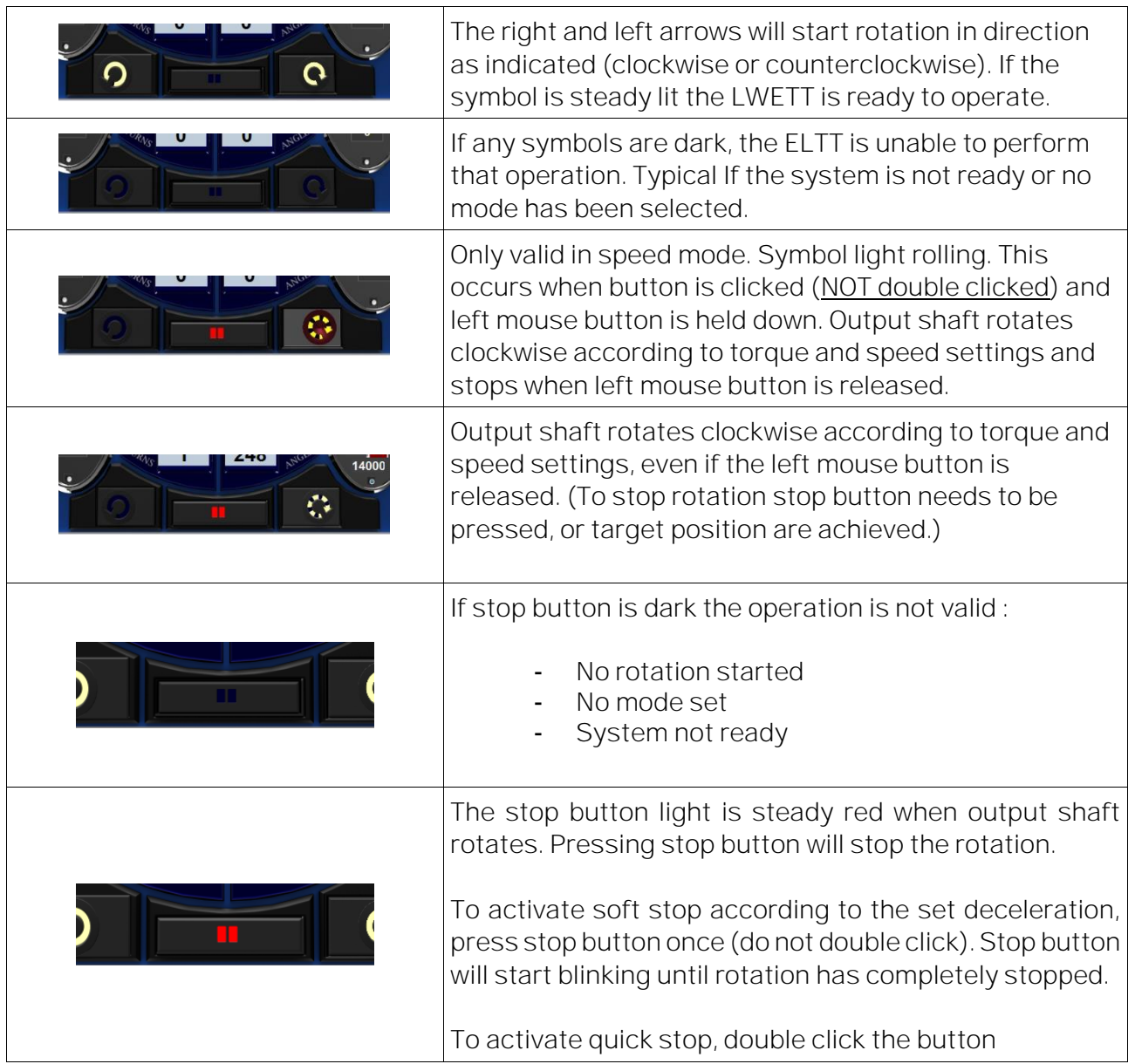

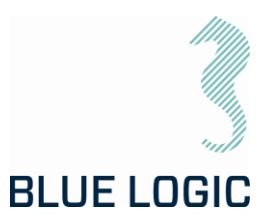

### 8.7.2. Unit settings

Two units are selectable:

- 1. Turns and degrees.
- 2. Turns with decimals \*\*\* Work In Progress, not yet functional \*\*\*

The position instrument and angle number reports position as an absolute protractor i.e. that during a counter clockwise operation degrees goes from  $359 - 0$ . This may be a bit confusing since if you will go 45 degrees from 0 counter clockwise, the instrument and angle will show - 270 degrees.

Default unit are "Increase Degrees only clockwise" The position instrument shows the outputs sockets absolute position. If distance to run are 45 degrees counterclockwise from zero, the needle will stop at 270 degrees. To achieve the same output socket rotational position by running clockwise the distance must be 270 degrees.

If you select "Increase degrees both dir. From Zero" the instrument will change scale when passing 0. This means that Instrument and angle number will show correct proceed distance from 0 in both directions. Counterclockwise side of zero will appear with (-) sign. Valid in both units. Here set angle value will always respond with angle position value and instrument value.

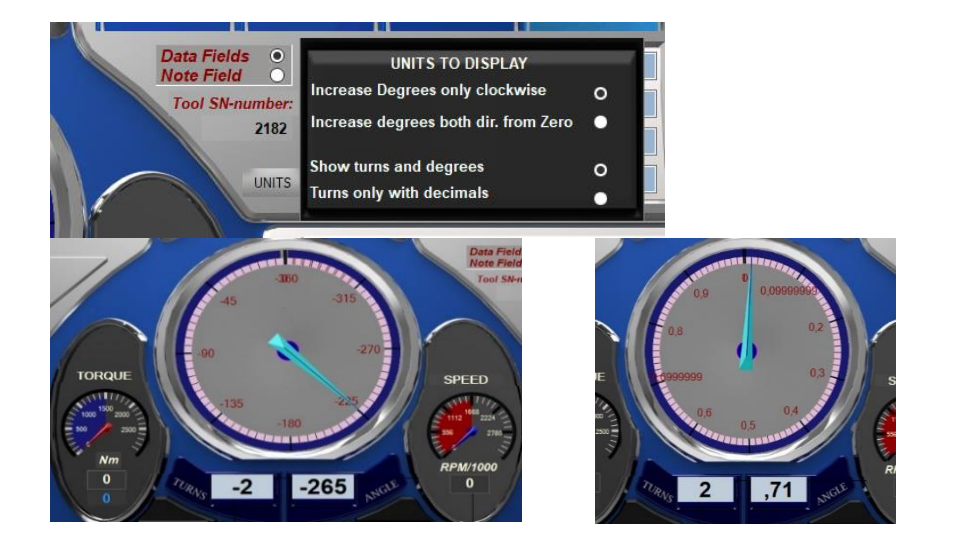

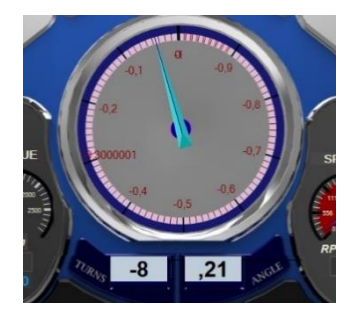

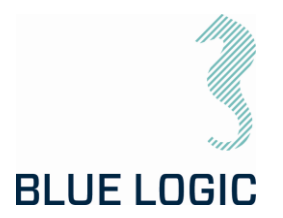

#### 8.7.3. Adjustment Operations

In every mode and before or during operation, Torque limit and speed can be adjusted in the Operation Set Limit Board or Command and Operation Dashboard

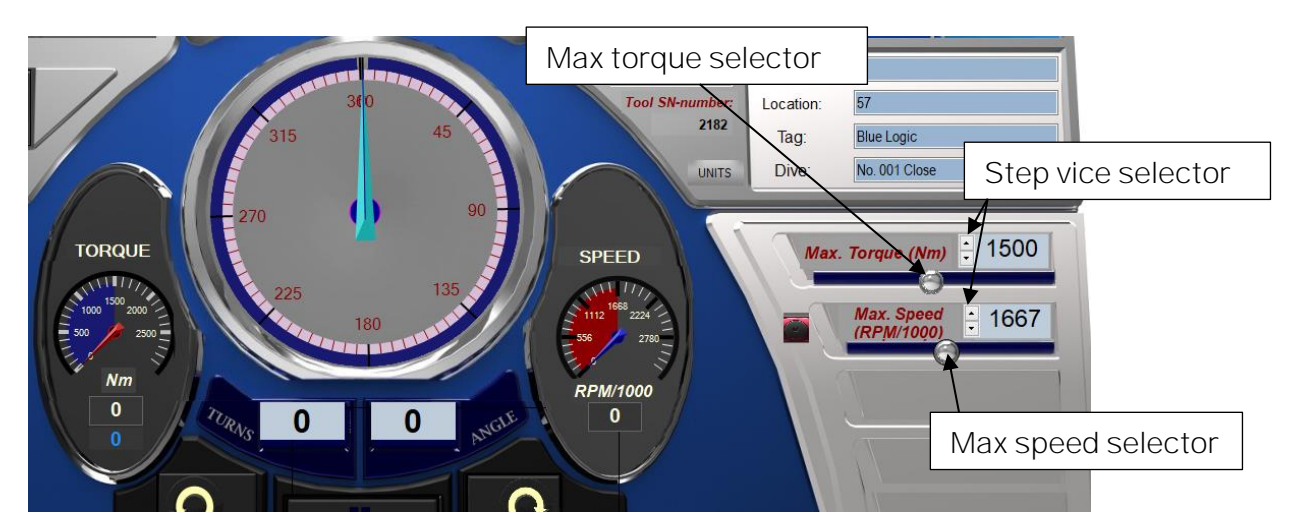

Adjustment can be performed by pressing and dragging the slider handles in the Operation Set Limit Board, or by clicking the one-step vice selector. Values can also be typed directly in the Operation Set Limit Board.

Maximum values are limited by the absolute max values set in Setup Window (see section [5.1.4\)](#page-28-0). If a higher value is typed, the value will change to predefined absolute max value (for safety reasons). The Slider bar range will always be adjusted according to the predefined absolute maximum value in the setup.

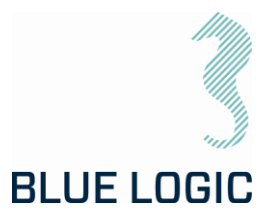

8.7.4. Torque and Speed Monitoring (Meters) Instrument range: Range for instruments is defined by

absolute max values set in the setup window.

Marked area:

Marked area in instrument are defined by selected max value set in the Operation Set Limit Board (Section 3.4.1.2).

Meter needle:

Meter Needle show measured instrument value. (Also given in text below instrument).

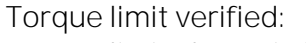

Torque limit shown in blue below the instrument are Torque limit load from control POD (safety control). Shall be equal to Torque limit set in Operation Set Limit Board

8.7.5. Reset Socket Position

Pressing reset will set actual output socket position to zero.

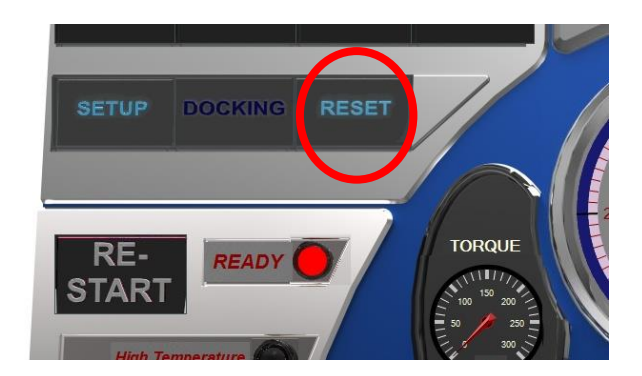

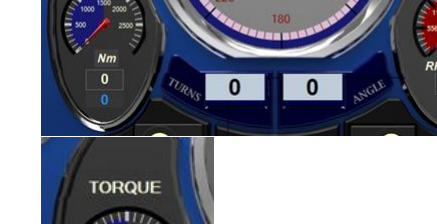

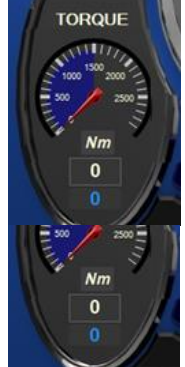

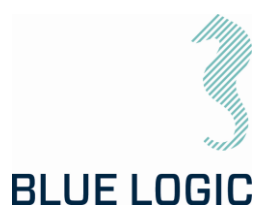

### 8.7.6. Diagnostics and Restart

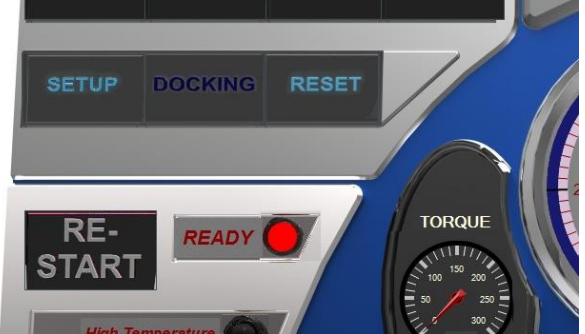

The LWETT System Diagnostics contain continuously monitoring of the following parameters:

- El-Pod temperature
- Transistor cooling block temperature
- Actuator temperature
- Main Supply voltage
- Motor current
- Performed Torque
- Motor position
- Actuator output shaft position

Warnings according to the above list will change the "Health" lamp to yellow, and specified details will occur in the "MESSAGE" window.

Error will change the "Health window" to red and operation is shut down. Exception is if detected error is disabled. (see section 3.7.7)

Specified details will occur in "MESSAGE" window.

If high temperature is detected, reset will not be possible until acceptable temperature is reached again.

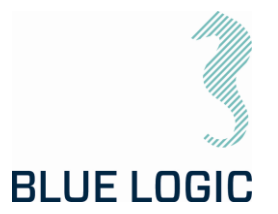

### 8.7.7. Error Shut Down Override Function

If sensor failure occurs, operation may shut down and the tool will be impossible to operate.

If it is obvious that sensor value is a result of sensor failure, shut down function can be overridden by disabling respective sensor in Setup; advanced settings (Section 3.1.4; Advanced Settings).

If error is disabled in Setup, and confirmed by operator during startup, error message will still occur, but operation will not be shut down.

In addition to the error message in the message window a blinking message will appear below the message window to notify the operator that error shut down is overridden. If one or more errors are disabled at startup and the operator decide to have all errors enabled select "Enable all errors" and continue without entering setup.

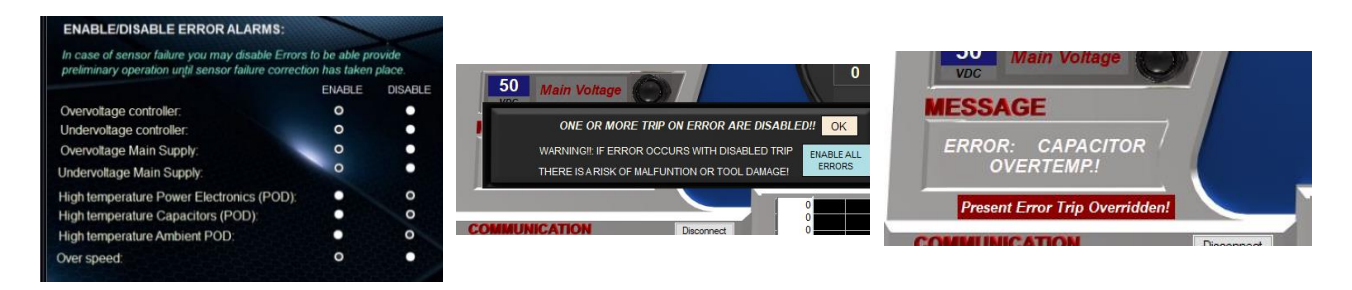

Pressing the restart button will reset the error and reactivate the tool. The ready lamp will change from red to green. If the error reset is not possible as a result of hazardous failure, the ready lamp will stay red and error message will remain. (See section 3.7.6).

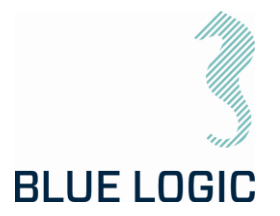

#### 8.8. XLS TOROUF REPORTING

The logging function is divided into 3 levels:

- 1) Tool Level: Everything done with the tool (automatic)
- 2) Log Level: one file for every active change in "Archiving Information"
- 3) Start Stop Level: every time you push "Save Graph to File" button.

All of the 3 files can be printed to a report in .xls file

8.8.1. Generate Operation Report (PDF)

Use the following sequence to generate a PDF rapport:

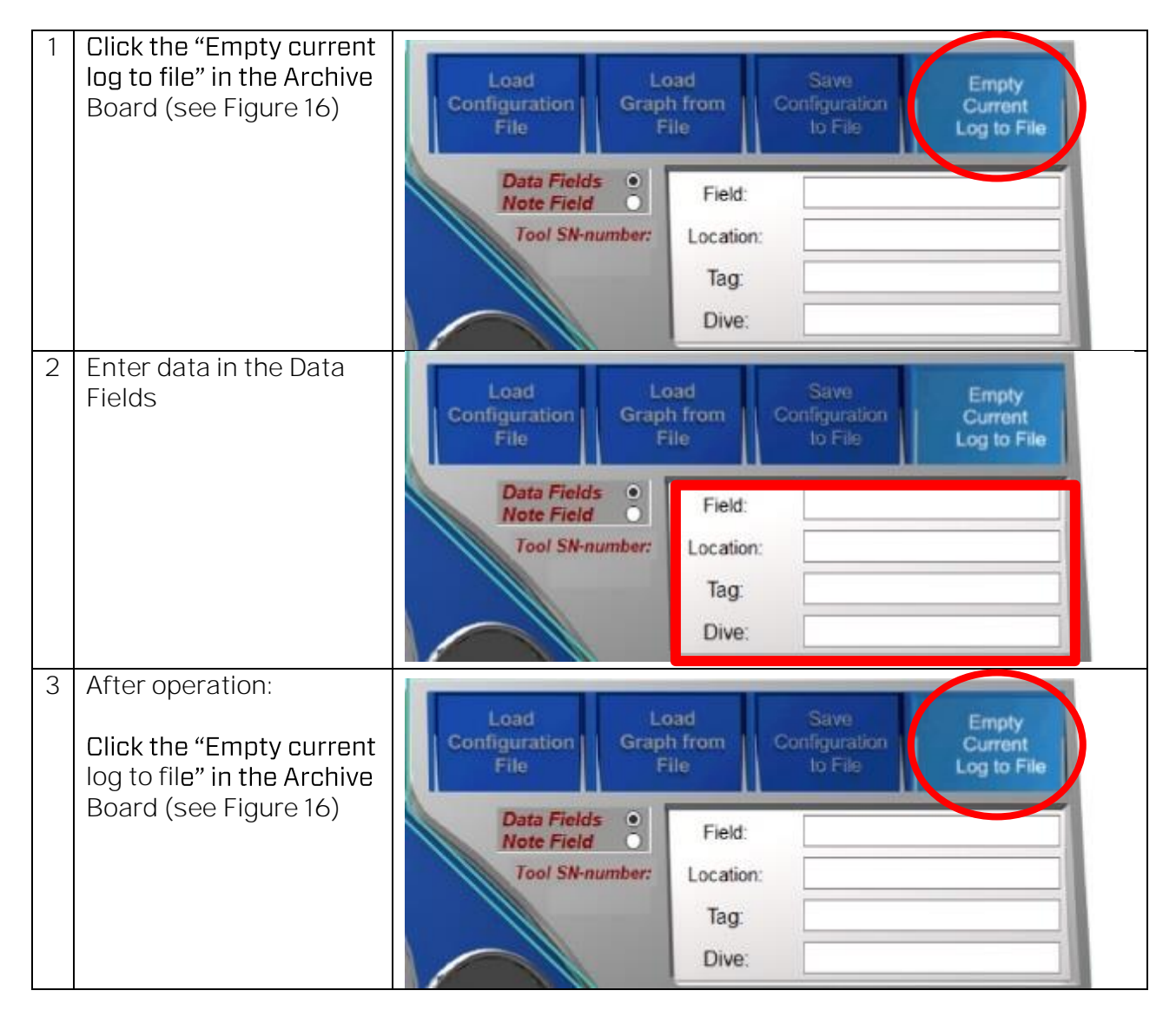

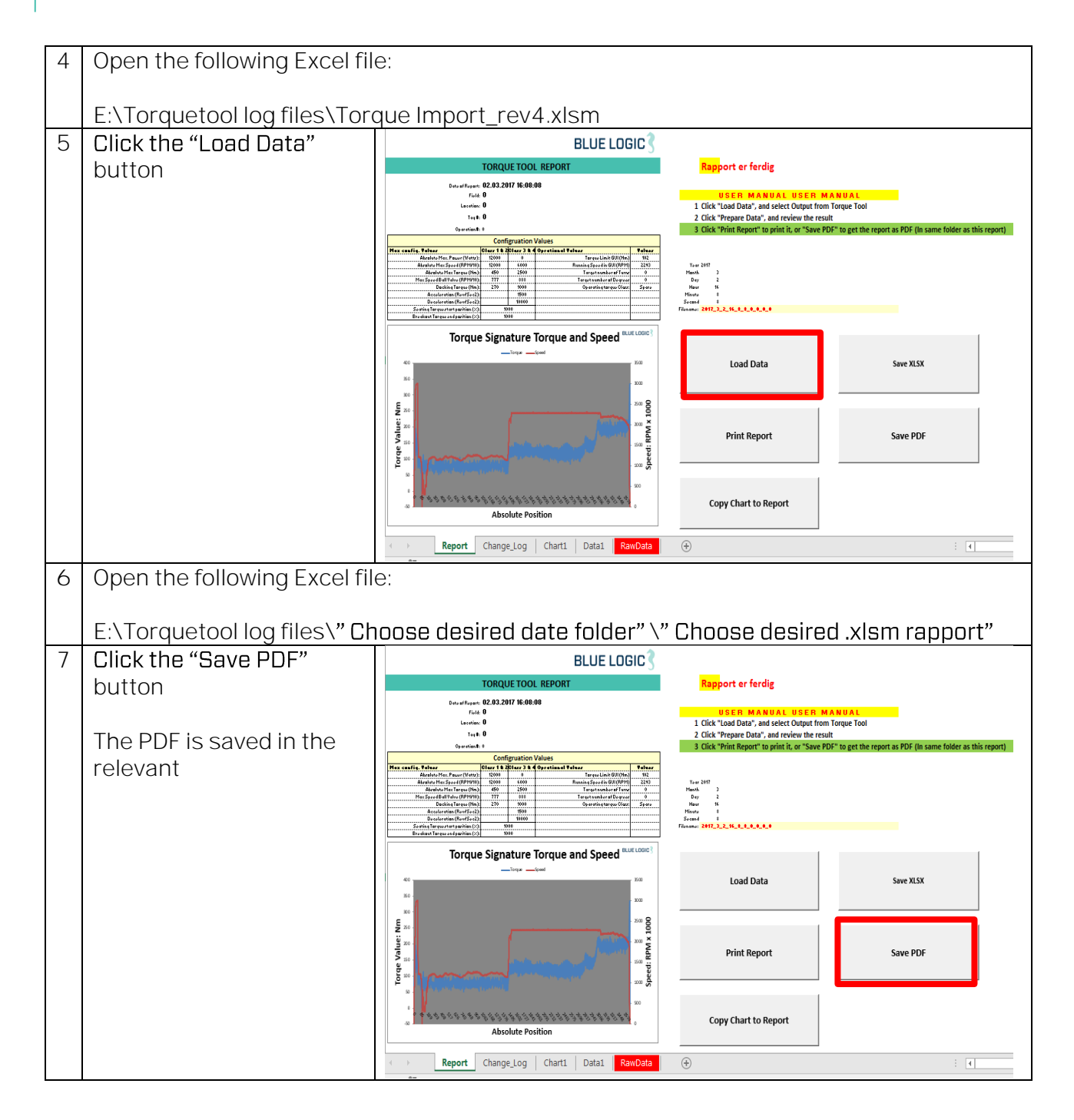

**BLUE LOGIC** 

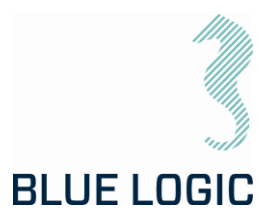

### 8.8.2. Save or Print Report

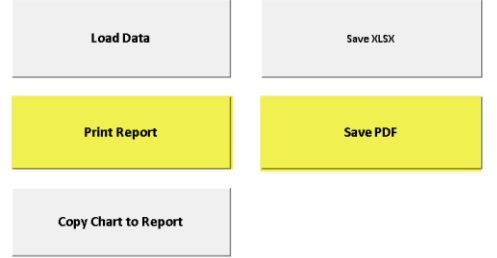

In order to print the entire report, the user must select all the tab at the same time:

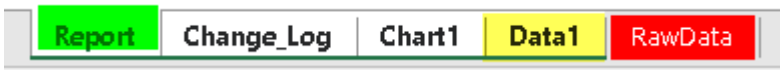

First select the "Report" tab hold down the "Shift" key on the keyboard and click the "Data1" Tab, now all tabs are white and will be printed or saved to PDF. When all tabs are selected, a change in the spread sheet cells will make a change to the call of all the tabs at the same time. It is important that you unselect the sheets after print or Save, hold shift and click on "Report" tab.

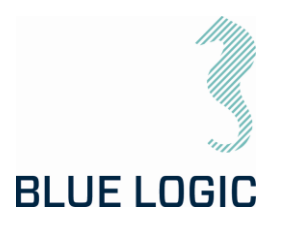

### 8.8.3. Load Graph from File

It is possible to load a previous graph to the display:

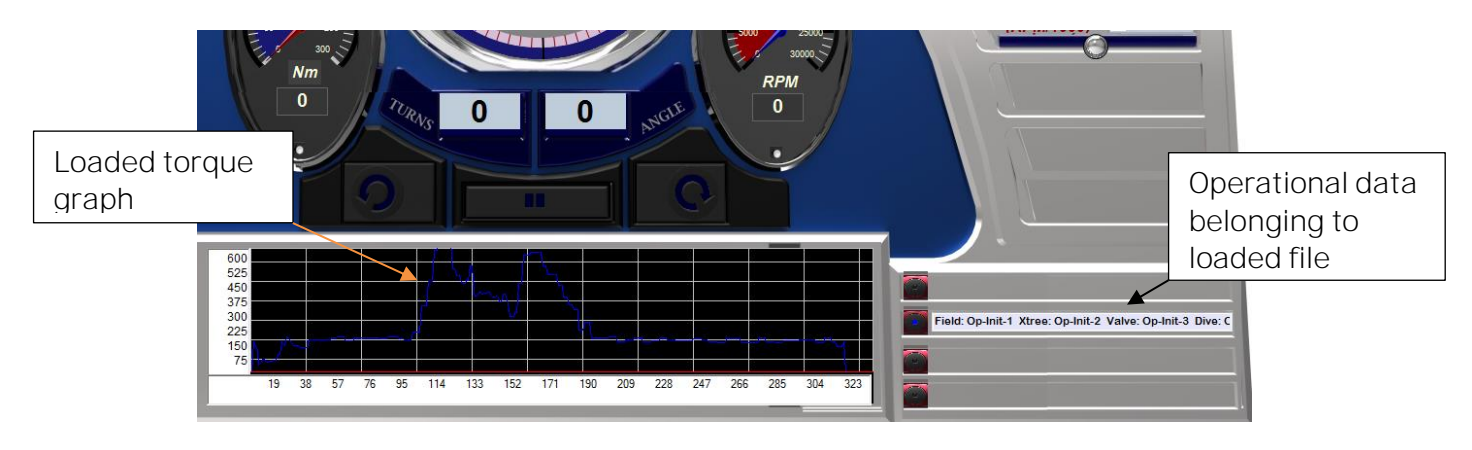

The loaded graph will appear in the graph window and torque-position ranges will be adjusted accordingly. Operational data for the loaded graph appears in the side window.

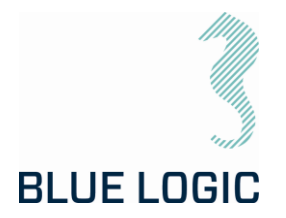

## 8.8.4. Report Front Page

All operational configuration parameter will be included in the top section:

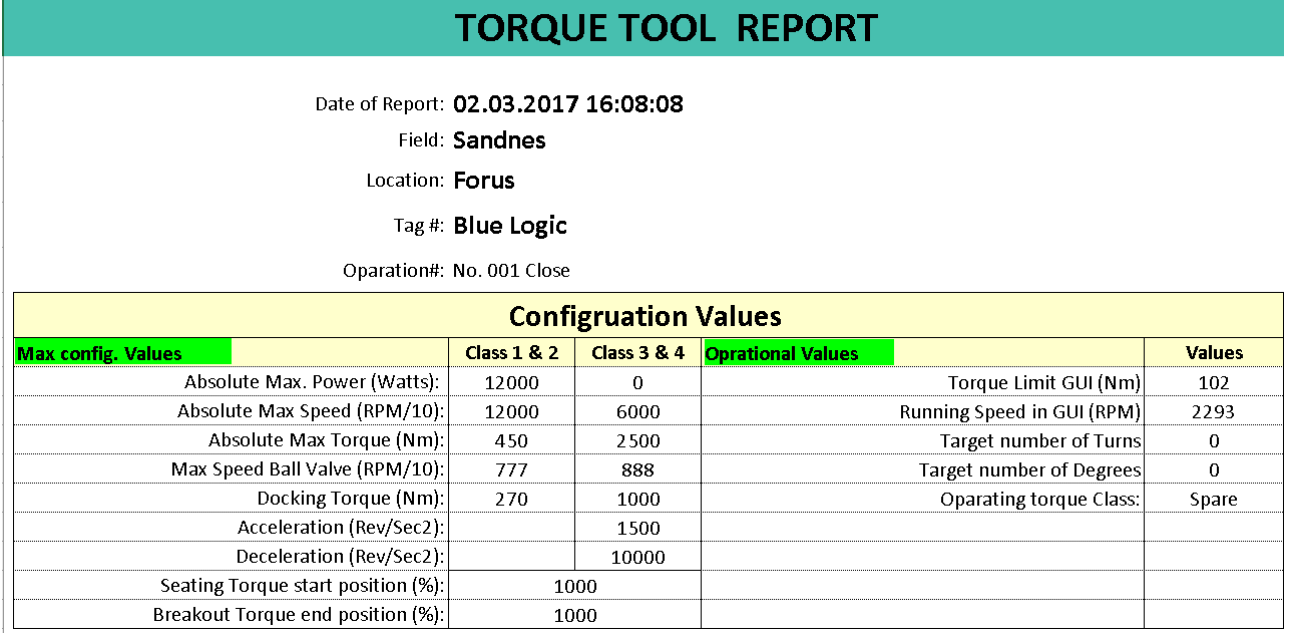

The max configuration values should be the damage torque and the Operational values should be the running torque of the task at hand.

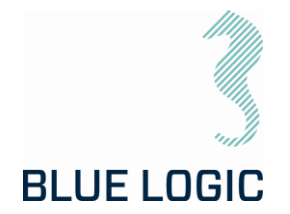

#### 8.8.5. Chart

The plot of a torque job is presented in a 2D chart. Both Torque (Blue) and Speed (Red) are plotted.

The speed value is plotted in the same value as input on the tool RPM multiplied with 1000. E.g. a plotted speed of 2500 is equal to an RPM of 2.5.

On the X-Axis the Start position and stop position is plotted as a value of 3663 degrees divided by 360= 10,18 revolutions, or 10 revolutions and 63 degrees.

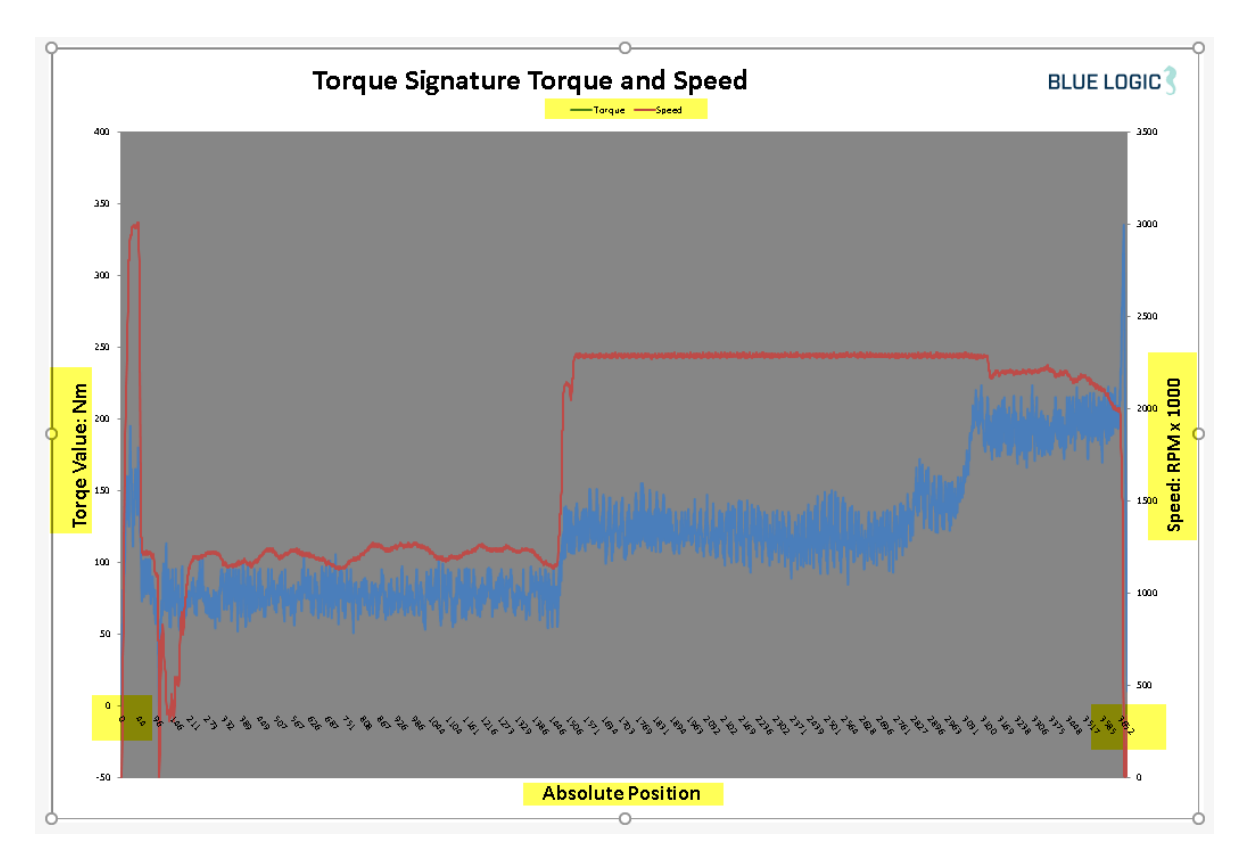

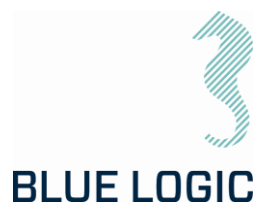

#### 8.8.6. Automatic Filename Calculation

Year 2017 Month  $\overline{3}$  $\overline{2}$ Day Hour 16 Minute  $\, 8$ Second  $\overline{8}$ Filename: 2017\_3\_2\_16\_8\_8\_Sandnes\_Forus\_Blue Logic\_No. 001 Close

Year, Month, Day, Hrs, Minute, and second + the for location parameter.

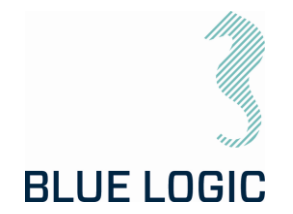

#### 8.8.7. Change Log

All key strokes by the tool operator is logged. The Tool position, time stamp, torque value, speed and system action, and manual notes will be included in the change/event log.

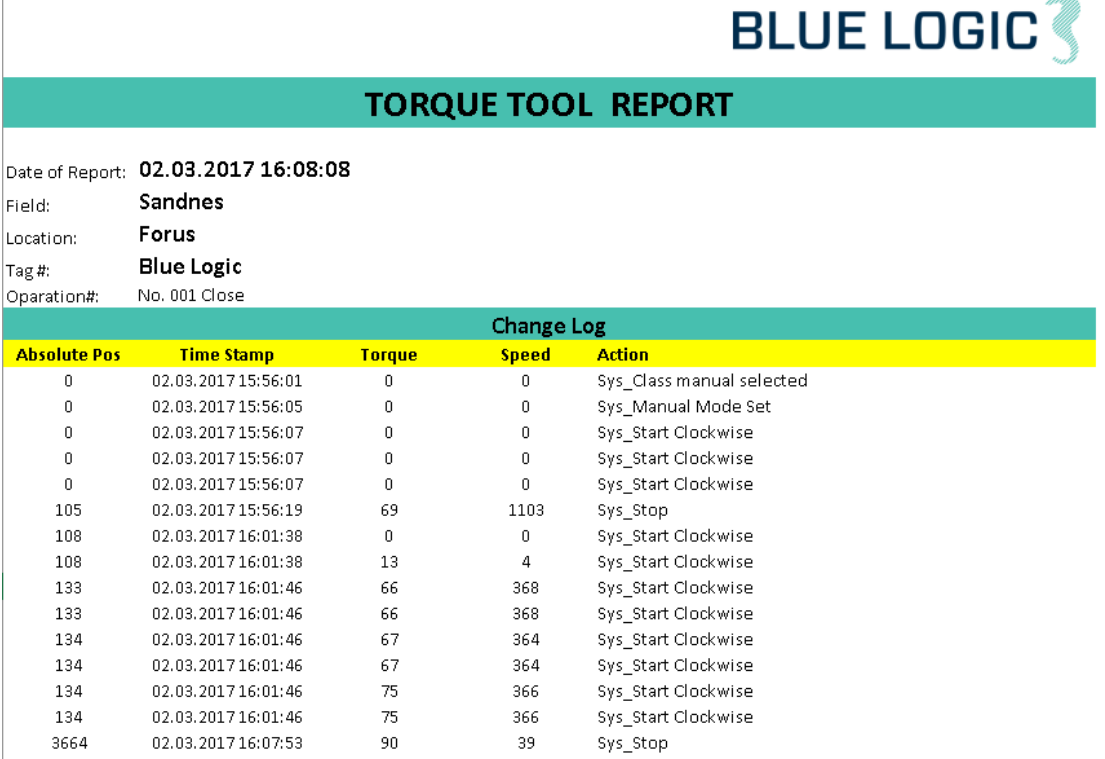

All reports will also have a time stamp of when they were printed to the csv file.

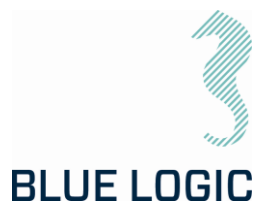

#### 8.9. PREDEFINED OPERATIONS

It is possible to predefine an operation by manipulating certain files.

#### <span id="page-61-0"></span>8.9.1. Save to/load from Files

Configurations, torque-position graphs can be loaded from file or saved to new files. Filename will contain operational data. File folder can be defined in the setup window. Otherwise, a folder will automatically be established on the C-drive, with relevant subfolders.

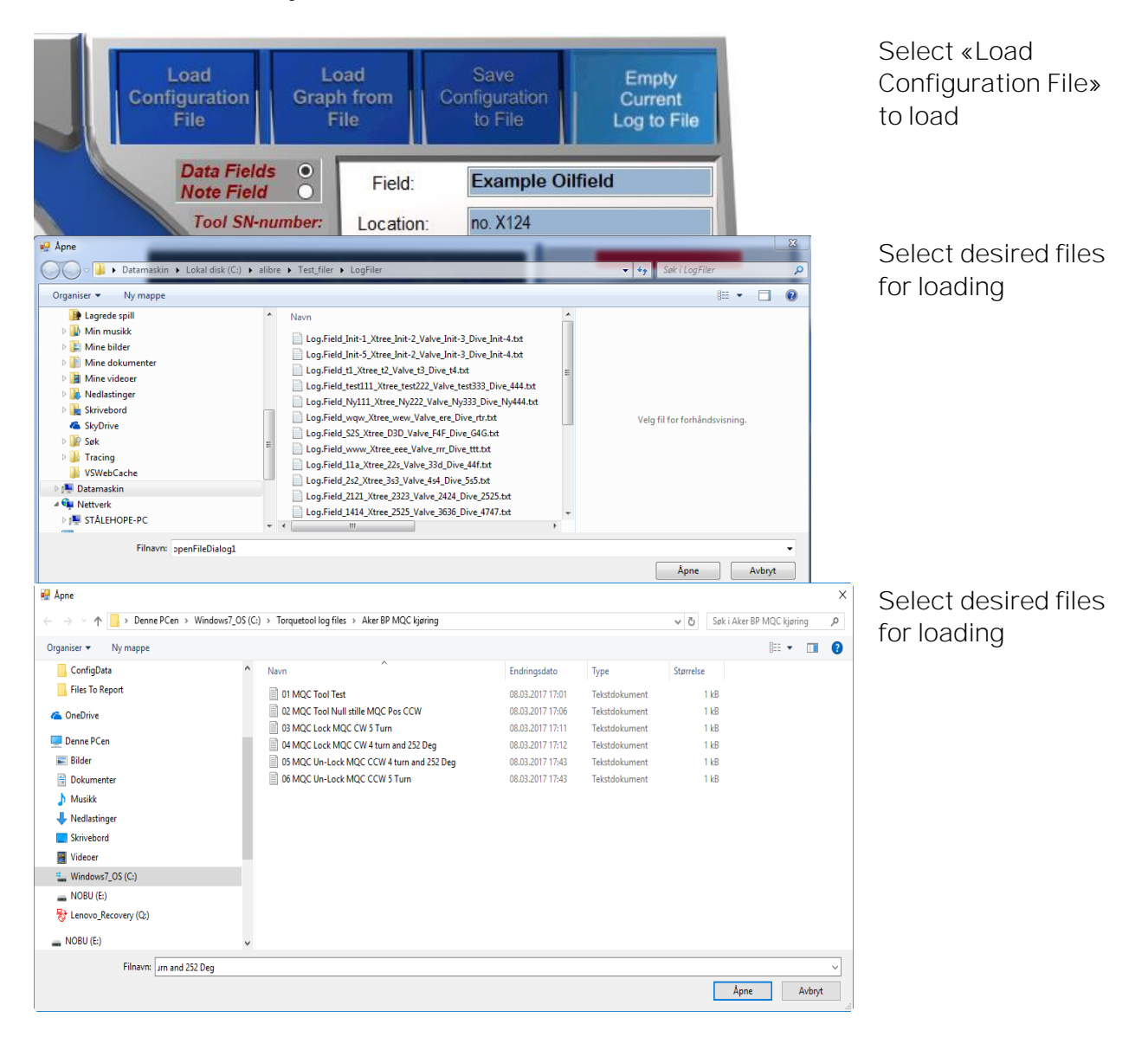

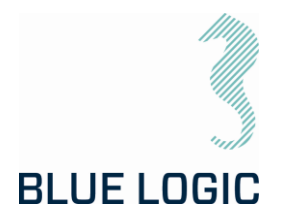

Predefined or default folder is shown in the open window. Since operational data is part of the filename, it should be easy to select the relevant file. When the file is selected, press "Open". The configuration is imported and data in the setup window will be updated.

It is important to verify that the intended configuration file is correct loaded since configuration files contain limits. These limits can have a huge impact on ELTT performance.

Press Setup and check configuration data.

All files saved in txt format.

When each operation is completed a graph-file are automatically saved to a folder named the current date, in E:\Graphfiles\.

(E.g. E:\Graphfiles\2019.3.26\ReportLog.Field\_Location\_Tag\_dive\_3.txt)

8.9.2. Preparation of Configuration Files for Each Activity

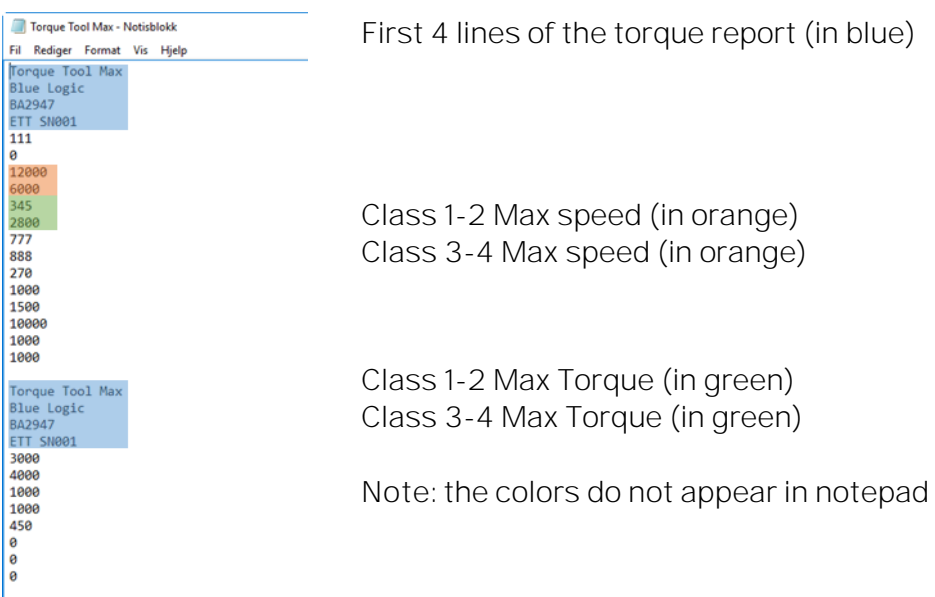

Open in Note pad to adjust.

In order to prepare the ROV operation it can be valuable to prepare separate files for every torque operation. That way it is much easier to change wording on the torque graph reporting during the offshore campaign.

See example below:

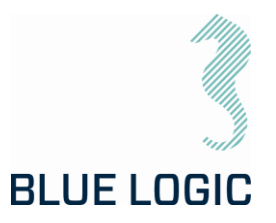

| ■ Åpne                                                                                            |                                                |                  |               |                                       |     | ×           |
|---------------------------------------------------------------------------------------------------|------------------------------------------------|------------------|---------------|---------------------------------------|-----|-------------|
| > Denne PCen > Windows7_OS (C:) > Torquetool log files > Aker BP MQC kjøring<br>ኍ<br>$\leftarrow$ |                                                |                  |               | Søk i Aker BP MQC kjøring<br>$\sim$ 0 |     | ۹           |
| Organiser $\blacktriangleright$<br>Ny mappe                                                       |                                                |                  |               |                                       | ⊪ ▼ | $\Box$<br>Ø |
| $\land$<br>ConfigData                                                                             | Navn                                           | Endringsdato     | Type          | Størrelse                             |     |             |
| Files To Report                                                                                   | 01 MOC Tool Test                               | 08.03.2017 17:01 | Tekstdokument | 1 kB                                  |     |             |
| <b>Component</b> OneDrive                                                                         | 02 MQC Tool Null stille MQC Pos CCW            | 08.03.2017 17:06 | Tekstdokument | 1 kB                                  |     |             |
|                                                                                                   | e<br>03 MQC Lock MQC CW 5 Turn                 | 08.03.2017 17:11 | Tekstdokument | 1 kB                                  |     |             |
| Denne PCen                                                                                        | 04 MQC Lock MQC CW 4 turn and 252 Deg          | 08.03.2017 17:12 | Tekstdokument | 1 kB                                  |     |             |
| Bilder                                                                                            | e<br>05 MQC Un-Lock MQC CCW 4 turn and 252 Deg | 08.03.2017 17:43 | Tekstdokument | 1 kB                                  |     |             |
| 葡<br>Dokumenter                                                                                   | 06 MQC Un-Lock MQC CCW 5 Turn                  | 08.03.2017 17:43 | Tekstdokument | 1 kB                                  |     |             |
| Musikk                                                                                            |                                                |                  |               |                                       |     |             |
| Nedlastinger                                                                                      |                                                |                  |               |                                       |     |             |
| Skrivebord                                                                                        |                                                |                  |               |                                       |     |             |
| <b>图 Videoer</b>                                                                                  |                                                |                  |               |                                       |     |             |
| $\frac{12}{10}$ Windows7_OS (C:)                                                                  |                                                |                  |               |                                       |     |             |
| $\equiv$ NOBU (E:)                                                                                |                                                |                  |               |                                       |     |             |
| $\frac{1}{20}$ Lenovo_Recovery (Q:)                                                               |                                                |                  |               |                                       |     |             |
| $\equiv$ NOBU (E:)                                                                                |                                                |                  |               |                                       |     |             |
| Filnavn: Jrn and 252 Deg                                                                          |                                                |                  |               |                                       |     |             |
|                                                                                                   |                                                |                  |               | Åpne                                  |     | Avbryt      |

*Figure 20: Example files*

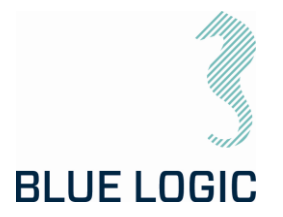

## 9. TROUBLE SHOOTING

#### 9.1. GENERAL

In case of loss or bad operation, failure in log file production or GUI application crash, the following are helpful to localize and solve the problems.

### 9.2. LOSS OF CONFIGURATION

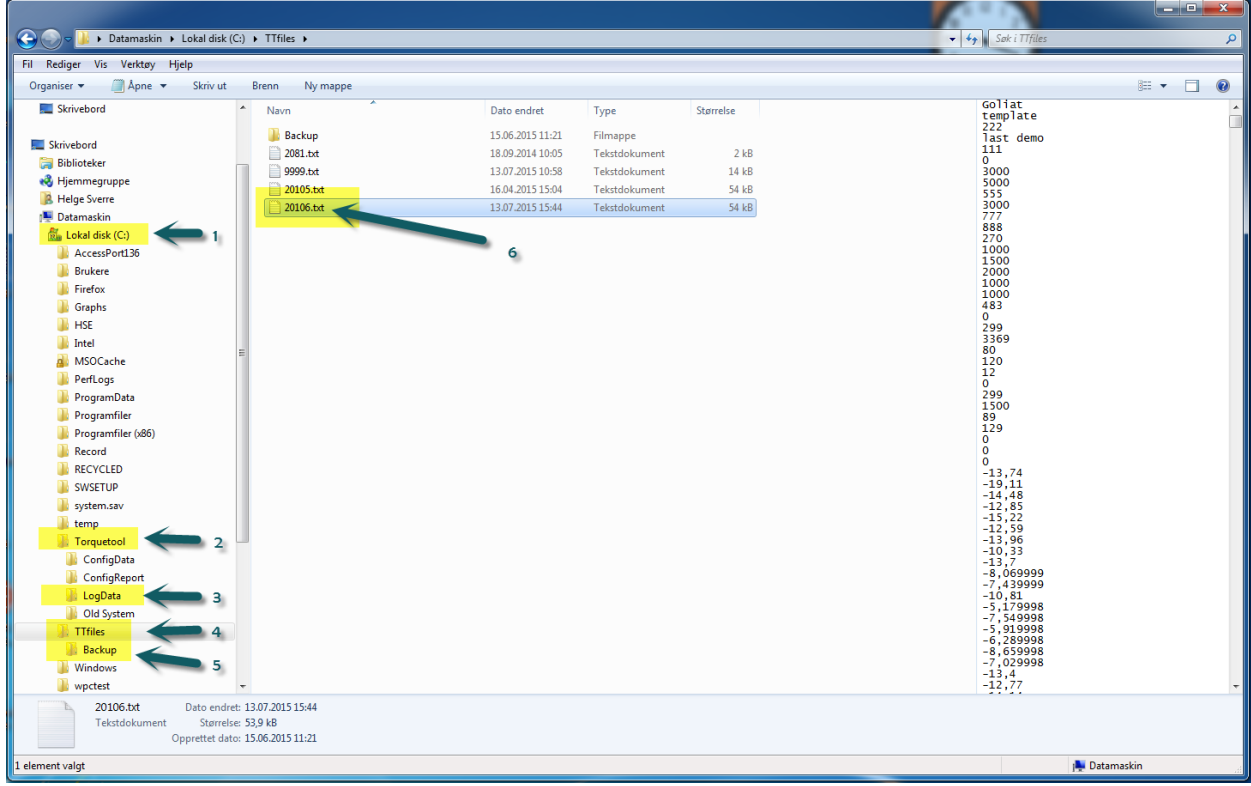

*Figure 21: Torque Tool Files*

<span id="page-64-0"></span>If for any reason the system configuration is lost or corrupt you will not be able to boot the Torque Tool.

The following message will appear:

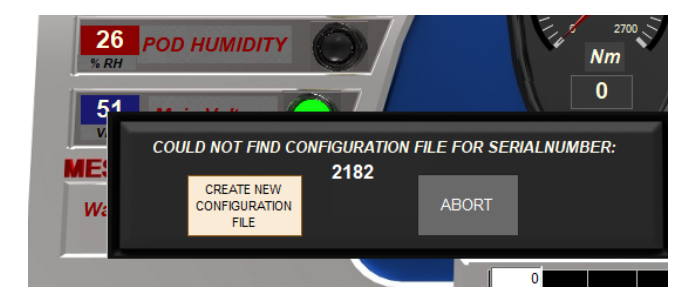

If a valid Configuration file is present as Backup select "Abort" and follow the instruction.

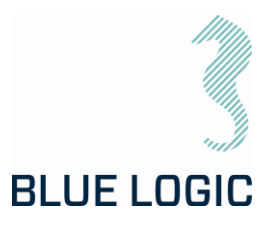

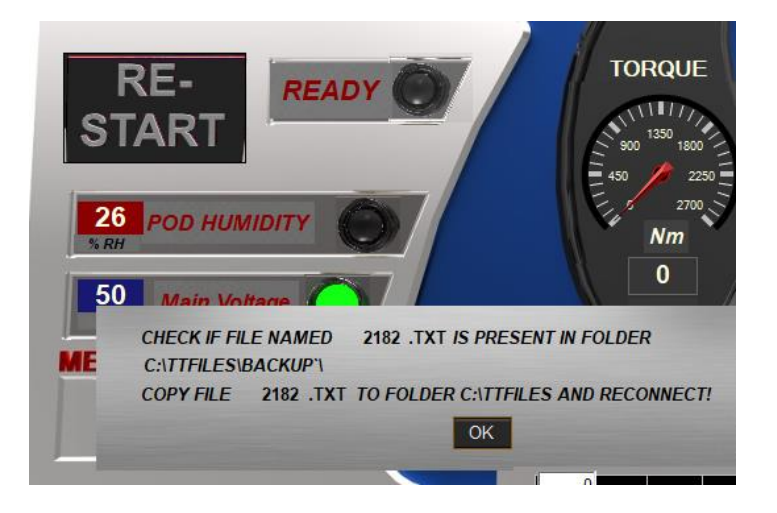

Overwrite the corrupt configuration file using the backup configuration file:

- 1. From the backup folder, copy the specific torque tool configuration file
- 2. Paste and overwrite the corrupt configuration file in the TTfiles folder located on the C: drive

#### NOTE:

The configuration file is named e.g. "20105.txt" as shown in [Figure 21.](#page-64-0) This name is specific for each torque tool

9.2.1. Generate New Backup File

If Backup file are missing or corrupt you need to create new configuration file as follows:

Select "Create new configuration file". Following window appears:

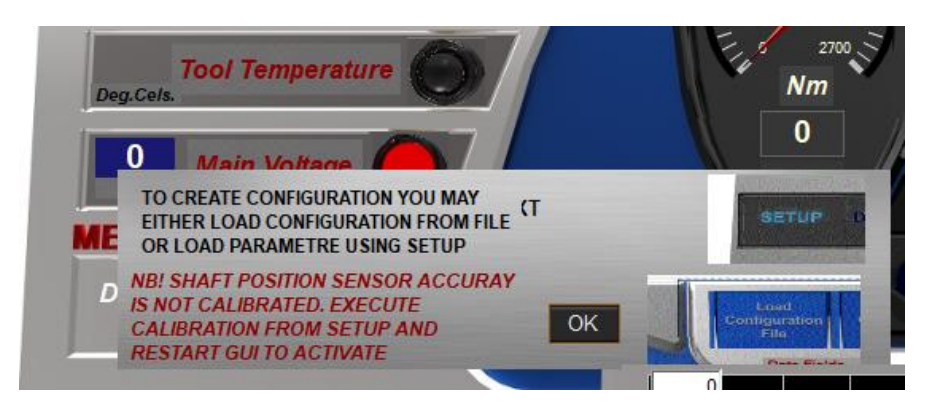

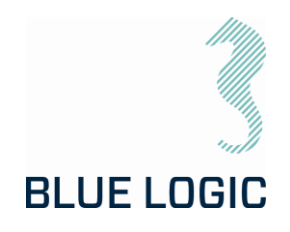

Alternative 1:

"Load configuration from file" are selected. Main limits will automatically be loaded and can be monitored by entering Setup window. Still, advanced settings need to be manually written.

Alternative 2:

Manually adding Configuration data using setup.

Open Setup window.

Enable write data by selecting "Enable Standard Config"

Followed by valid password. (see section 3.4.1.3)

Write configuration data into all fields including advanced settings.

If Failsafe functions are present, select Enable failsafe config.

Write failsafe config data. And select "Store FS Config".

NB! Shaft position sensors calibration will be lost.

Execute shaft position calibration as follows:

Close Setup. Following window will appear blinking

Select Manual mode. Ensure the tool are equipped with class 3-4 socket, and that Class 3-4 mode are selected. Ensure no load at the tool shaft. Start manual CW operation with speed approx. 200. After approx. 3 turns the calibration windows will disappear. Stop operation. Close GUI.

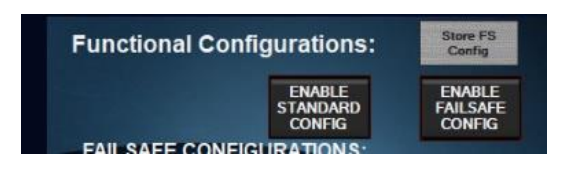

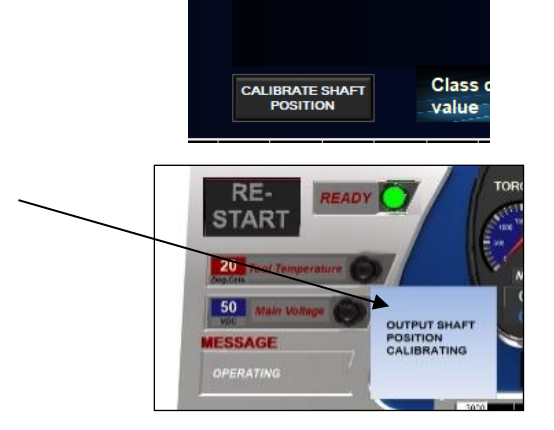

Copyright ©Blue Logic AS Not to be reproduced or transferred to others without written permission

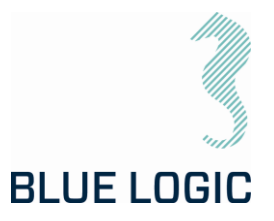

Setup data and calibration data are now stored in new Configuration file.

Default "Advanced Settings" data:

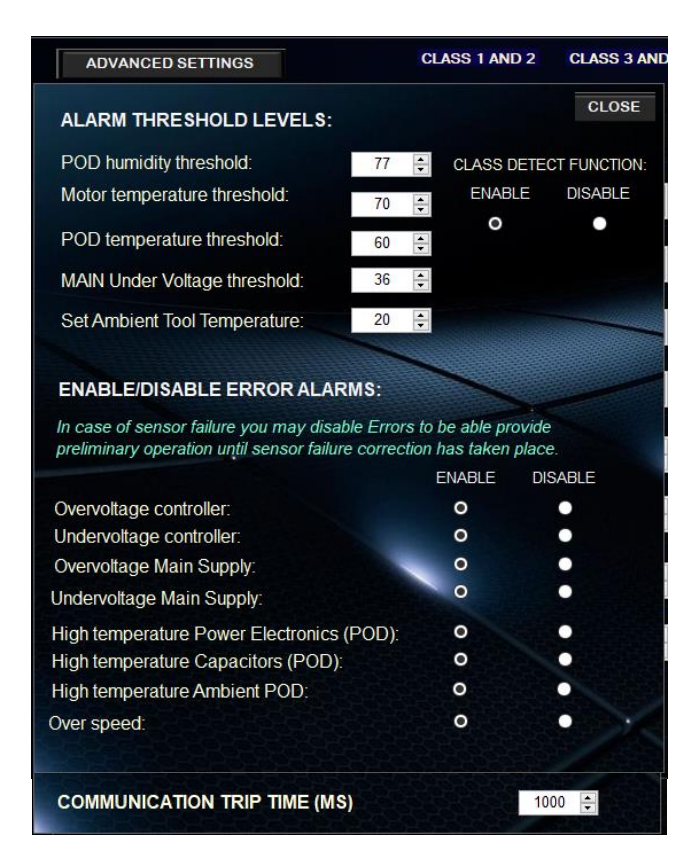

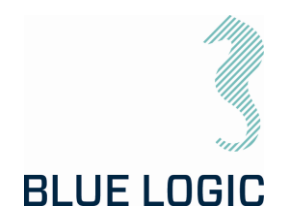

#### 9.3. TROUBLE SHOOTING TABLE

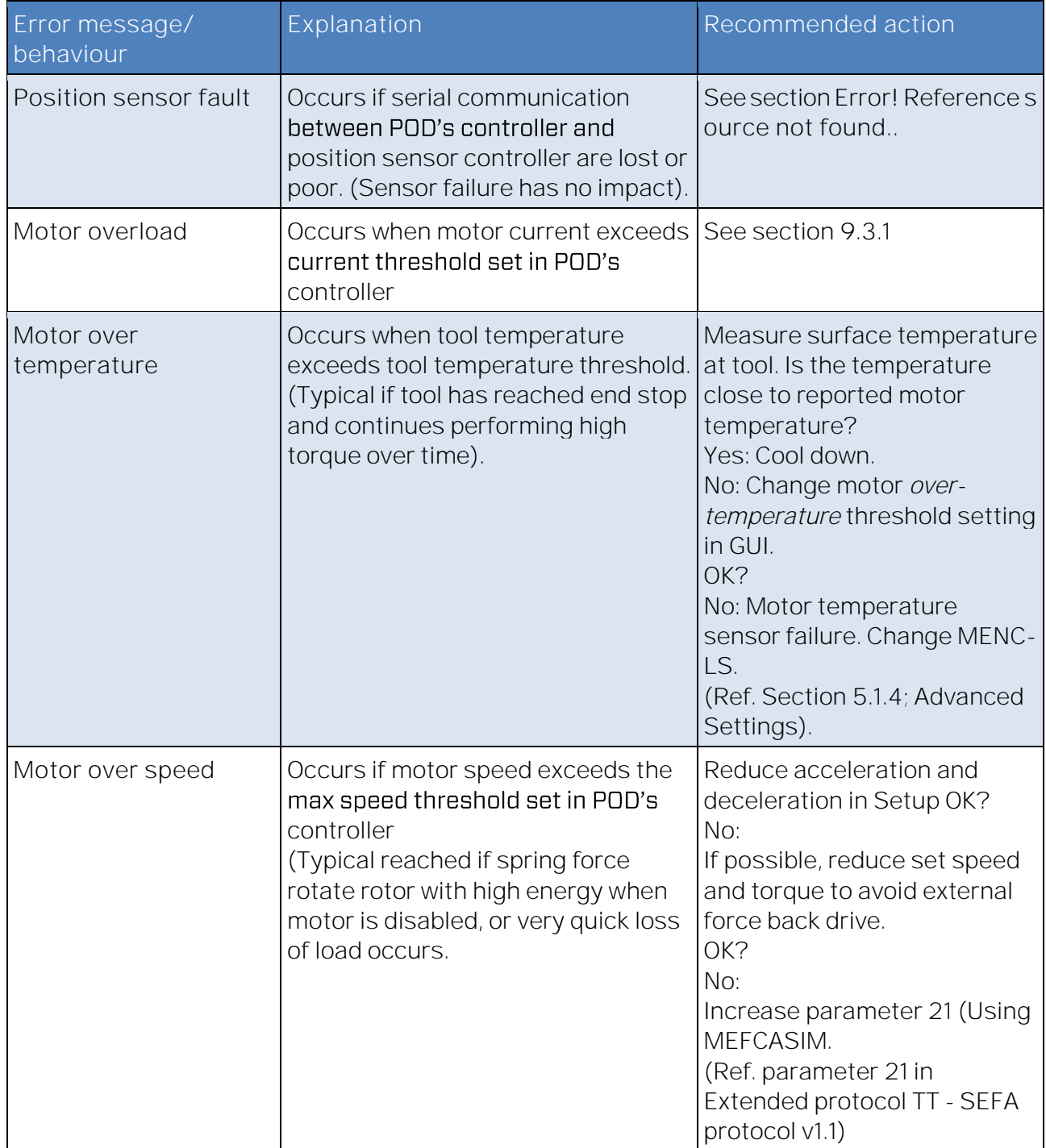

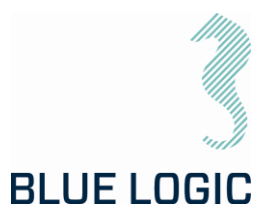

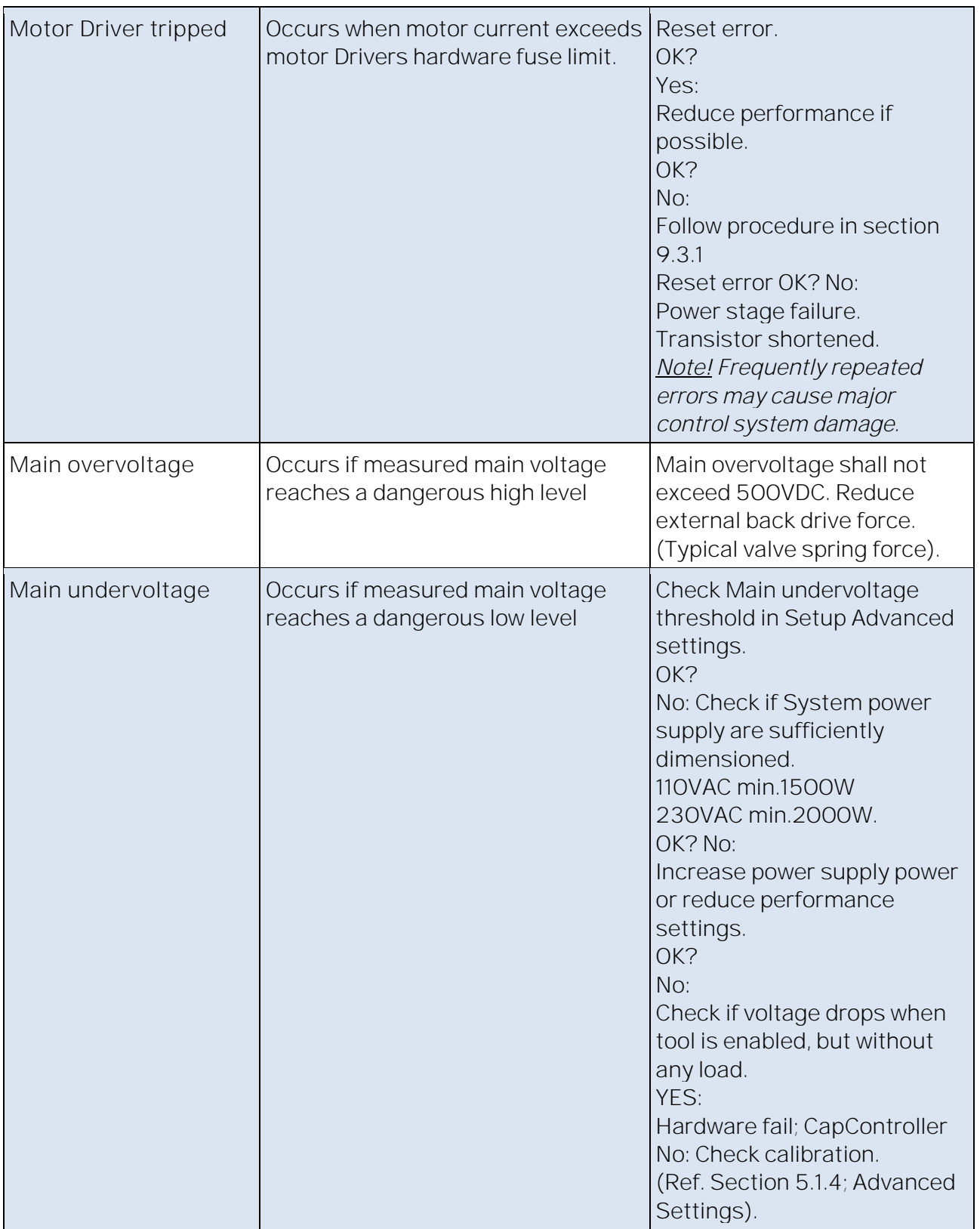

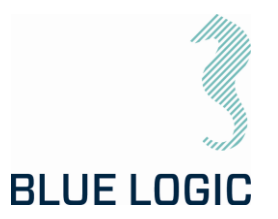

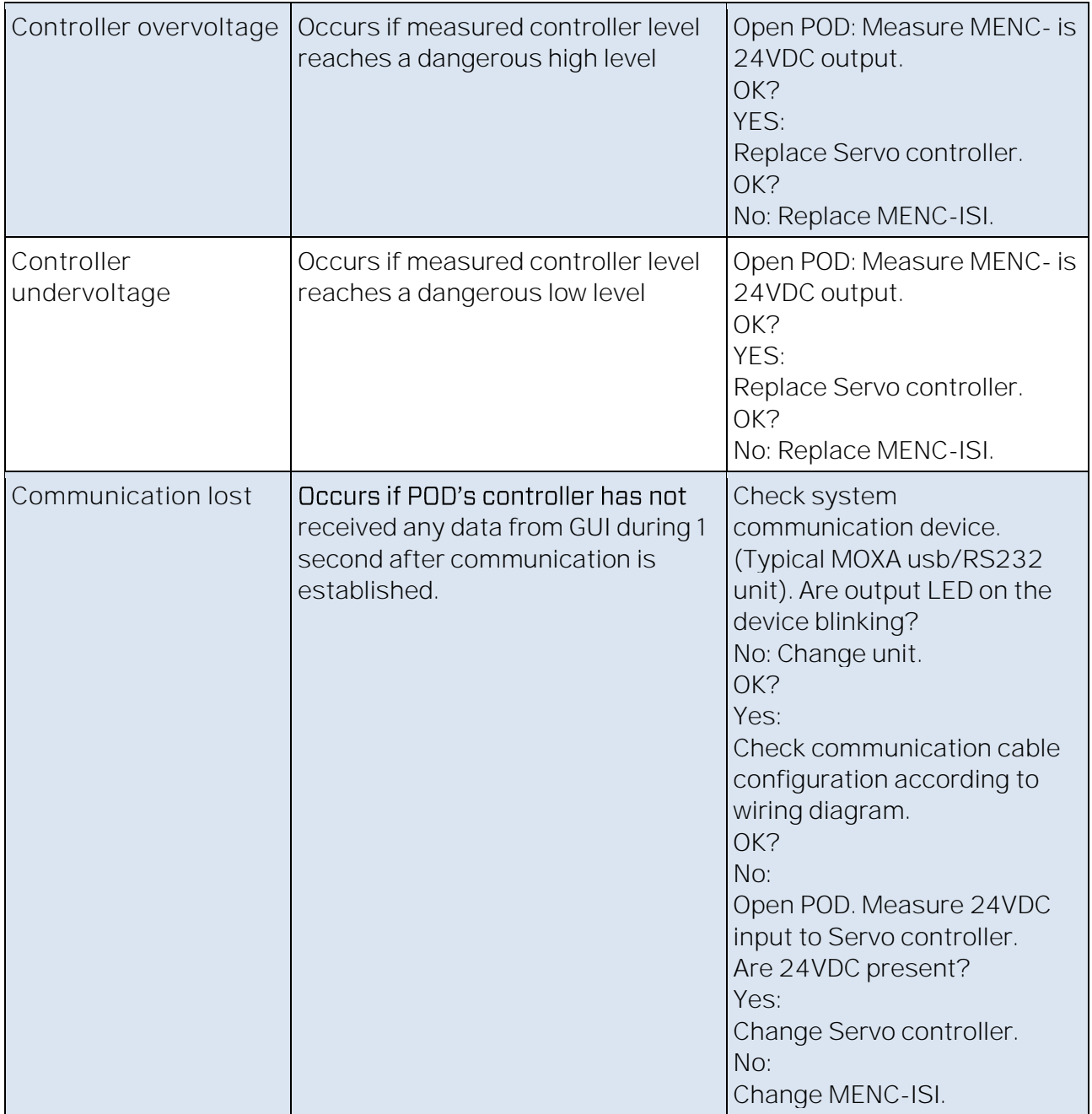

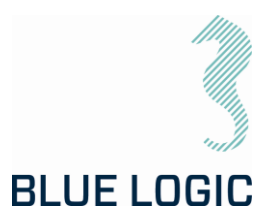

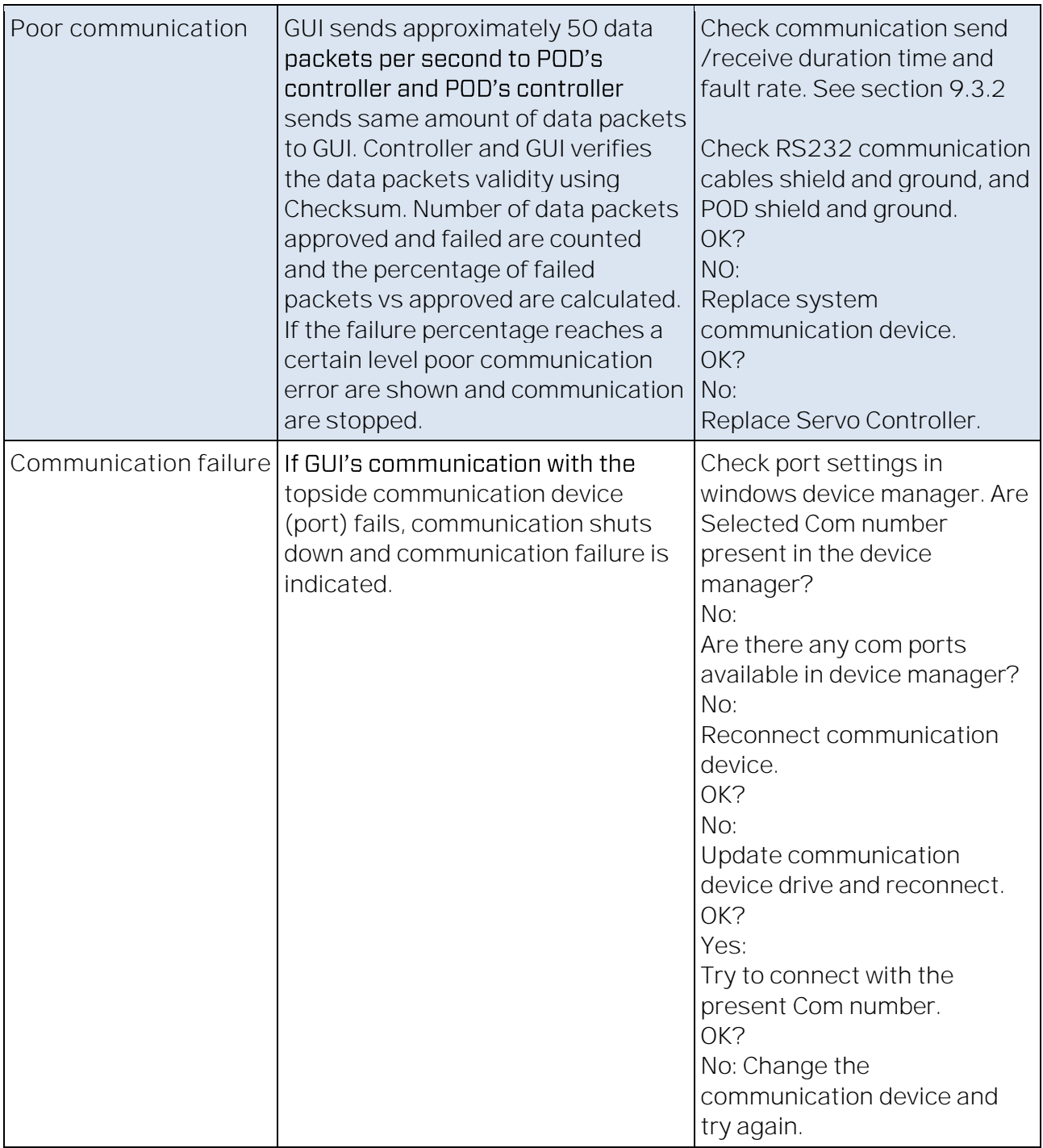
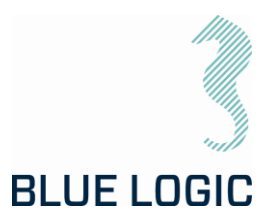

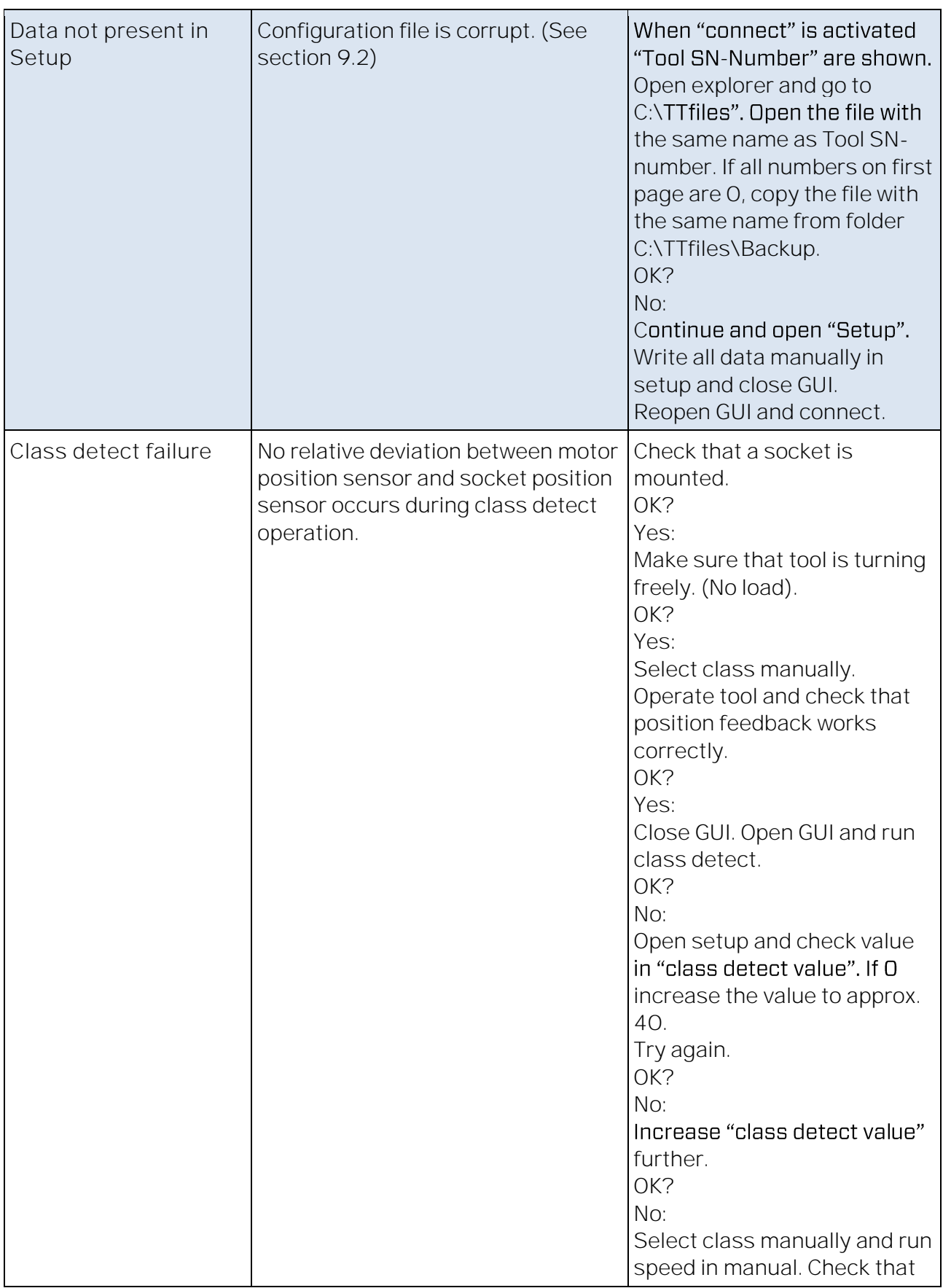

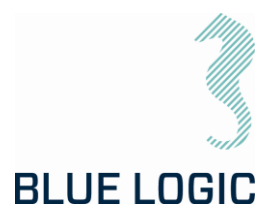

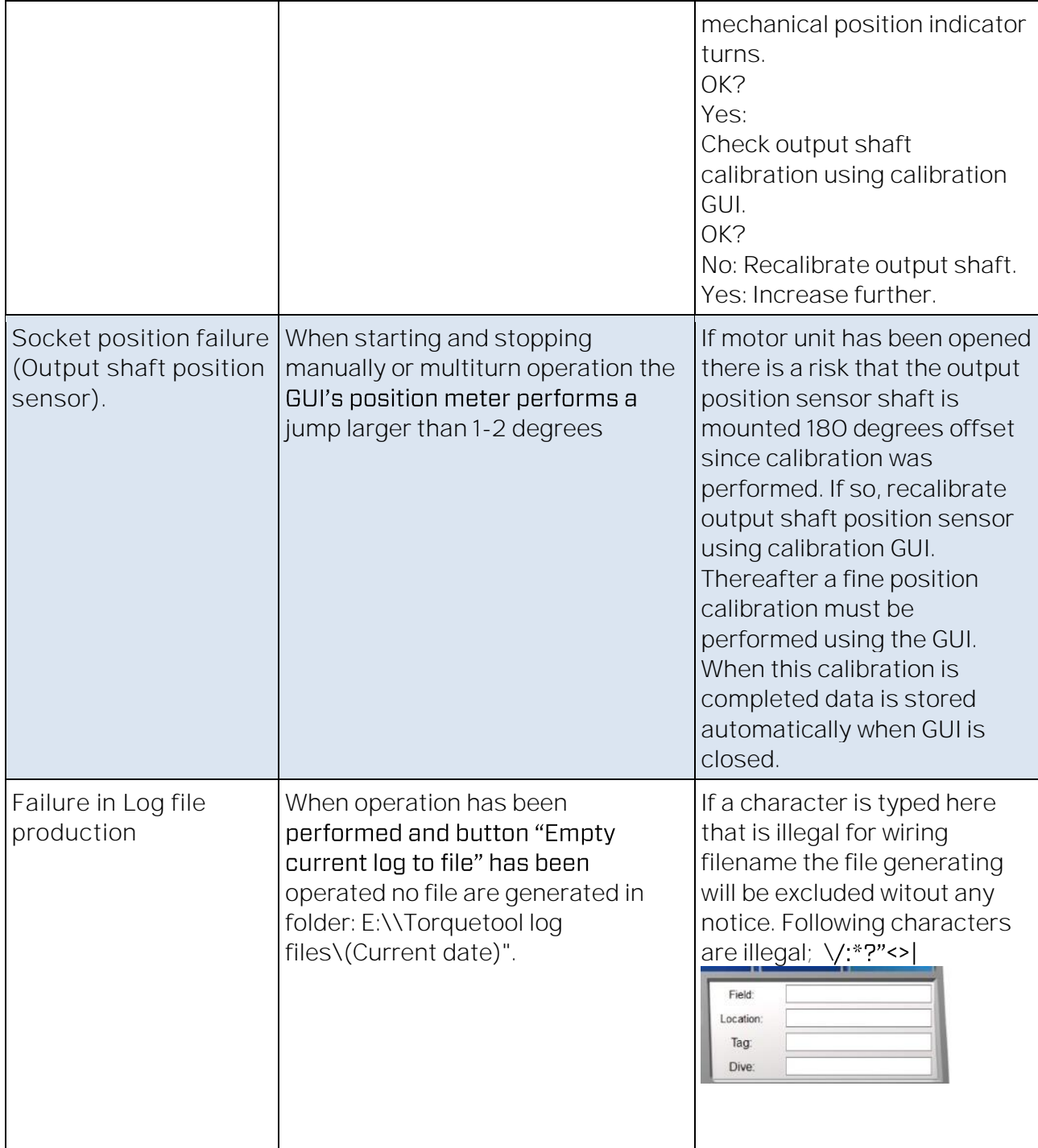

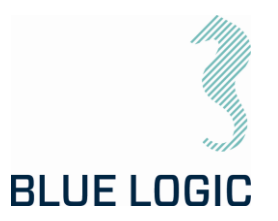

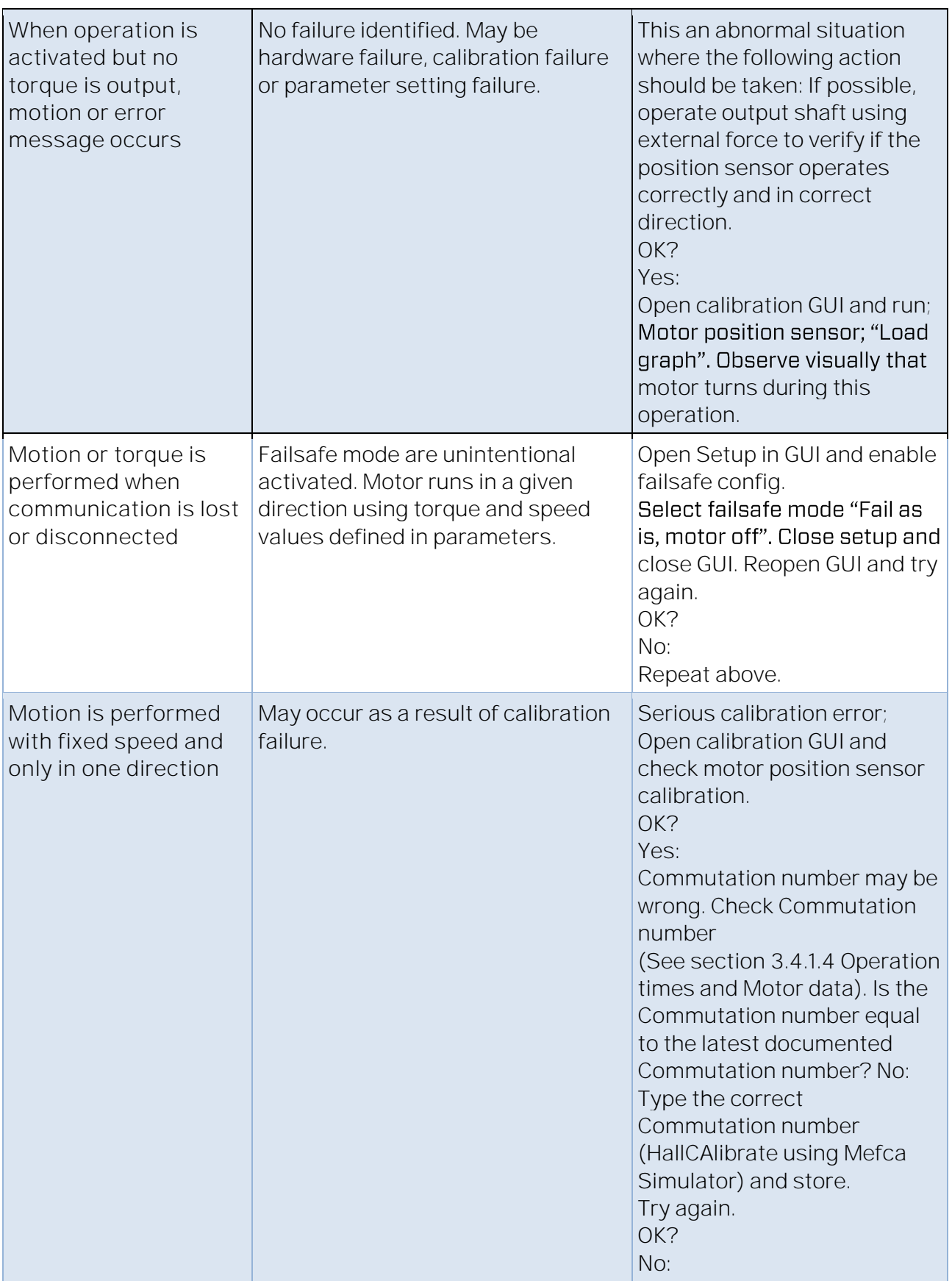

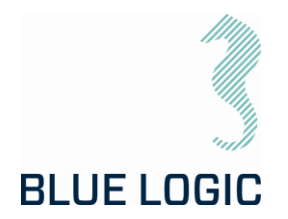

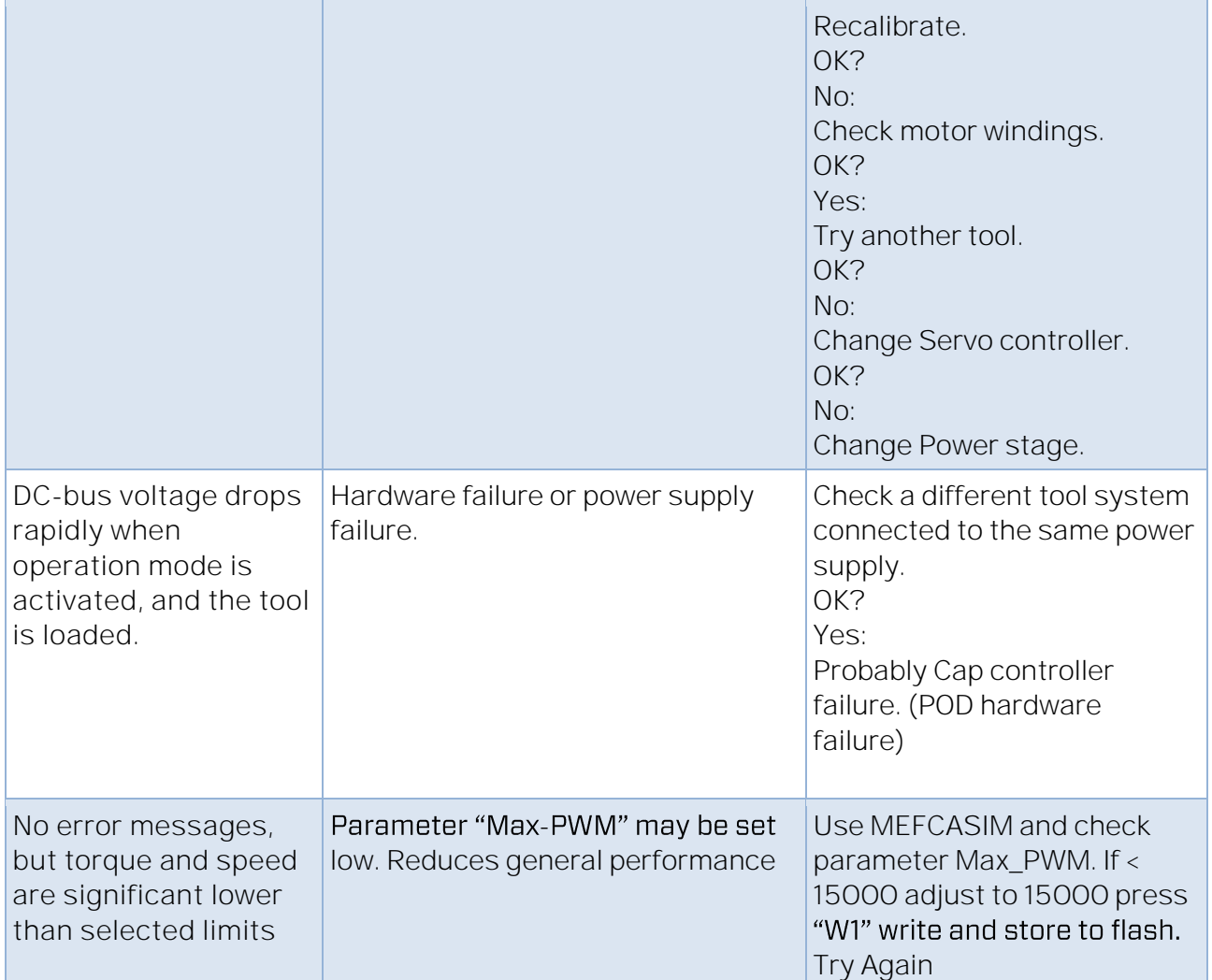

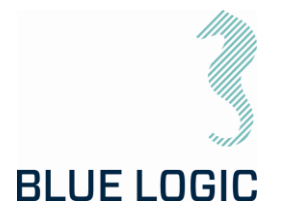

# 9.3.1. Motor Overload

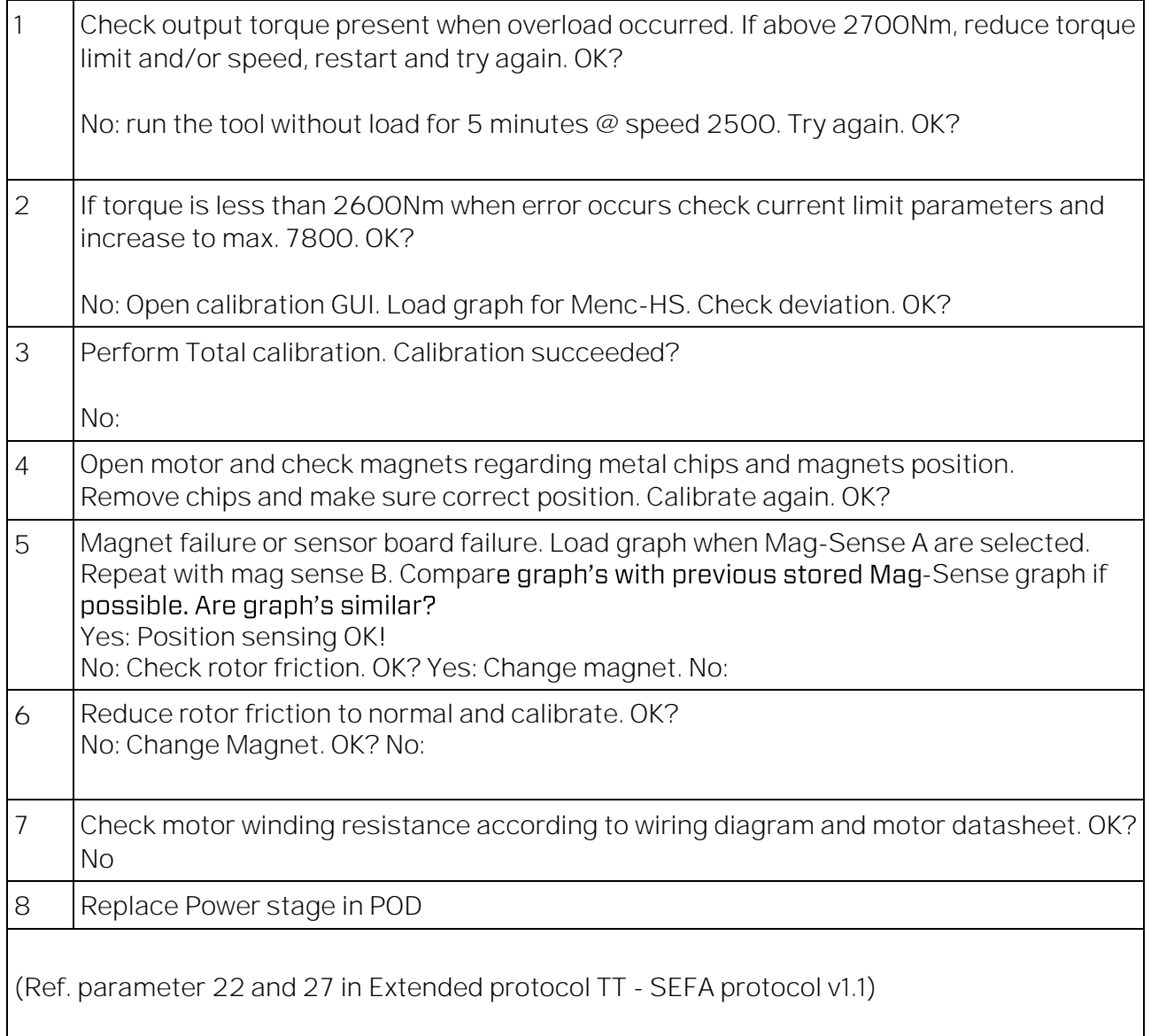

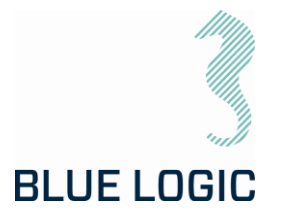

# 9.3.2. Slow Communication

Torque tool communicates at Baud rate 38400. Each command or request packet to/from POD will normally use  $(((1/38400)^*8$  (bytes) $*8$ (bits) $*2$ (1send+1receive) = 3,3ms. Processing time in each side need to be added to achieve communication cycle time.

Normal cycle time will be approx. 4-5 milliseconds.

Most commands include speed command (Manual mode) or position command (Multiturn mode).

Following cycle times are estimated to be:

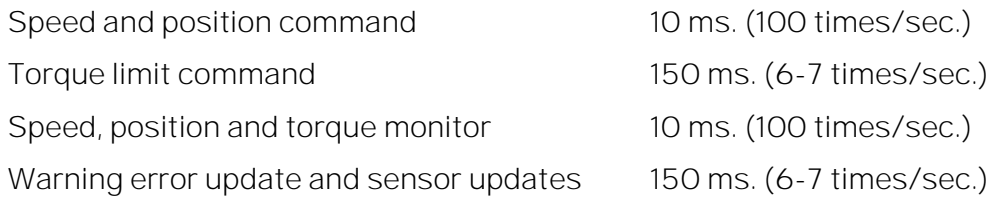

If communication lines are distributed through several converters additional delays may occur. Then if cycle updates appear abnormally slow check communications health and speed by:

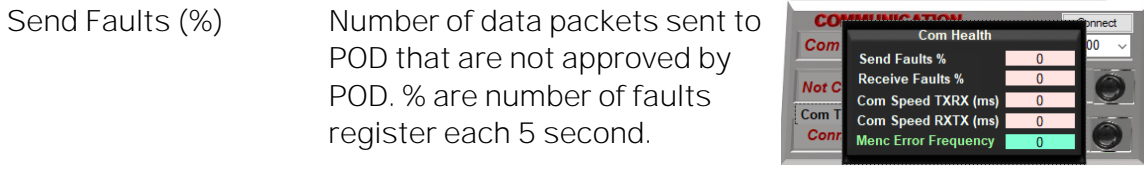

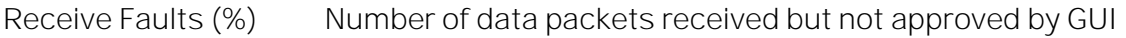

Com SpeedTXRX (ms) Time from 1 packet are sent from GUI till GUI has received responding packet from POD

Com SpeedRXTX (ms) Time from 1 packet are received from GUI till GUI are sending the following packet

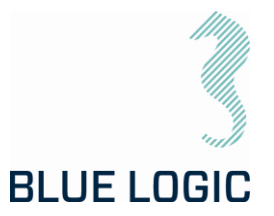

# 10. LOGISTICS

Verify the following

- 1. Sender Name and Address clearly visible
- 2. Receiver Name and address clearly visible
- 3. Inventory list correct filled out

# 10.1. HANDLING AND LIFTING

To be lifted in dedicated transportation box. (Fork lift pockets to be used for transportation boxes above 40 Kg).

# 10.2. TRANSPORTATION

Transport in dedicated transportation box.

# 10.3. STORAGE

Description

Store the TT system in its dedicated transportation box

Thoroughly coat all exposed surfaces of the Tool with a preservation oil ( e.g. WD-40)

Long term storage temperature = 15 deg C

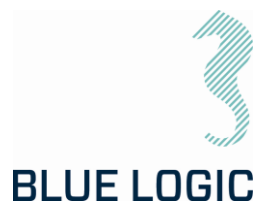

# 11. MAINTENANCE

The Electric Torque Tool is a simple and robust subsea system with few critical moving parts. There are however a few important inspections points that require attention.

Inspection and maintenance can be performed by the operator, it is however recommended to return the LWETT to Blue Logic for a yearly service, maintenance and calibration.

## 11.1. DAILY INSPECTION

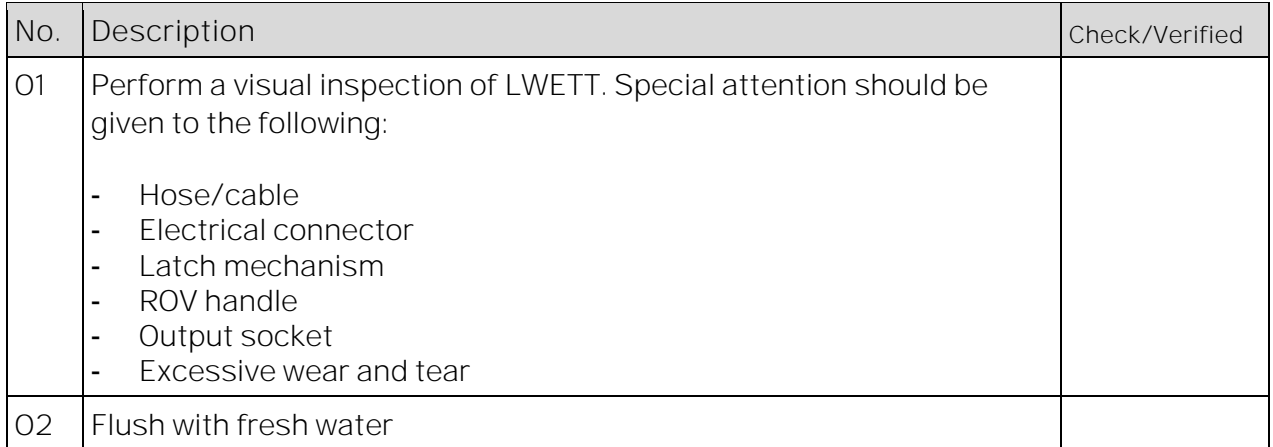

# 11.2. WEEKLEY INSPECTION

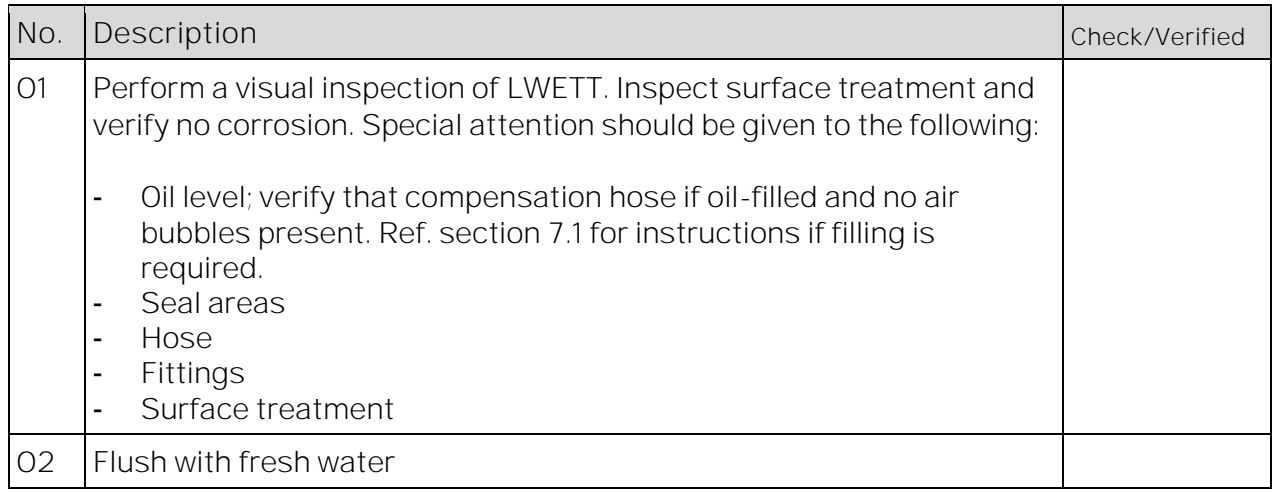

# 11.3. MONTHLY INSPECTION

No special activities are required on a monthly basis. If the Electrical Torque Tool system has been extensively used and repeatedly exposed to dirt and aggressive fluids, pay extra attention to seal areas. Disassemble front socket and clean thoroughly.

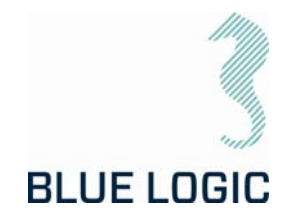

# 11.4. HALF YEARLY INSPECTION AND MAINTENANCE

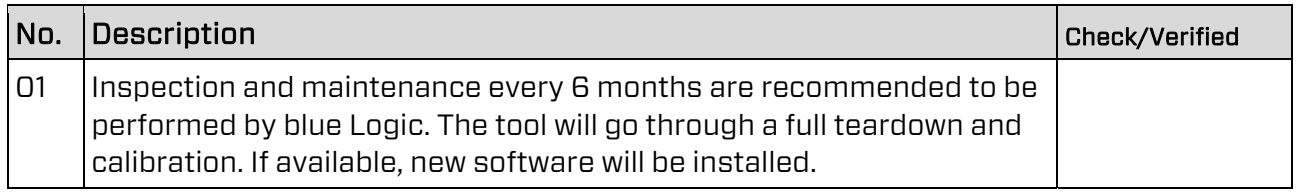

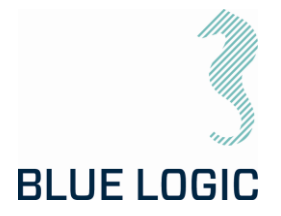

# 12. SUPPORT CONTACT

BLUE LOGIC AS Forus Luramyrveien 29 4313 SANDNES NORWAY

Lars Gunnar Hodnefjell R&D Manager Mob: +47 992 63 950 lgh@bluelogic.no

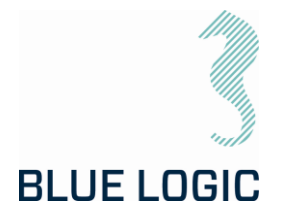

# APPENDIX 1 DRAWINGS

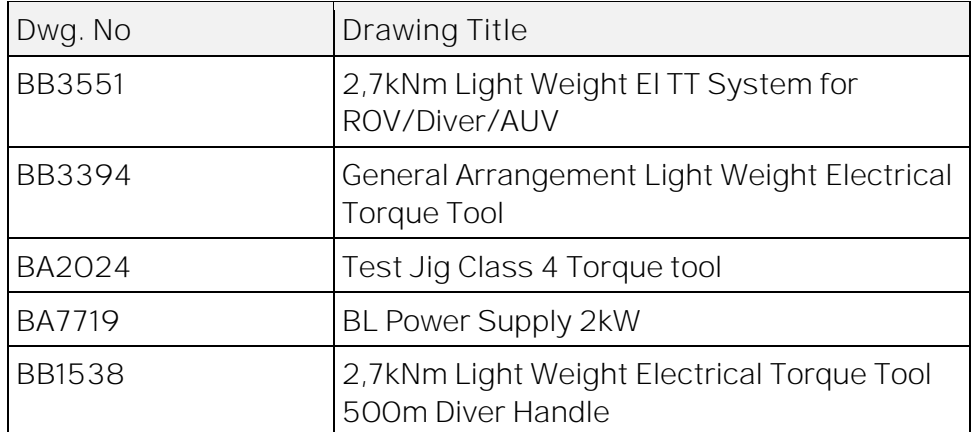

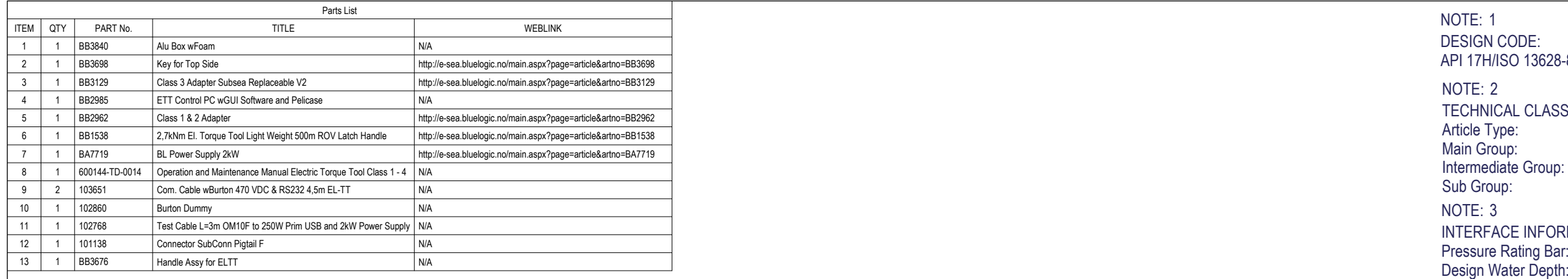

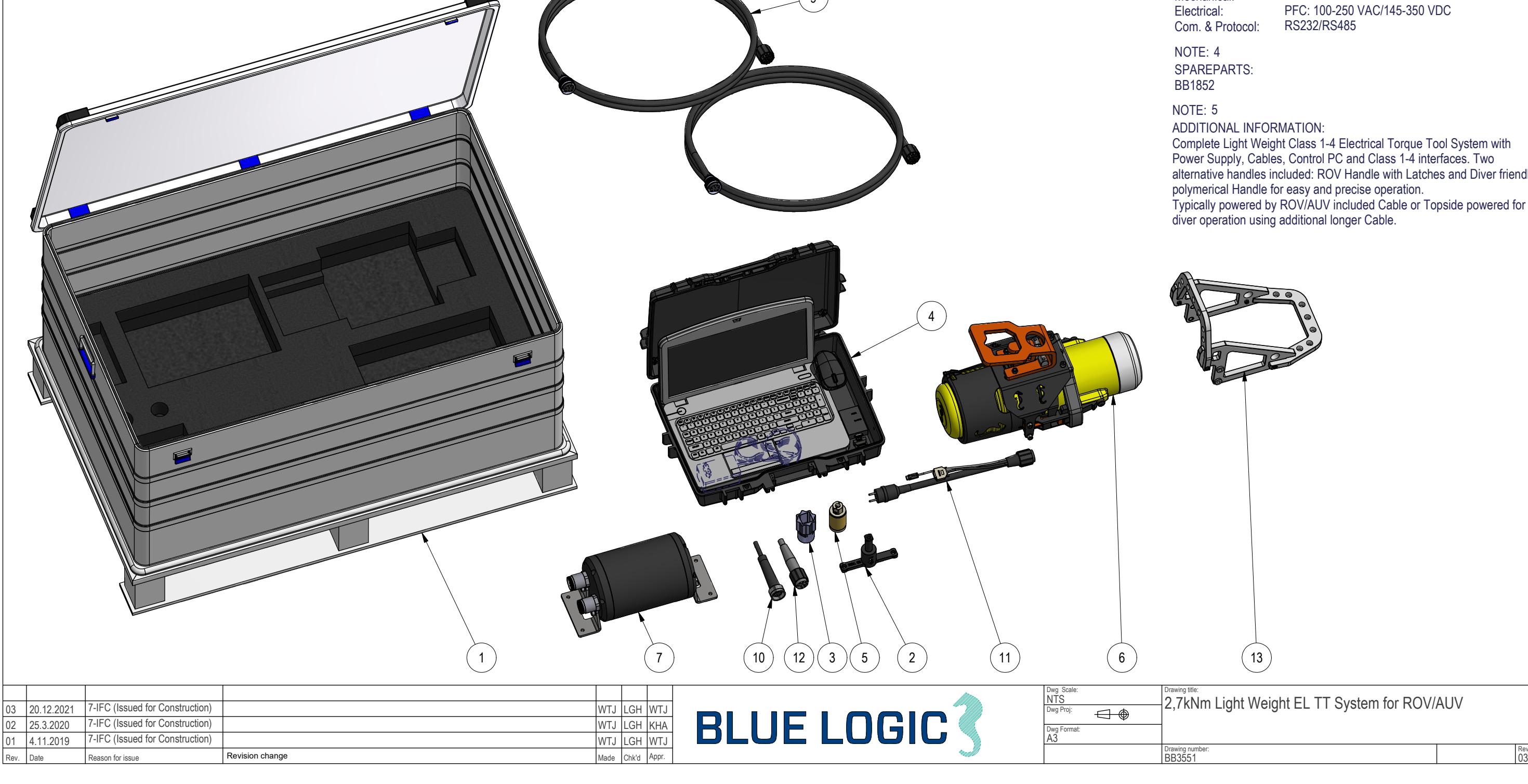

Material: Weight: Volume: Submerged Weight: -79,93 kg Surface Area: Hydraulic: Mechanical:Electrical:Com. & Protocol: INTERFACE INFORMATION: N/A N/A N/A 62,1 kg 138,6 dm^3 257441 cm^2 N/A N/APFC: 100-250 VAC/145-350 VDC RS232/RS485 NOTE: 3 Article Type: Main Group: Intermediate Group: 8.44.01. Tool Sub Group: TECHNICAL CLASSIFICATION: 008-Actuation 8.01. ISO 1 to 4 Actuation 8.44.114.02. Intervention NOTE: 2 API 17H/ISO 13628-8 DESIGN CODE: NOTE: 1NOTE: 4

ADDITIONAL INFORMATION:

omplete Light Weight Class 1-4 Electrical Torque Tool System with wer Supply, Cables, Control PC and Class 1-4 interfaces. Two ernative handles included: ROV Handle with Latches and Diver friendly lymerical Handle for easy and precise operation. pically powered by ROV/AUV included Cable or Topside powered for .<br>ver operation using additional longer Cable.

<sub>Drawing title:</sub><br>2,7kNm Light Weight EL TT System for ROV/AUV

NOTE: 5

BB1852 SPAREPARTS:

9

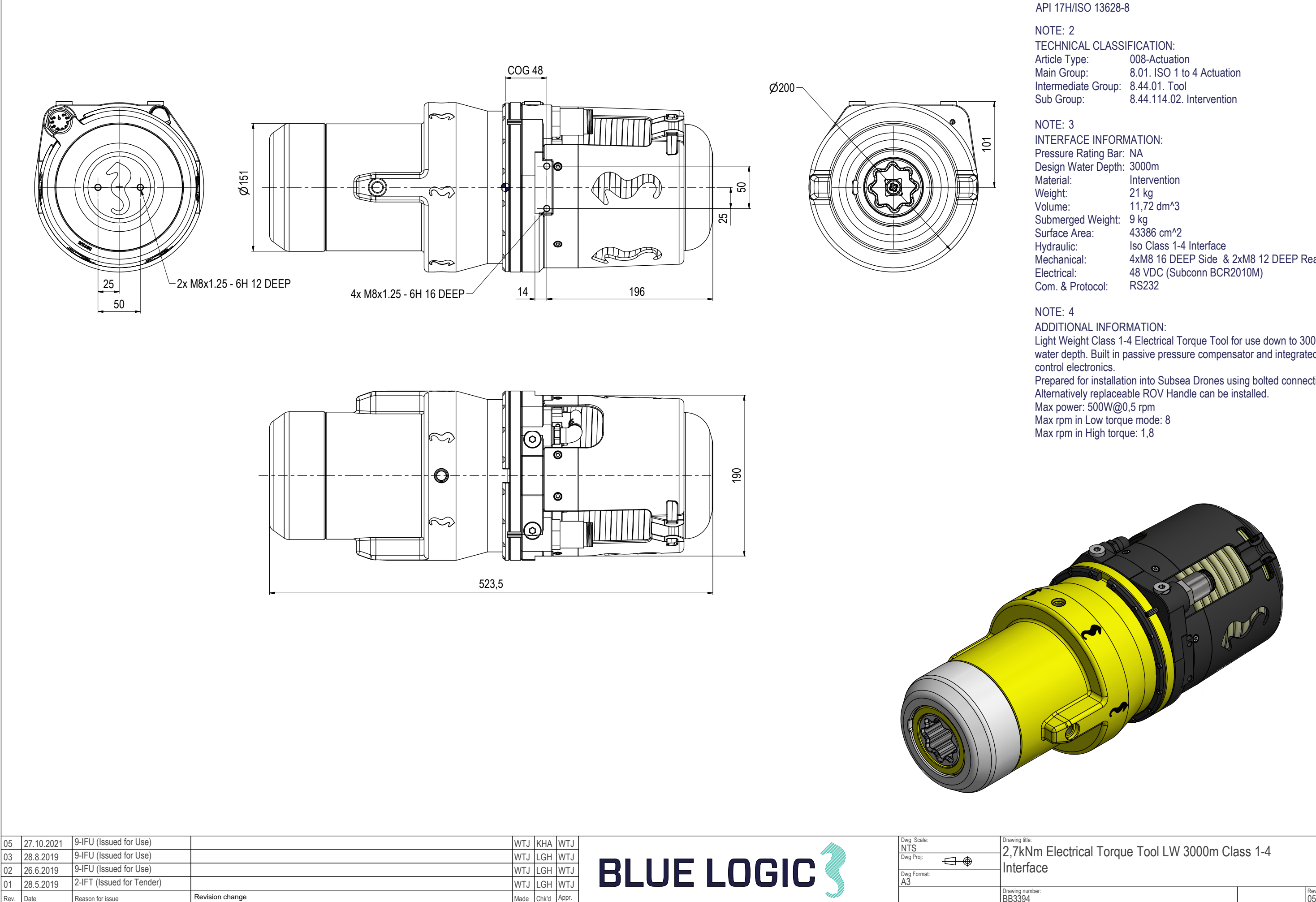

4xM8 16 DEEP Side & 2xM8 12 DEEP Rear

API 17H/ISO 13628-8 DESIGN CODE:NOTE: 1

Light Weight Class 1-4 Electrical Torque Tool for use down to 3000m water depth. Built in passive pressure compensator and integrated Prepared for installation into Subsea Drones using bolted connection.

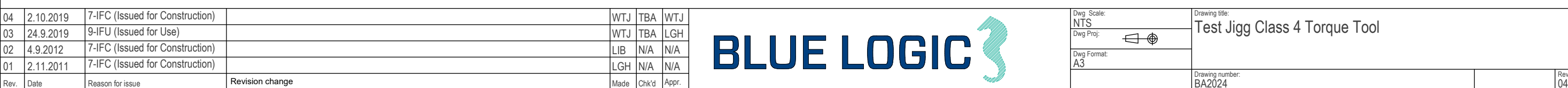

API 17H DESIGN CODE: NOTE: 1

Article Type: Main Group: Intermediate Group: 8.44.04. Test Jig Sub Group: TECHNICAL CLASSIFICATION: 008-Actuation 8.01. ISO 1 to 4 Actuation 8.44.132.02. Intervention NOTE: 2

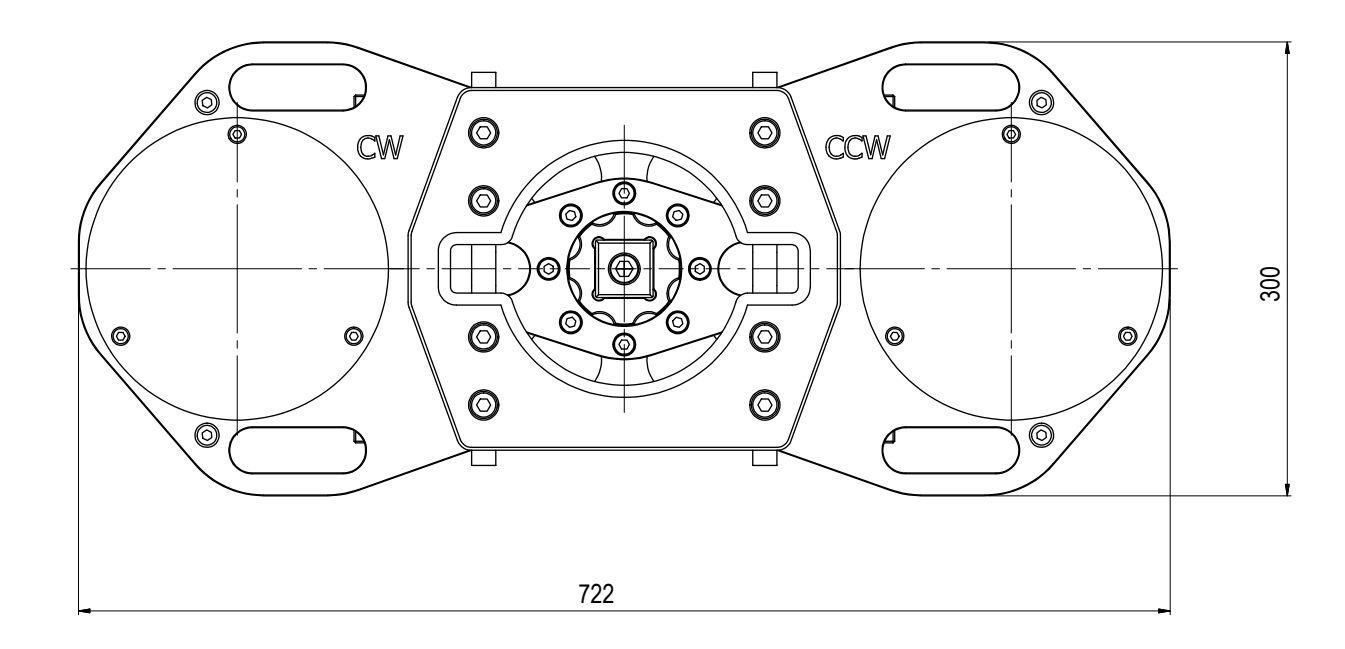

Pressure Rating Bar: Design Water Depth: Material: Weight: Volume: Submerged Weight: 18,13 kg Surface Area: Hydraulic: Mechanical: Electrical: Com. & Protocol: INTERFACE INFORMATION: N/A 300m Aluminium 24,8 kg 6,48 dm^3 20449 cm^2 N/A N/A N/A N/A

## NOTE: 3

Hydraulic Torque Test Jig for Class 4 Torque Tool. Max Torque 2,7kNm ADDITIONAL INFORMATION: NOTE: 4

Interchangable Interfaces for Class 1 to 4.

# <sub>Drawing title:</sub><br>Test Jigg Class 4 Torque Tool

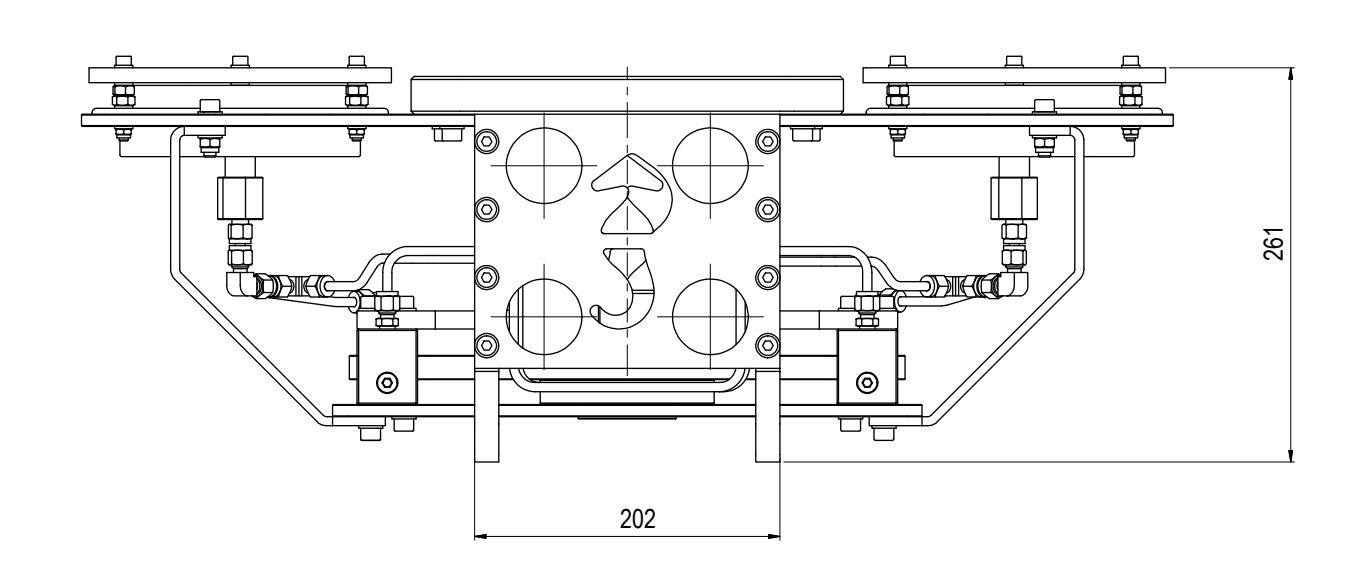

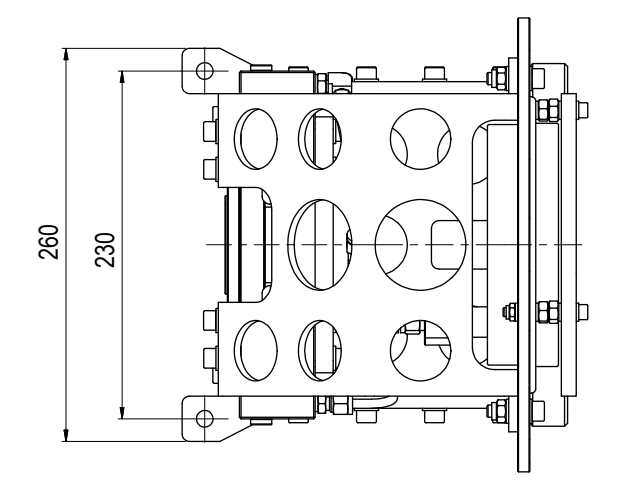

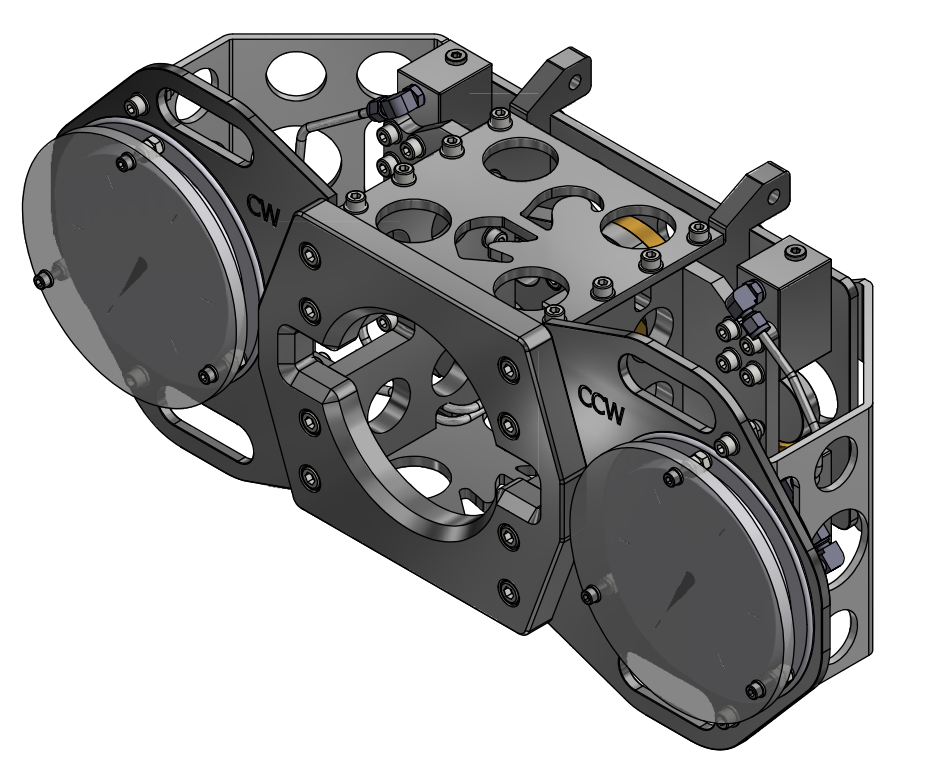

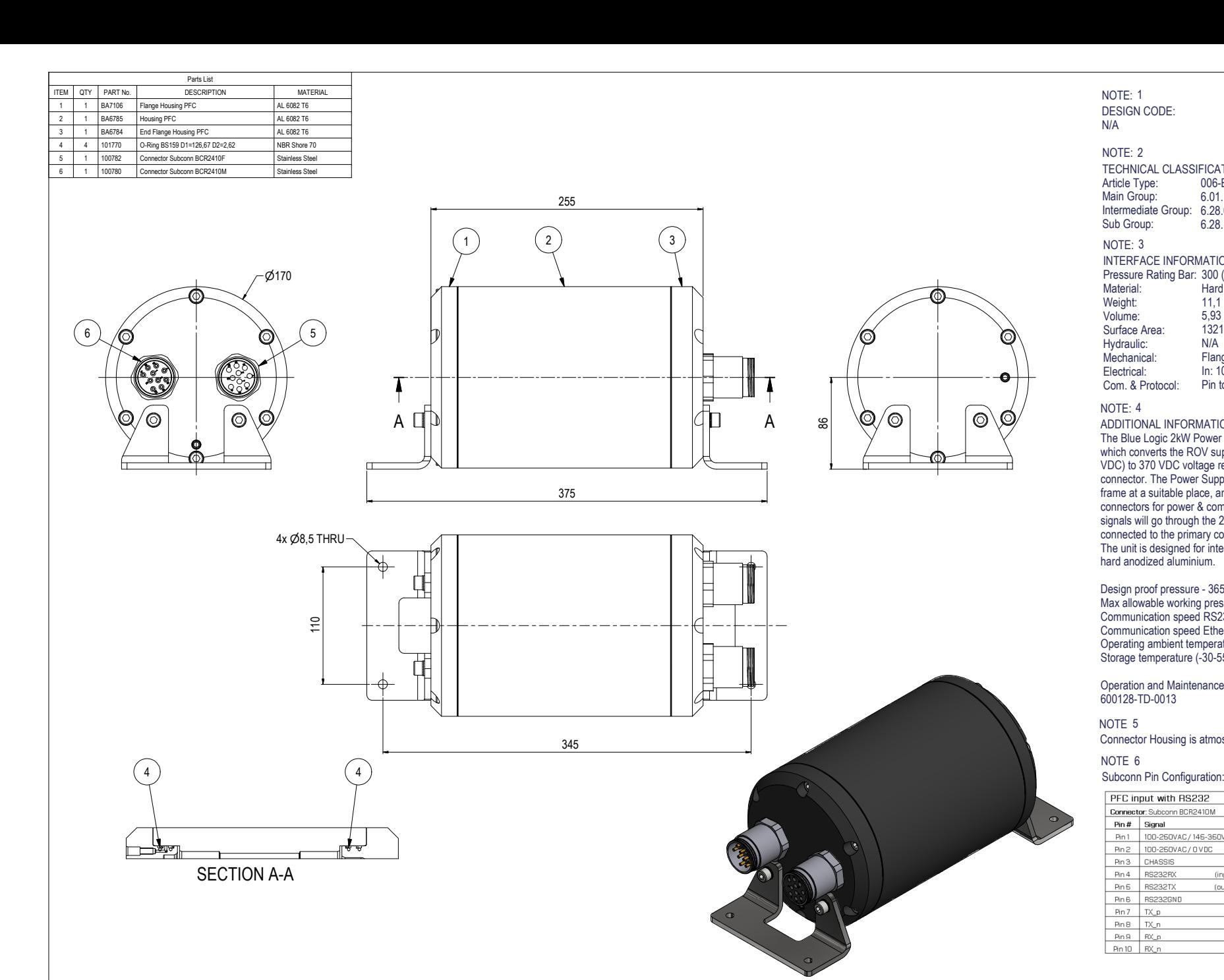

### N/ADESIGN CODE:NOTE: 1

### NOTE: 2

INTERFACE INFORMATION:NOTE: 3Article Type: Main Group: Intermediate Group: 6.28.03. 200-900W Subsea USBSub Group: TECHNICAL CLASSIFICATION: 006-El. Connectors 6.01. Subsea USB6.28.156.00. Generic

Pressure Rating Bar: 300 (3000m) Material:Weight: Volume: Surface Area:Hydraulic: Mechanical: Electrical:Com. & Protocol:Hard Anodized Aluminium11,1 kg  $5,93$  dm^3 13212 cm^2N/A Flange Mount. In: 100-250 VAC/145-350 VDC Out: 370 VDC Pin to Pin, Ethernet, RS232 feed through

### NOTE: 4

 $^\prime\textnormal{o}$ 

 $\circledcirc$ 

 $\odot$ 

 $\circ$ 

### ADDITIONAL INFORMATION:

The Blue Logic 2kW Power Supply is an atmospheric air filled canister which converts the ROV supplied voltage (100-250 VAC or 145-350 VDC) to 370 VDC voltage required for the primary Subsea-USB connector. The Power Supply will typically be installed onto the ROV frame at a suitable place, and is equipped with input and output connectors for power & communication. All power& communication signals will go through the 2 kW Power Supply canister before connected to the primary connector. The unit is designed for intervention applications. Canister material is hard anodized aluminium.

Design proof pressure - 365Bar. Max allowable working pressure - 304Bar Communication speed RS232 - Approx. 230 kbps Communication speed Ethernet - Approx. 80 Mbps - (half Duplex) Operating ambient temperature (0-30°C) Storage temperature (-30-55°C for one month continuously)

Operation and Maintenance Manual BL ROV Power Supply: 600128-TD-0013

NOTE 5 Connector Housing is atmospheric and not compensated

## NOTE 6

Pin 6 RS232TX

Pin 6 RS232GND

Pin 7 | TX\_p

 $P_{\text{InB}}$  TX\_n

Pin 9 RX\_p Pin 10 RX\_n

PFC input with RS232 PFC output with RS232 Connector: Subconn BCR2410M Connector: Subconn BCR2410F  $Pin#$  Signal  $Pin#$  Signal Pin1 100-250VAC/145-350VDC Pin1 370VDC Pin 2 | 100-250VAC/0VDC Pin2 OVDC Pin 3 CHASSIS Pin3 CHASSIS Pin 4 RS232RX Pin 4 RS232RX (input)

(output)

Pin 6 RS232TX

Pin 7 TX\_p

Pin 8 TX\_n Ping RX\_p

Pin 10 RX\_n

Pin B RS232GND

(input)

(output)

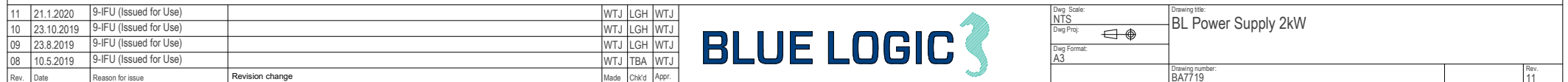

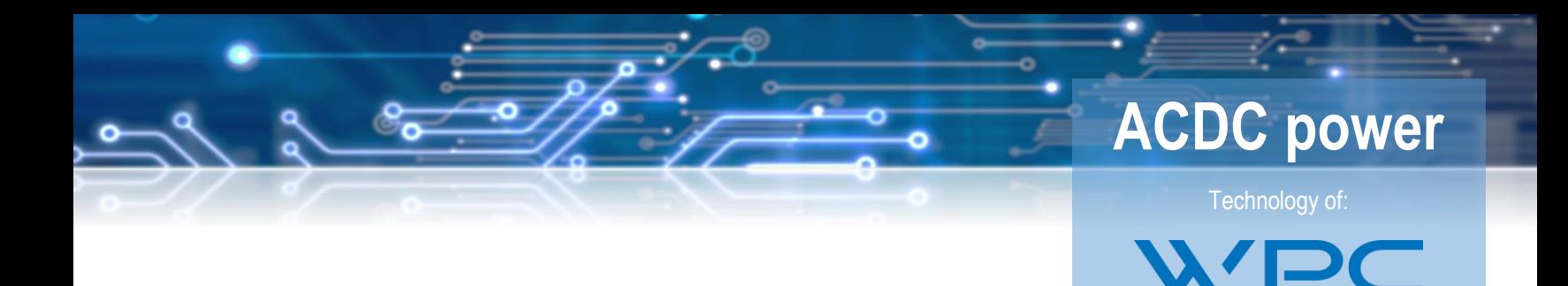

# DATASHEET 2kW ACDC POWER

Art nr: BA7719

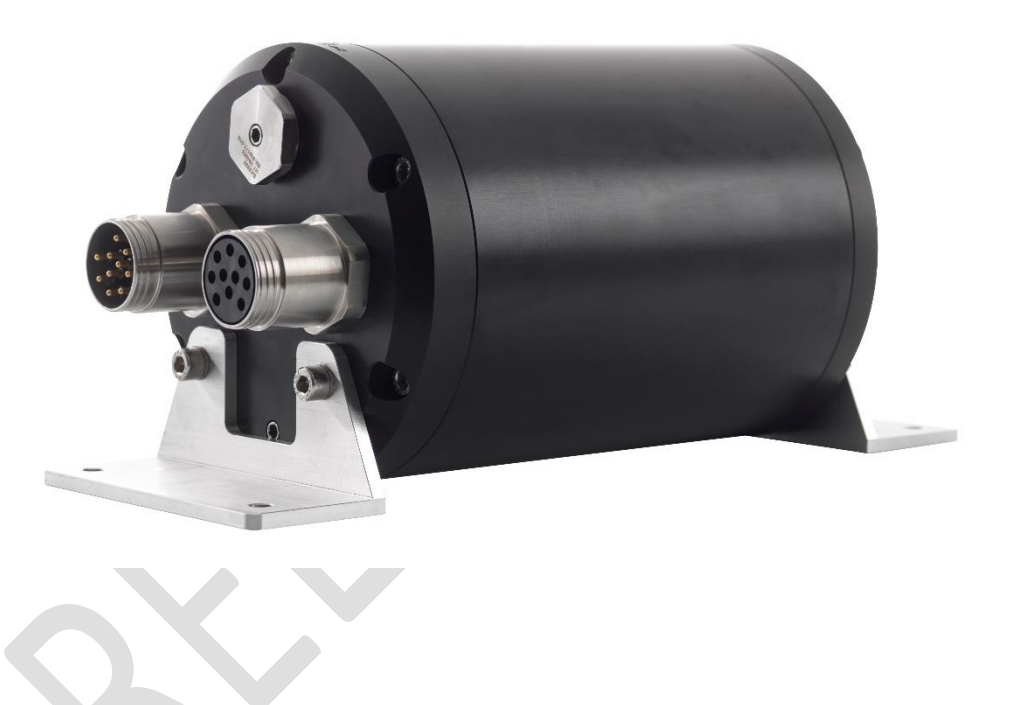

# General description

The PFC use a high efficiency interleaved technology and use advanced switching technology to reduce harmonic distortion.

# Applications

Power to 2kW dome or flat connector

# Main features

- AC to DC Power Factor Corrector
- High efficiency up to 97%
- Universal input voltage range
- Up to 2.2 kW load
- Internal active switch bypassing external inrush current components
- Over temperature Protection

Doc no: 030120GOG01 Rev no: 0.1 Date: 03.01.2020

**BLUE LOGIC** 

# **ACDC power**

Technology of:  $AS$ 

# ELECTRICAL CHARACTERISTICS

All parameter not mentioned are measured with Ta=25ºC

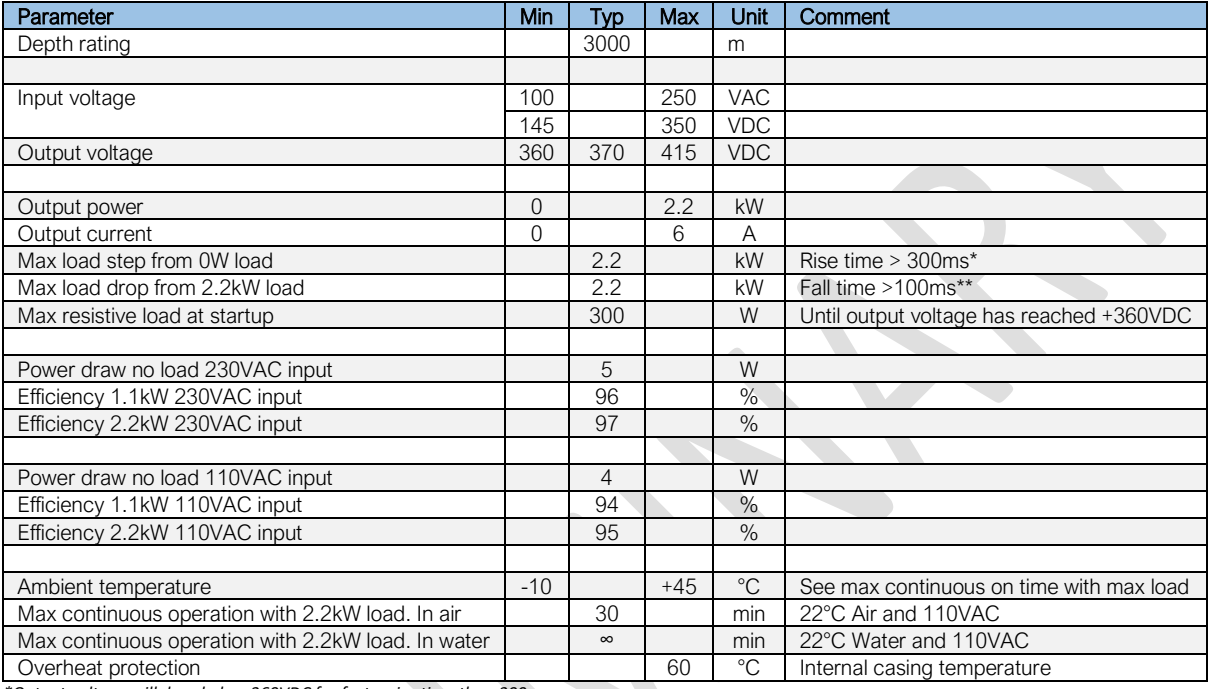

*\*Output voltage will drop below 360VDC for faster rise time than 300ms.* 

*\*\*Output voltage can increase to 430VDC for faster drop time 100ms.* 

*The output has no short circuit protection and a shortening can destroy the unit*

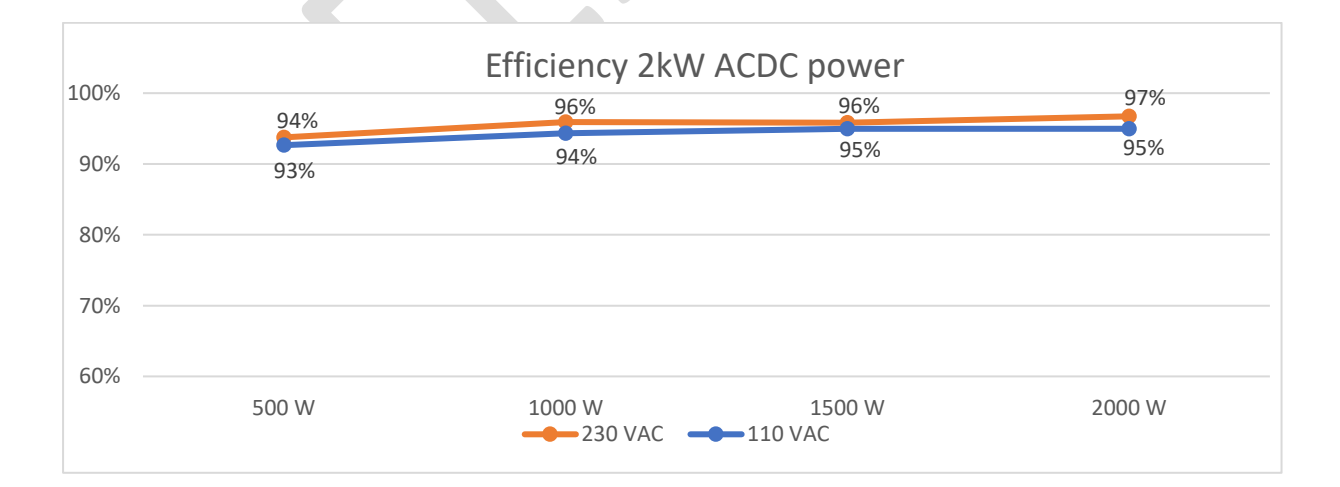

**BLUE LOGIC** 

# **ACDC power**

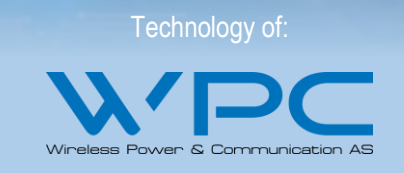

# PINOUT MALE

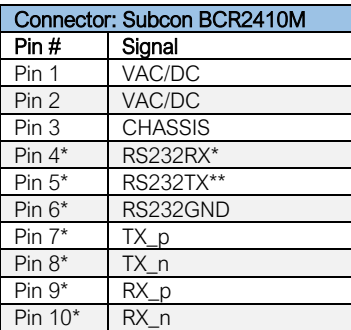

*\*Not internal connected. Only wiring between male and female connector. \*Data going into unit.*

*\*\* Data going out of unit.*

# 5 q 6 **Male Face View**

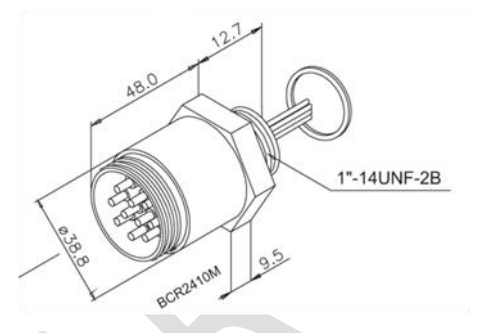

# PINOUT FEMALE

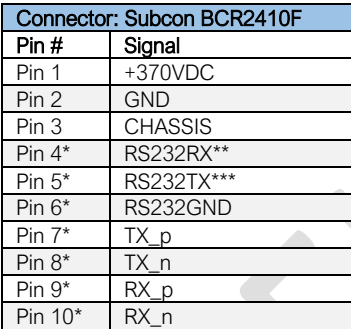

*\*Not internal connected. Only wiring between male and female connector. \*Data going into unit.*

*\*\* Data going out of unit.*

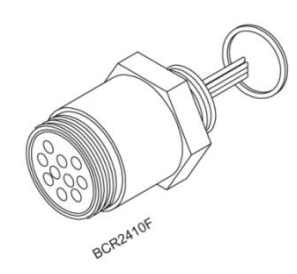

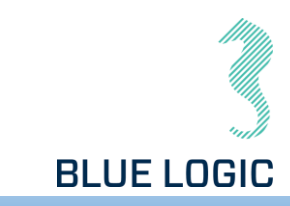

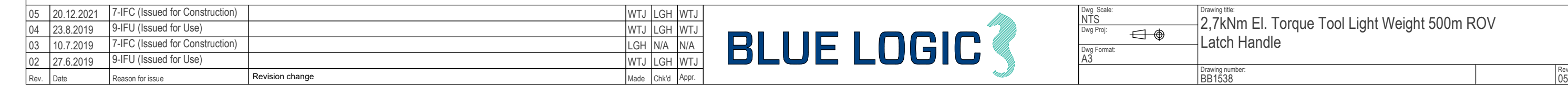

<sub>Drawing title:</sub><br>2,7kNm El. Torque Tool Light Weight 500m ROV Latch Handle

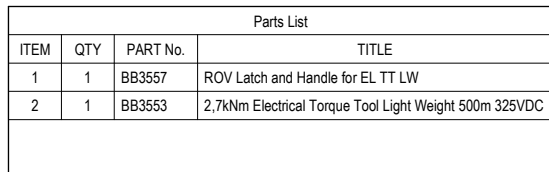

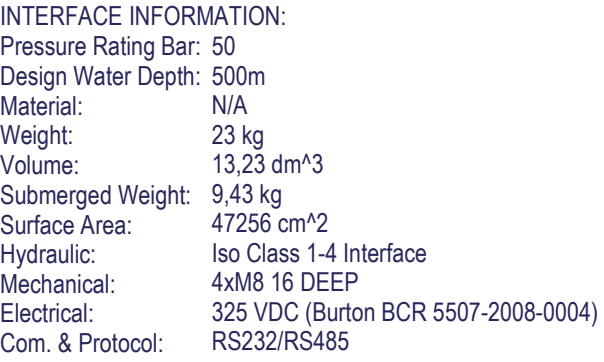

### NOTE: 3

Article Type: Main Group: Intermediate Group: 8.44.01. Tool Sub Group: TECHNICAL CLASSIFICATION: 008-Actuation 8.01. ISO 1 to 4 Actuation 8.44.114.02. Intervention NOTE: 2

API 17H/ISO 13628-8 DESIGN CODE: NOTE: 1

Light Weight Class 1-4 Electrical Torque Tool for use down to 500m water depth with diver friendly Handle. Built in pressure compensator and integrated control electronics.

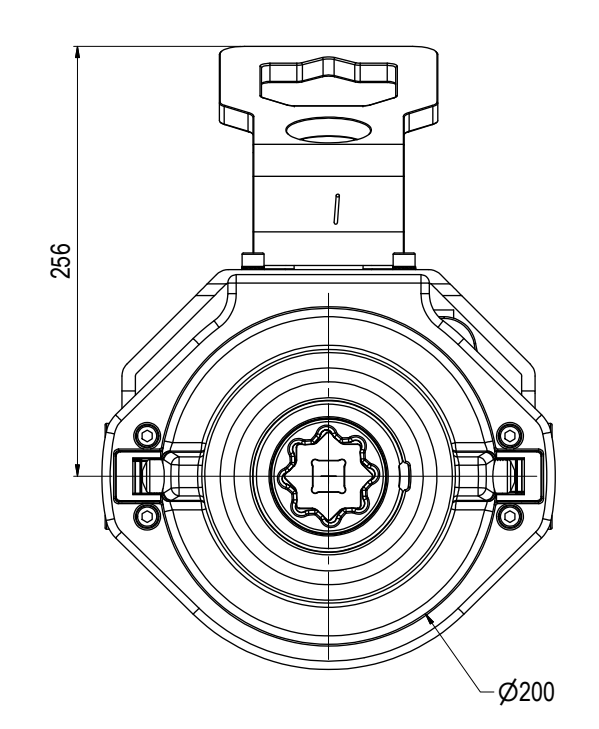

Also suitable and prepared for AUV and Subsea Drones through bolted connection.

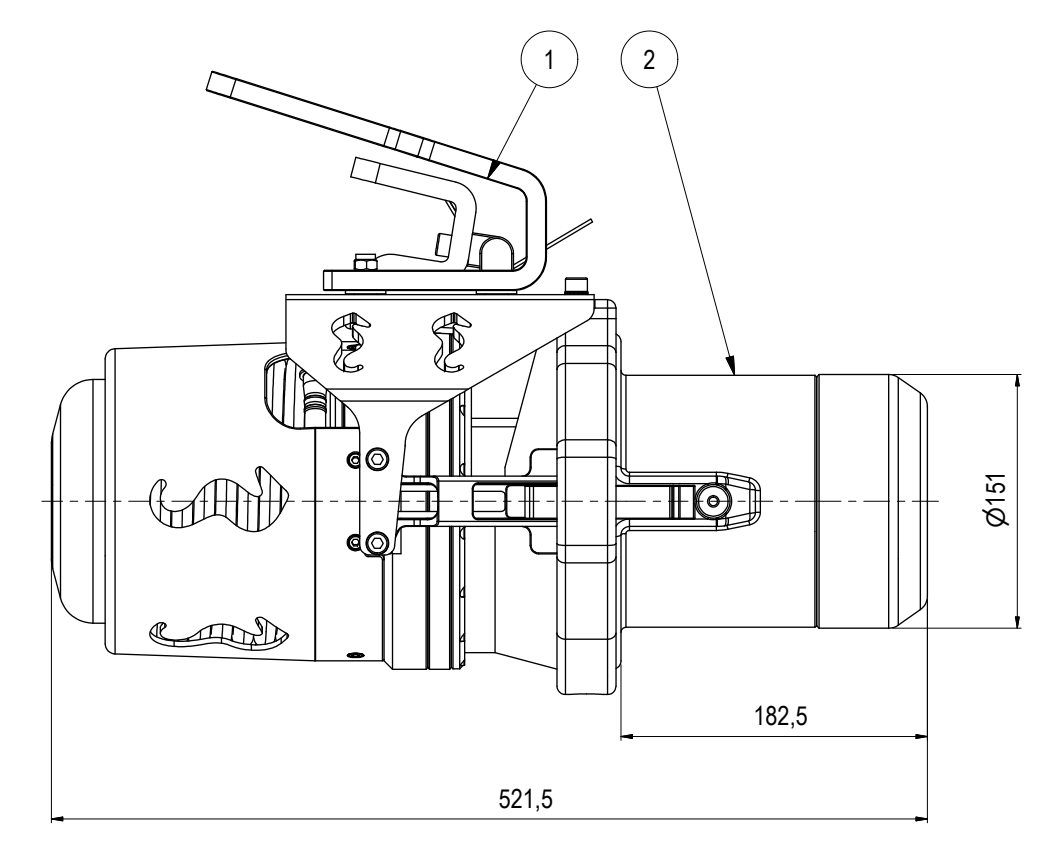

 Alternatively replaceable ROV Handle can be installed. Max power: 2000W

Max rpm in Low torque mode: 30

Max rpm in High torque: 6

ADDITIONAL INFORMATION:

### NOTE: 4

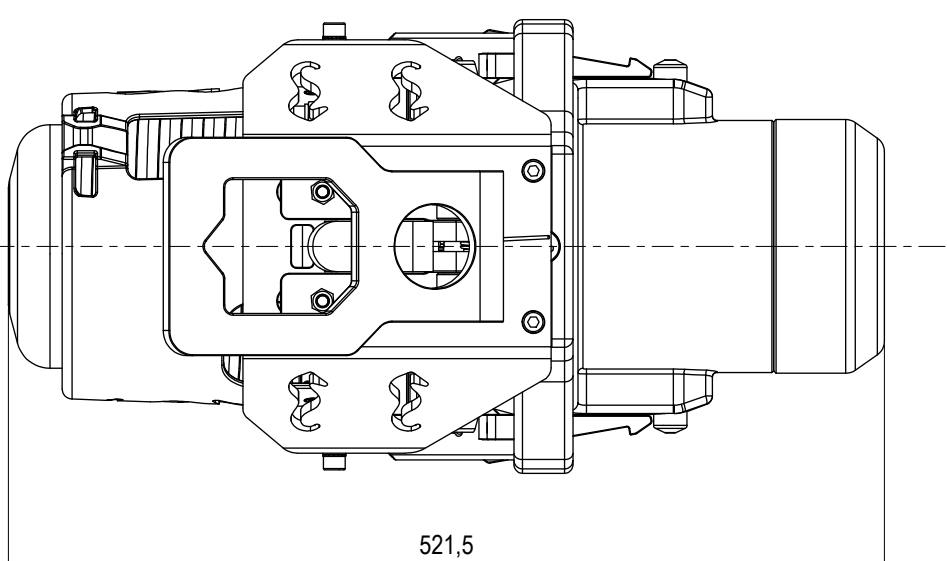